### **Dizajn laboratorijskog priručnika interaktivnog simulatora vjetroelektrana**

**Lukić, Marijan**

**Master's thesis / Diplomski rad**

**2021**

*Degree Grantor / Ustanova koja je dodijelila akademski / stručni stupanj:* **Josip Juraj Strossmayer University of Osijek, Faculty of Electrical Engineering, Computer Science and Information Technology Osijek / Sveučilište Josipa Jurja Strossmayera u Osijeku, Fakultet elektrotehnike, računarstva i informacijskih tehnologija Osijek**

*Permanent link / Trajna poveznica:* <https://urn.nsk.hr/urn:nbn:hr:200:783281>

*Rights / Prava:* [In copyright](http://rightsstatements.org/vocab/InC/1.0/) / [Zaštićeno autorskim pravom.](http://rightsstatements.org/vocab/InC/1.0/)

*Download date / Datum preuzimanja:* **2024-12-25**

*Repository / Repozitorij:*

[Faculty of Electrical Engineering, Computer Science](https://repozitorij.etfos.hr) [and Information Technology Osijek](https://repozitorij.etfos.hr)

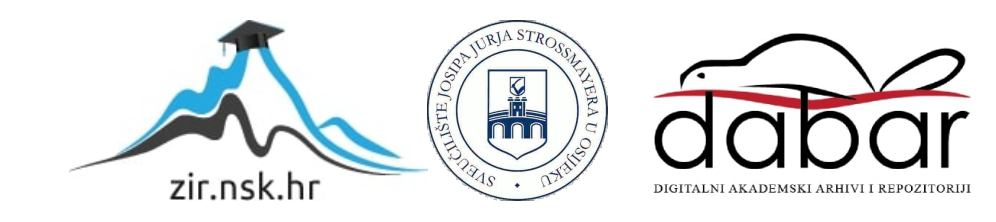

## **SVEUČILIŠTE JOSIPA JURJA STROSSMAYERA U OSIJEKU FAKULTET ELEKTROTEHNIKE, RAČUNARSTVA I INFORMACIJSKIH TEHNOLOGIJA**

**Diplomski sveučilišni studij elektrotehnike**

# **Dizajn laboratorijskog priručnika interaktivnog simulatora vjetroelektrana**

**Diplomski rad**

**Marijan Lukić**

**Osijek, 2021.**

### Sadržaj

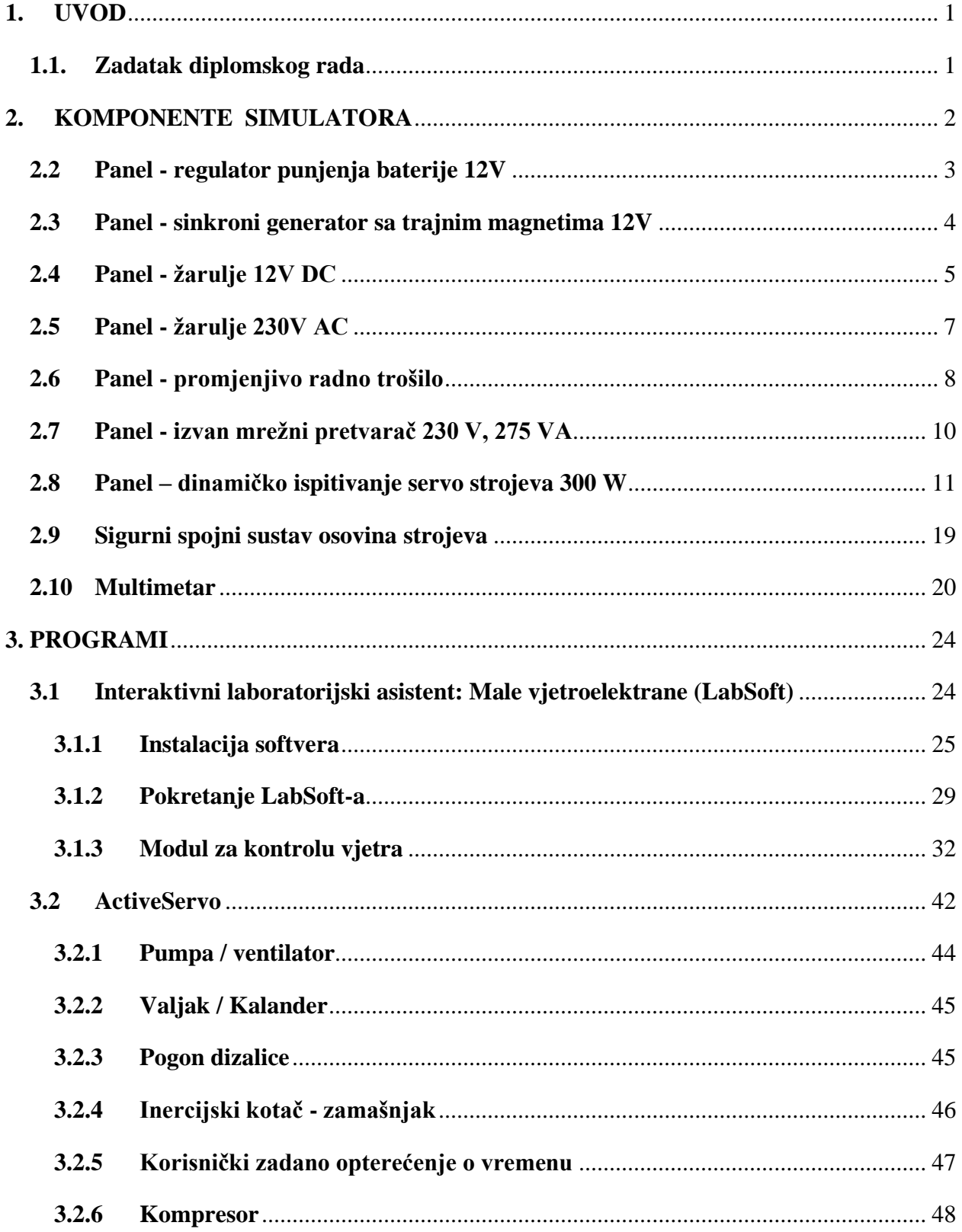

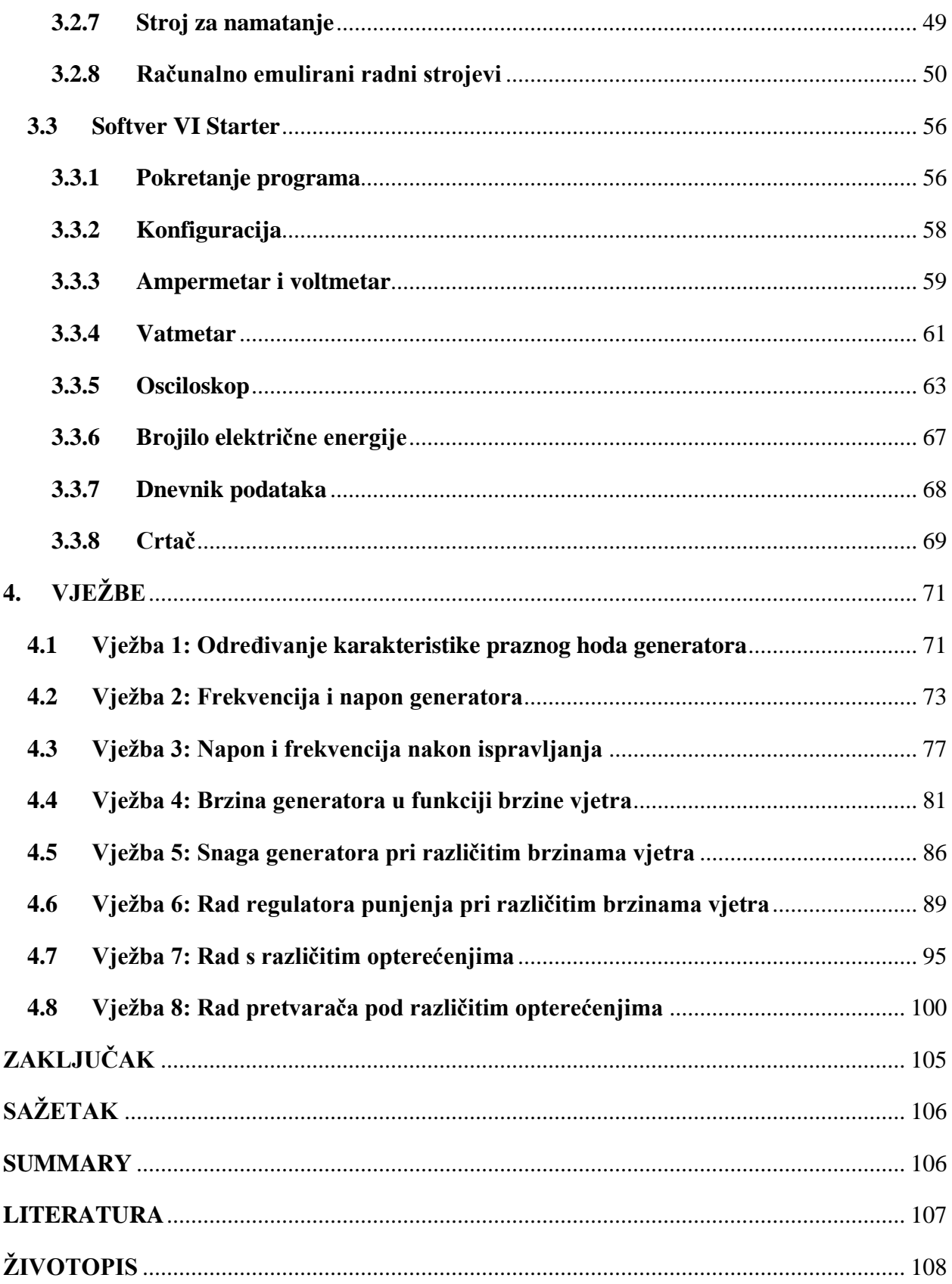

#### <span id="page-4-0"></span>**1. UVOD**

Iskorištavanje energije vjetra započelo je jedrilicama i brodovima prije više od 5000 godina. Već u 7. stoljeću poslije Krista izgrađene su prve vjetrenjače u Perziji, ili suvremenom Iranu, u svrhu mljevenja žitarica. Prvi vjetroagregat, visine 10 m s platnenim jedrima, izradio je prof. James Blyth u Škotskoj 1887. godine, a služio je za punjenje akumulatora za rasvjetu njegove kolibe, [1].

Vjetroagregat je sklop vjetroturbine i električnog generatora; [stroj](https://hr.wikipedia.org/wiki/Strojevi) koji pretvara [kinetičku energiju](https://hr.wikipedia.org/wiki/Kineti%C4%8Dka_energija) vjetra u [mehaničku](https://hr.wikipedia.org/wiki/Mehani%C4%8Dka_energija) energiju vrtnje vjetroturbine, koja se preko mehaničkog prijenosa prenosi na [električni generator](https://hr.wikipedia.org/wiki/Elektri%C4%8Dni_generator) gdje se pretvara u [električnu energiju.](https://hr.wikipedia.org/wiki/Elektri%C4%8Dna_energija) Razlikuju se prema snagama i tipu vjetroturbine.

Vjetroelektrana je niz blisko smještenih [vjetroagregata,](https://hr.wikipedia.org/wiki/Vjetroagregat) najčešće istog tipa, izloženih istom [vjetru](https://hr.wikipedia.org/wiki/Vjetar) i priključenih posredstvom zajedničkog rasklopnog uređaja na [elektroenergetski sustav.](https://hr.wikipedia.org/wiki/Elektroenergetski_sustav) Vjetroelektrana je [obnovljivi izvor električne energije](https://hr.wikipedia.org/wiki/Obnovljiva_energija) pokretan kinetičkom energijom vjetra, [2].

U radu će se obraditi simulacijski sustav malih vjetroelektrana koji se može rastaviti na sljedeće funkcionalne cjeline: sustav za dinamičko ispitivanje servo strojeva za snage do 300 W, sinkroni generator sa trajnim magnetima, ispravljač, regulator punjenja, akumulatorska baterija za pohranu električne energije, pretvarač za modeliranje rada različitih radne uređaje koji koriste mrežni napon.

#### <span id="page-4-1"></span>**1.1. Zadatak diplomskog rada**

Zadatak ovog diplomskog rada je napraviti priručnik za rukovanje EW2 Simulatorom male vjetroelektrane, te osmisliti set vježbi i napraviti simulacije za navedene vježbe kako bi studenti mogli što lakše rukovati simulatorom i provoditi mjerenja u laboratoriju.

#### <span id="page-5-0"></span>**2. KOMPONENTE SIMULATORA**

Male vjetroelektrane snage do približno 5 kW danas se koriste za pretežito kod izoliranih sustava, te se u pravilu koriste verzije sa istosmjernim generatorima. Energija se može pohraniti u akumulatorske baterije pomoću kontrolera punjenja. Pretvarači se koriste za generiranje izmjeničnog napona za radne potrošače kojima je potreban standardni napon napajanja električnom energijom. Simulator male vjetroelektrane osmišljen je kao nastavno pomagalo pomoću kojega se učinci snage vjetra i mehanički dizajn vjetroelektrana mogu do posljednjih detalja oponašati pomoću ispitnog postolja servo stroja i softvera WindSim. Razvijene su brojne vježbe koje koriste simulator male vjetroelektrane u obliku interaktivnih tečajeva kroz koje laboratorijski asistent daje znanje, pruža podršku za postavljanje interaktivnog eksperimenta i omogućuje procjenu podataka mjerenja uz pomoć računala, [3].

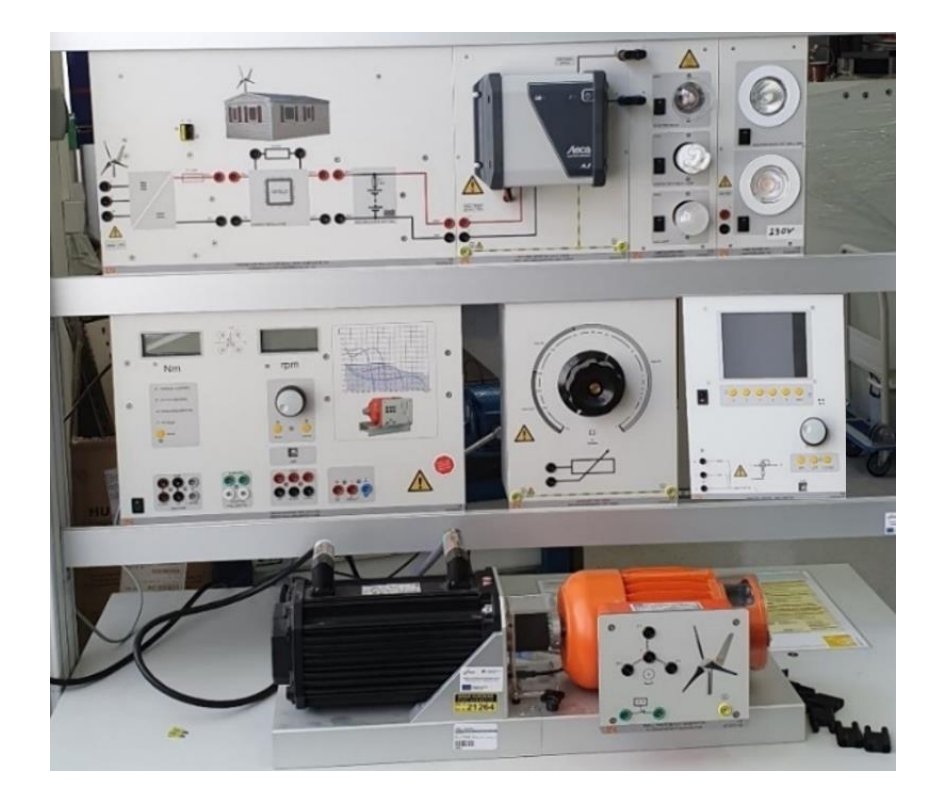

*Sl. 2.1. Simulator male vjetroelektrane*

Simulator sastoji se od nekoliko bitnih cjelina: panel regulatora punjenja baterije, panel sinkroni generator, panela sa žaruljama 12VDC i 230V AC, panela izvan mrežnog pretvarača, panela promjenjivog otpornika, te panela za testiranja rada malih servo motora.

#### <span id="page-6-0"></span>**2.2 Panel - regulator punjenja baterije 12V**

Regulator punjenja posebno je dizajniran za rad unutar sustava malih vjetroelektrana. Osigurava optimalno punjenje pripadajuće baterije. Ako se baterija ne može dalje puniti, višak energije pretvara se u toplinu pomoću otpornika opterećenja. To osigurava da uvijek postoji opterećenje na motoru koji služi kao model generatora vjetra i sprječava njegovo okretanje neprihvatljivo velikim brzinama. Osim samog regulatora punjenja, na panelu su integrirani: priključnice za priključak vjetrogeneratora, ispravljač sa zaštitom, zaštitni otpornik, baterija i priključak za vanjska opterećenja, [3].

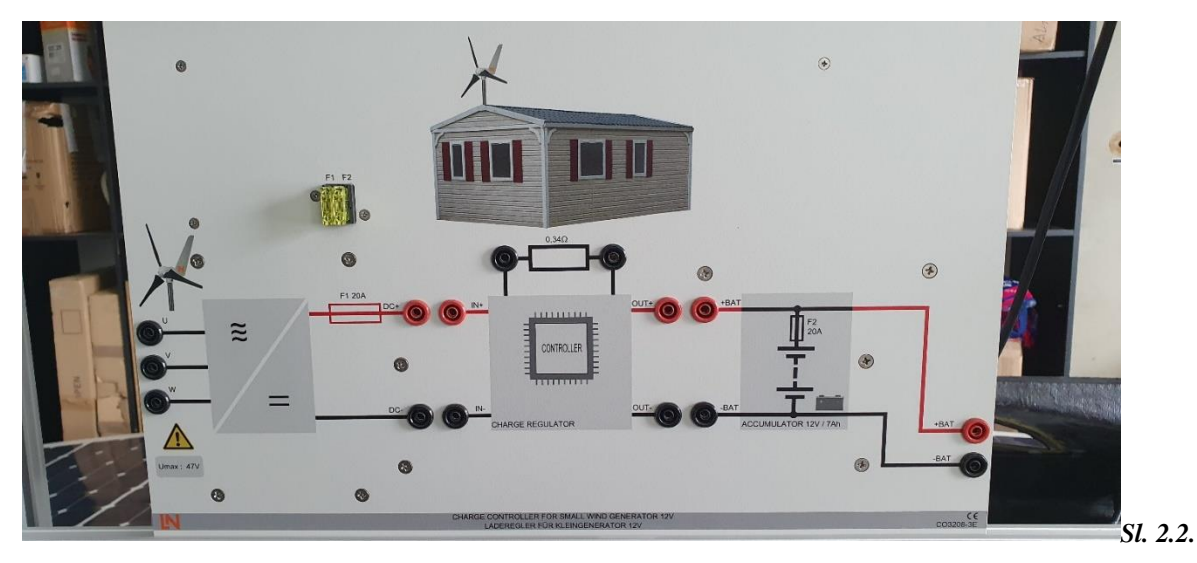

*Regulator punjenja za mali generator vjetra*

Kontroler punjenja ima sljedeće značajke:

- Napon baterije 12V
- Kapacitet baterije 7Ah
- Struja punjenja / pražnjenja: 20A
- Otpornik opterećenja 0,34  $\Omega$  / 300W
- Stezaljke: sigurnosne utičnice od 4 mm
- Dimenzije:  $297 \times 456 \times 105$  mm (v $\times$ š $\times$ d)
- Težina: 6,3 kg

#### <span id="page-7-0"></span>**2.3 Panel - sinkroni generator sa trajnim magnetima 12V**

Generator električne energije koji simulira rad vjetrogeneratora na simulatoru je sinkroni generator sa trajnim magnetima, tip koji se najčešće koristi kod malih vjetroagregata. Generatori su strojevi koji pretvaraju mehaničku energiju u električnu, pri čemu se pretvorba energije zasniva na [elektromagnetskoj indukciji,](https://enciklopedija.hr/natuknica.aspx?ID=17628) pa je bitan element rada uzbuda i brzina vrtnje, odnosno armaturni namot. Kod malih generatora se koriste trajni magneti, [3].

Na statoru električnog generatora nalazi se armaturni namot (najčešće trofazni) koji je simetrično raspoređen u utorima po obodu stroja. Naziv armaturni označava dio stroja u kojem se pod utjecajem promjene magnetskog toka inducira napon. Uzbudni namot je smješten na rotoru. Uzbudnim namotom teče istosmjerna struja i stvara uzbudno protjecanje, odnosno magnetski tok. Magnetsko polje koje stvara uzbuda na rotoru vrti se uslijed mehaničke vrtnje rotora. U vodičima statorskog namota inducira se elektromotorna sila, i kad je stroj opterećen poteku struje. Struje u statorskom namotu stvore okretno protjecanje koje se vrti jednakom brzinom kao i rotor, odnosno sinkrono s rotorom, odakle potječe i naziv sinkroni generator, [4].

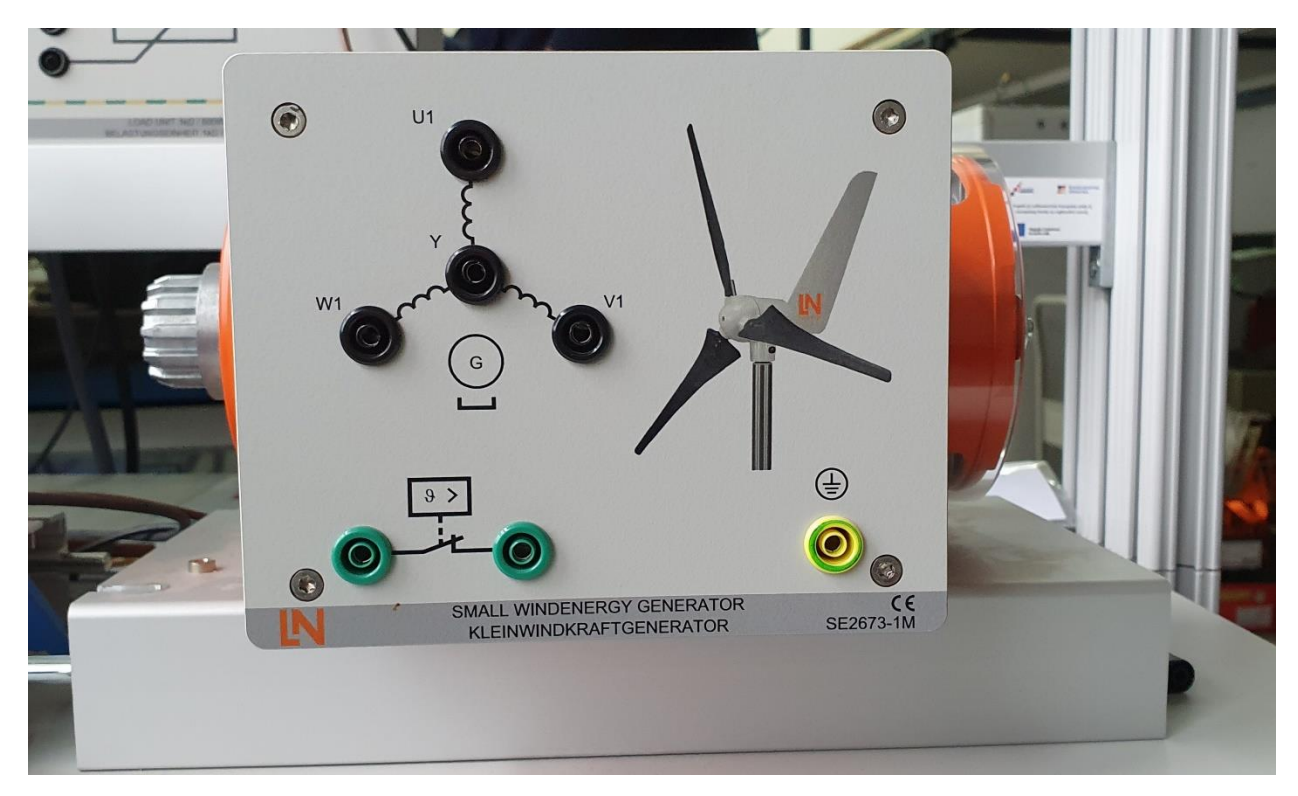

*Sl. 2.3. Generator*

Generator ima sljedeće značajke:

- Napon bez opterećenja: 19 V
- Nazivna struja: 10 A
- Nominalna brzina: 1000 o/min
- Nazivna snaga: 0,3 kW
- Pružanje podataka o motoru elektroničkom natpisnom pločicom EDD (Electronic Drive Data)
- Dimenzije:  $340 \times 210 \times 210$  mm (v $\times$ š $\times$ d)
- Težina: 9 kg

#### <span id="page-8-0"></span>**2.4 Panel - žarulje 12V DC**

Panel sa žaruljama prvenstveno osigurava opterećenje u sustavu proučavanja rada simulatora vjetroelektrane, ali također omogućuje proučavanje i usporedbu halogenih i LED rasvjetnih tijela. Žarulje su iste svjetline i svaka se može aktivirati pojedinačno. To omogućuje istraživanje različitih scenarija potrošnje energije, [3]. Za potrebe edukacije, vizualna vidljivost potrošnje električne energije (jačina svjetla ovisi o visini napona generatora) kroz rad žarulja pomaže učenicima da shvate predodžbu povezanosti prihoda energije vjetra kroz rad generatora sa potrošnjom električne energije. Pri tome učenici trebaju razumjeti da postoji i problem izoliranih sustava kada potrebe za energijom nisu u skladu sa vremenom kada se ta energija proizvodi (zbog čega postoji EE sustav koji osigurava potrošačima neprestanu raspoloživost energije kroz kombinaciju različitih sustava proizvodnje EE).

Pošto za rad halogenih i LED rasvjetnih tijela treba elektronički pretvarač, u izmjeničnim sustavima ovakvo trošili predstavlja tip induktivnog trošila.

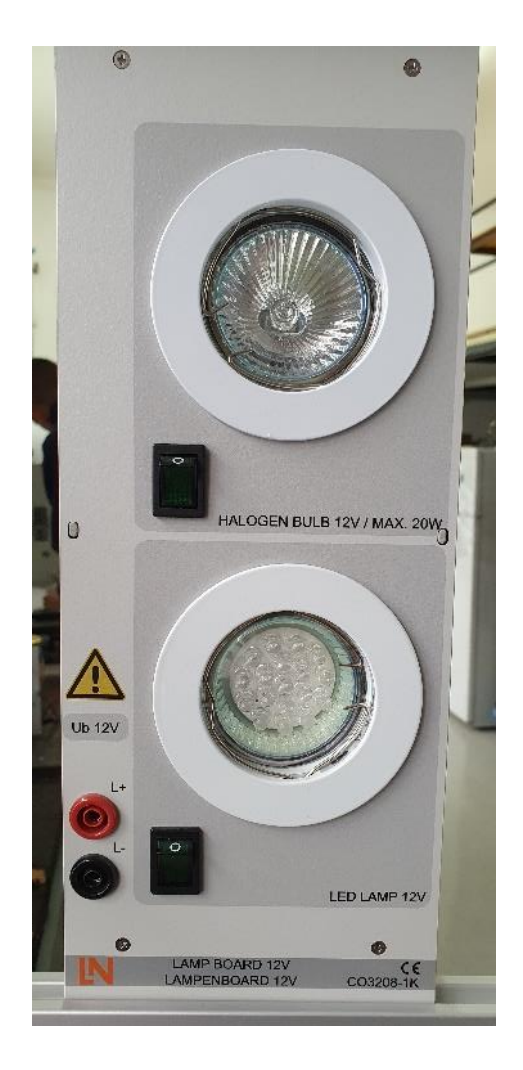

*Sl. 2.4. Panel za žarulje*

Panel za žarulje 12V DC ima sljedeće značajke:

- Halogena žarulja 25W
- LED žarulja 2W
- Radni napon: 12V
- Dimenzije:  $297 \times 114 \times 210$  mm (vך×d)
- Težina: 1,2 kg

#### <span id="page-10-0"></span>**2.5 Panel - žarulje 230V AC**

Panel sa žaruljama koje rade na izmjeničnom naponu 230V, 50Hz, omogućuje istraživanje i usporedbu žarulje, štedne žarulje i LED žarulje. Poput panela sa žaruljama za DC napajanje i ovaj panel učenicima treba pomoći oko vizualizacije rada potrošača, Sva rasvjetna tijela imaju jednaku svjetlinu i mogu se uključiti pojedinačno, [3].

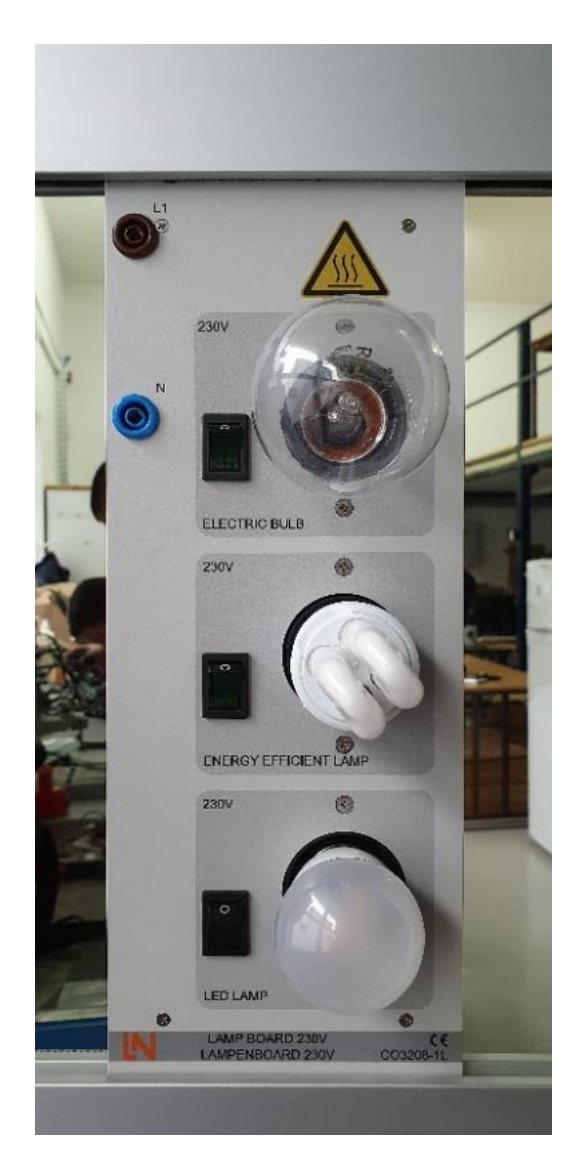

*Sl. 2.7. Panel za žarulje*

Panel za žarulje 230V AC ima sljedeće značajke:

- Žarulja s žarnim niti: 25W
- Štedljiva žarulja: 4W
- LED-žarulja 4W
- Radni napon:  $230V / 50 / 60Hz$
- 3 utičnice za grla tip E27
- Dimenzije:  $297 \times 114 \times 210$  mm (vך×d)
- Težina: 1,8 kg

#### <span id="page-11-0"></span>**2.6 Panel - promjenjivo radno trošilo**

Za potrebe proučavanja rada simulatora vjetroelektrane potrebno je imati i radno trošilo promjenjivog iznosa. Pored toga ovakav regulirani potrošač može se koristiti i kod fotonaponskih modula, za određivanje krivulja rada, odnosno proizvodnje električne energije fotonaponskog modula u ovisnosti o insolaciji i iznosu tereta. Konačno, za potrebe ovog simulatora vjetroelektrane ovakav promjenjivi otpornik ima svrhu kod regulacije punjenja baterije.

Za potrebe proučavanja izmjeničnih sustava ovakva vrsta trošila predstavlja radno trošilo promjenjivog iznosa opterećenja.

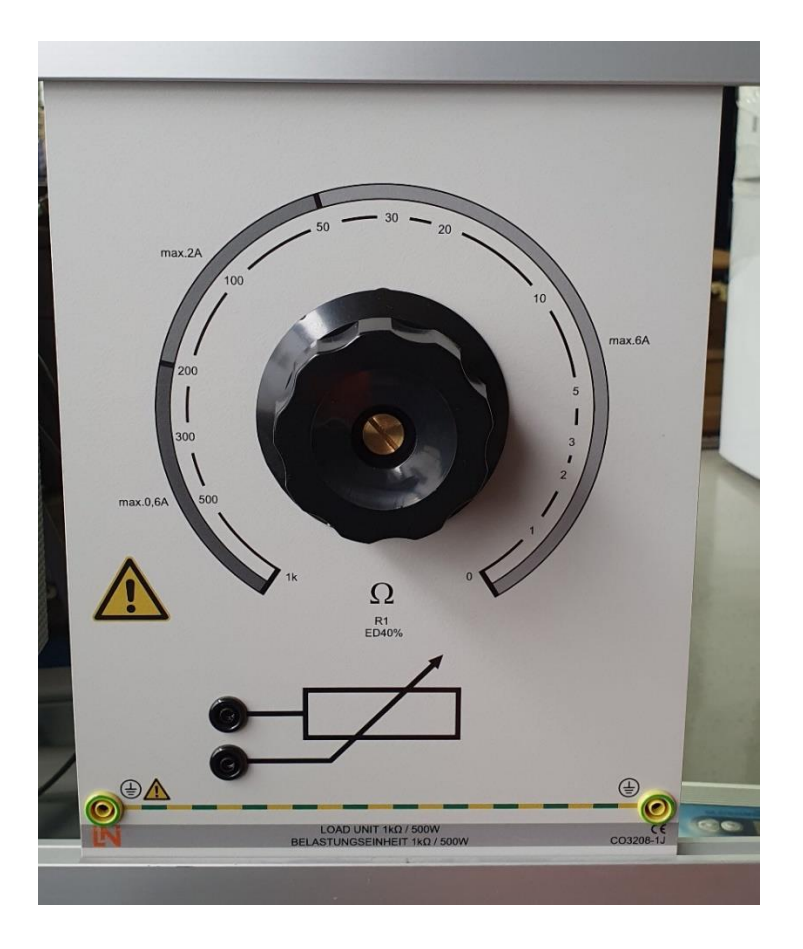

*Sl. 2.5. Potenciometar*

Panel promjenjivo radno opterećenje opremljeno je sljedećim značajkama:

- Otpornik:  $0\div 1 \text{ k}\Omega/ 500 \text{ W}$ , kontinuirano podesiv, s stupnjevitim namotom radi dimenzioniranja vodiča na određenu maksimalnu struju opterećenja.
- Struja:

0 - 50  $\Omega$  => maksimalno 6A

51 - 200  $\Omega$  => maksimalno 2A

201- 1k  $\Omega$  => maksimalno 0,6A

- Priključne stezaljke: sigurnosne utičnice 4 mm
- Dimenzije:  $297 \times 228 \times 160$  mm (v $\times$ š $\times$ d)
- $\bullet$  Težina: 4,3 kg

#### <span id="page-13-0"></span>**2.7 Panel - izvan mrežni pretvarač 230 V, 275 VA**

Za rad standardnih komercijalno dostupnih električnih uređaja, a koji se koriste i kod izoliranih sustava, predviđen je izmjenični napon 230V, 50Hz. Generirani istosmjerni napon (ako se radi o fotonaponskim modulima) ili izlazni napon baterije mora se pretvoriti u izmjenični napon. Ploča se sastoji od komercijalno dostupnog pretvarača koji generira izlazni napon od 230 V AC pri ulaznom naponu od 12 V DC. U slučaju da se pretvarač koristi spojen na baterijski izvor napajanja, pretvarač je opremljen uređajem za zaštitu od dubokog iscrpljivanja baterije, [3].

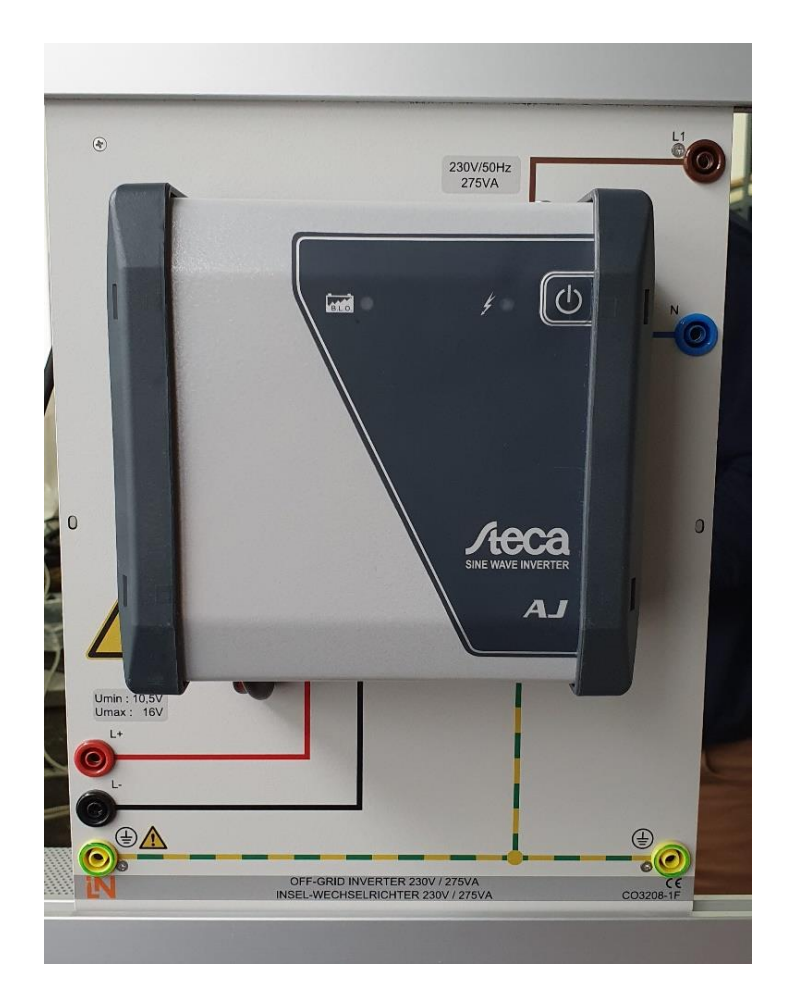

*Sl. 2.6. Inverter*

Ovaj tip pretvarača predviđen je da radi u izvanmrežnom radu (u takozvanom otočnom režimu) jer nema ugrađen sinkronizator za spajanje na krutu mrežu.

Panel Izvan mrežni pretvarač opremljen je sljedećim značajkama:

- Prekidač za uključivanje / isključivanje
- LED prikaz radnog stanja
- Zvučni alarm za upozorenje
- Izlazni napon: sinusoidni 230V +/- 5%, 50Hz
- Snaga: 275VA
- Učinkovitost: 93%
- Sigurnosne funkcije: Isključivanje kod prekomjernog napona akumulatora Zaštita od prekomjerne temperature i preopterećenja Zaštita od kratkog spoja Zaštita od zamjene polariteta polova
- Priključne stezaljke: sigurnosne utičnice 4 mm Dimenzije:  $297 \times 228 \times 145$  mm (v $\times$ š $\times$ d)
- Težina: 3,1 kg

#### <span id="page-14-0"></span>**2.8 Panel – dinamičko ispitivanje servo strojeva 300 W**

Panel za dinamičko ispitivanja servo strojeva predstavlja cjelovit ispitni sustav za ispitivanje električnih servo strojeva snaga do 300W u dinamičkim režimima. Sastoji se od digitalnog upravljača, kočnice i softvera ActiveServo. Sustav kombinira vrhunsku tehnologiju s jednostavnim radom. Sustav također omogućuje ručnu i automatiziranu sinkronizaciju, [3].

Sustav je predviđen da zadanom ispitivanom električnom motoru (upravljan ) privede putem vratila teret koji je drugi električni motor, servo motor koji ima kalibrirani sustav upravljanja podešen da može prema broju okretaja vratila pružati otpor (zakretni moment) u skladu sa određenim karakterističnim trošilima (zamašnjak, valjak, pumpa,...). Mjerenjem električnih i mehaničkih veličina (struja, napon, moment, brzina vrtnje) može se za testirani stroj generirati krivulja opterećenja.

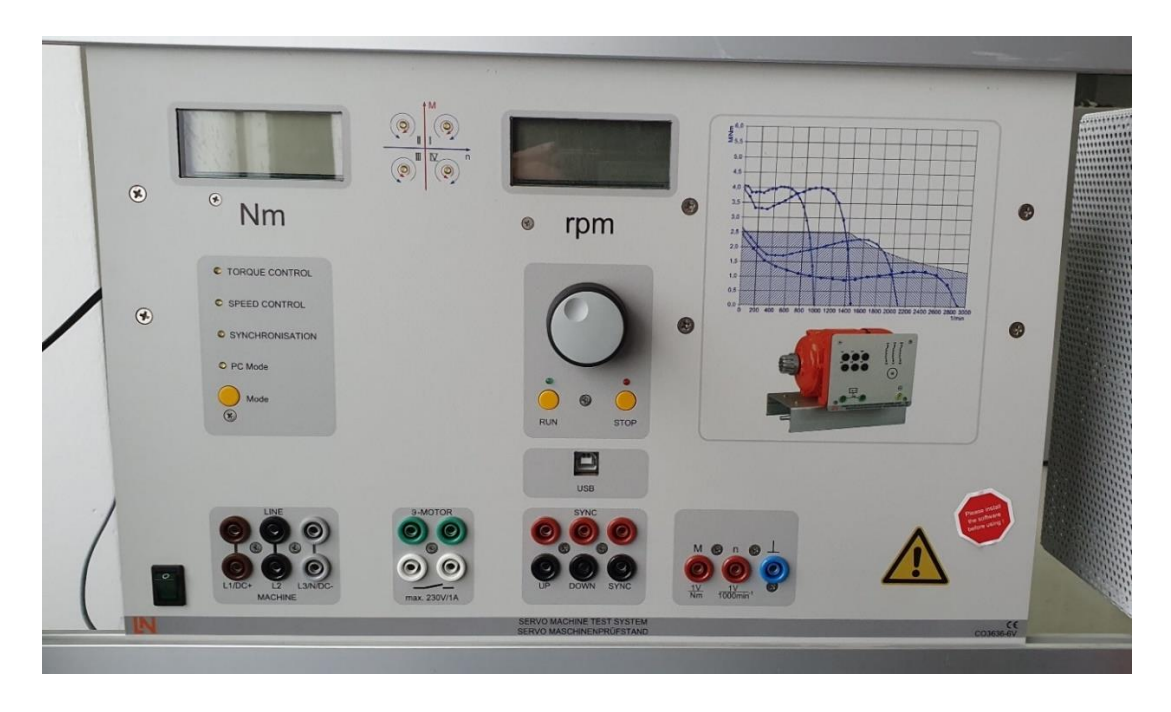

*Sl. 2.8. Panel - dinamički sustav ispitivanja servo strojeva*

Digitalni upravljač ima sljedeće značajke:

- Dinamički i statički rad u četiri radna kvadrata
- osigurava 13 načina rada koji se mogu odabrati (različiti modeli tereta)
- (kontrola okretnog momenta, kontrola brzine, zamašnjak, podizni pogon, valjak / kalander, ventilator, pumpa, kompresor, namotaj, proizvoljno definirano opterećenje ovisno o vremenu, ručna i automatizirana mrežna sinkronizacija)
- Ispitivanje prisutnosti poklopca vratila (sigurnost rada).
- Odspajanje napona napajanja ispitivanog motora u nedostatku poklopca vratila
- Sučelje za čitanje elektroničkih natpisnih pločica EDD ispitnih strojeva
- Integrirano galvanski izolirano pojačalo za mjerenje napona i struje
- Monitor s četiri kvadrata LED pokazivača
- Izolirano USB sučelje
- Toplinski nadzor ispitanog stroja
- Napon veze:  $400V$ ,  $45...65Hz$
- Maksimalna izlazna snaga: 4kVA
- Dimenzije:  $297 \times 460 \times 420$  mm (v $\times$ š $\times$ d)
- Težina: 16,5 kg

Vodovi motora i senzora vrtnje povezani su preko utikača zaštićenih od dodira. Stroj ima termički nadzor, te zajedno s regulatorom čini sustav za pokretanje i kočenje te je prethodno kalibriran, [3]. Na slici 2.9 prikazan je sustav koji predstavlja opteretni stroj sa nadzorom brzine i momenta.

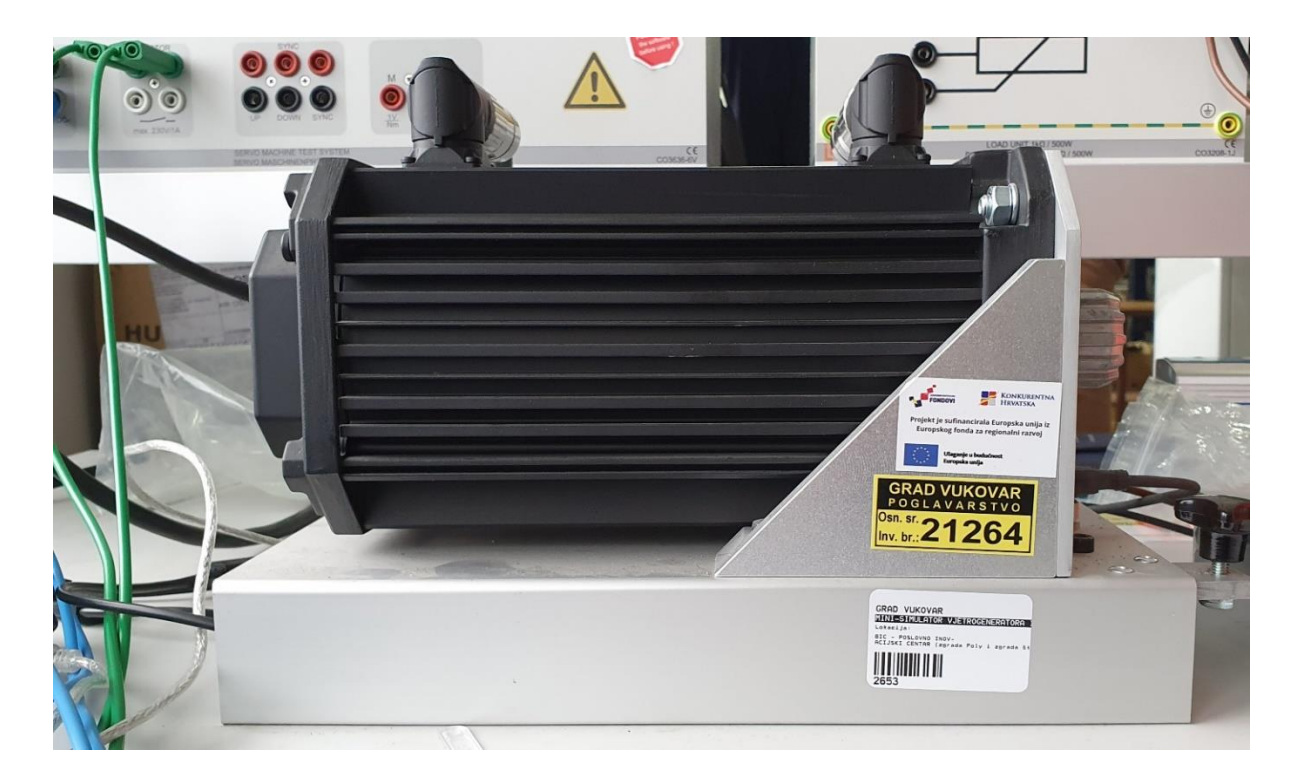

*Sl. 2.9. Dinamički sustav ispitivanja servo strojeva (turbina)*

Tehnički podaci:

- Maksimalna brzina: 4000 o/min
- Maksimalni moment 10Nm
- Nadzor temperature: kontinuirani temperaturni senzor (PT1000)
- Razlučivost rezolucije: 65536 impulsa / okretaj
- Dimenzije:  $275 \times 210 \times 210$  mm (v $\times$ š $\times$ d)
- Težina: 6kg

#### **Elementi upravljanja i prikaza na digitalnom upravljaču**

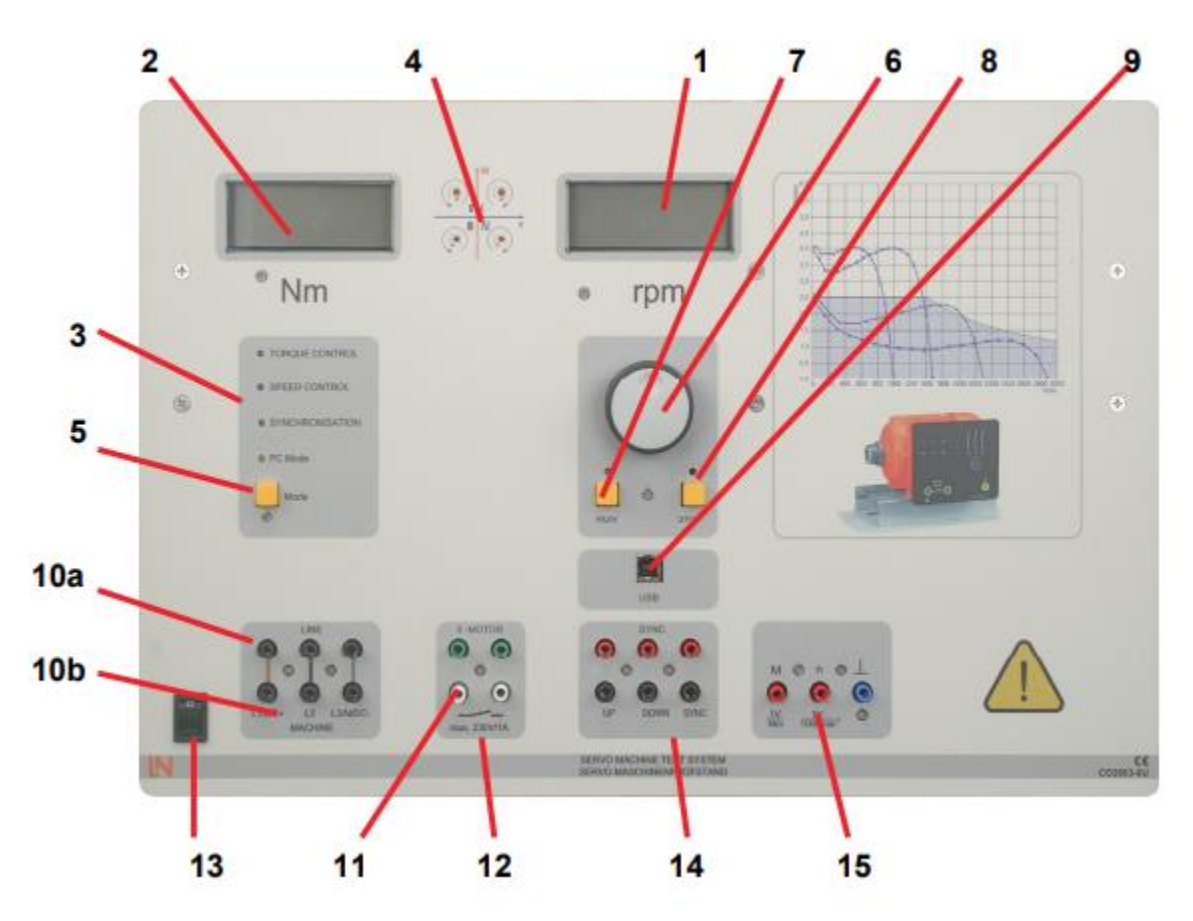

*Sl. 2.10. Prikaz priključnica dinamičkog sustava ispitivanja servo strojeva* [5]

- 1. Digitalni zaslon za prikaz brzine ispitivanog stroja
- 2. Digitalni zaslon za prikaz zakretnog momenta ispitanog stroja
- 3. Prikaz trenutno odabranog načina rada
- 4. Prikaz kvadranta rada ispitivanog stroja (4 kvadranta dva smjera, motor, generator)
- 5. Tipka za odabir načina rada. Način rada može se mijenjati samo kada je prije toga sigurnosni prekidač (8) isključen (OFF). Kada se radi bez računala, moguće je odabrati samo jedan od dostupnih načina: Kontrola momenta, Kontrola brzine ili Kontrola brzine sa sinkronizacijom. Kada se radi s računalom, prebacivanje se radi nadzorom sa računala automatski.
- 6. Okretni taster za podešavanje zadane vrijednosti opteretnog stroja. Ovisno o načinu rada, to se može koristiti za podešavanje zakretnog momenta ili ubrzanja.
- 7. prekidač "RUN" ima funkciju puštanja u rad postolja za terećenje ispitivanje stroja (sklia 2.9) prema prethodno odabranom načinu rada (zamašnjak, ventilator,...), odnosno vrši napajanje opteretnog motora prema odabranoj funkciji..
- 8. prekidač "OFF" isključuje digitalni upravljač čime je aktivni način rada isključen te se više prekida napajanje opteretnog motora i prekidač "RUN" ide u režim isklapanja.
- 9. USB priključak za povezivanje s računalom
- 10. a) Priključci izvora napajanja za ispitivani stroj
- 10. b) Priključci napajanja ispitivanog stroja

Priključci imaju svrhu da osiguraju mjerenje struja i napona kojem je ispitivani stroj podvrgnut. Pri tome je moguće testirati DC, AC jednofazne i AC trofazne motore (DC Imax = 10A; Umax=600V), (AC Irms max = 7A; Urms max = 400V). Ovi izlazi se mogu koristiti samo uz pomoć pratećeg softvera. Ulazi trebaju biti povezani na sljedeći način:

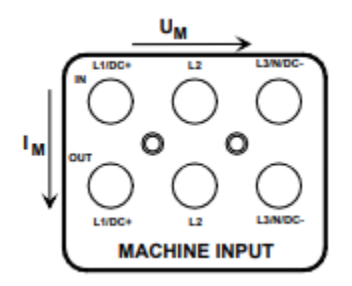

*Sl. 2.11. Prikaz priključka za ispitivanje servo strojeva* [5]

Struja se mjeri između gornjih (IN) i donjih (OUT) utičnica prema shemi spajanja tipa motora koje su prikazane na slici 2.12. Pri tome korišteni vanjski instrumenti moraju imati odabrano mjerno područje

Naponi se mjere između gornjih utičnica.

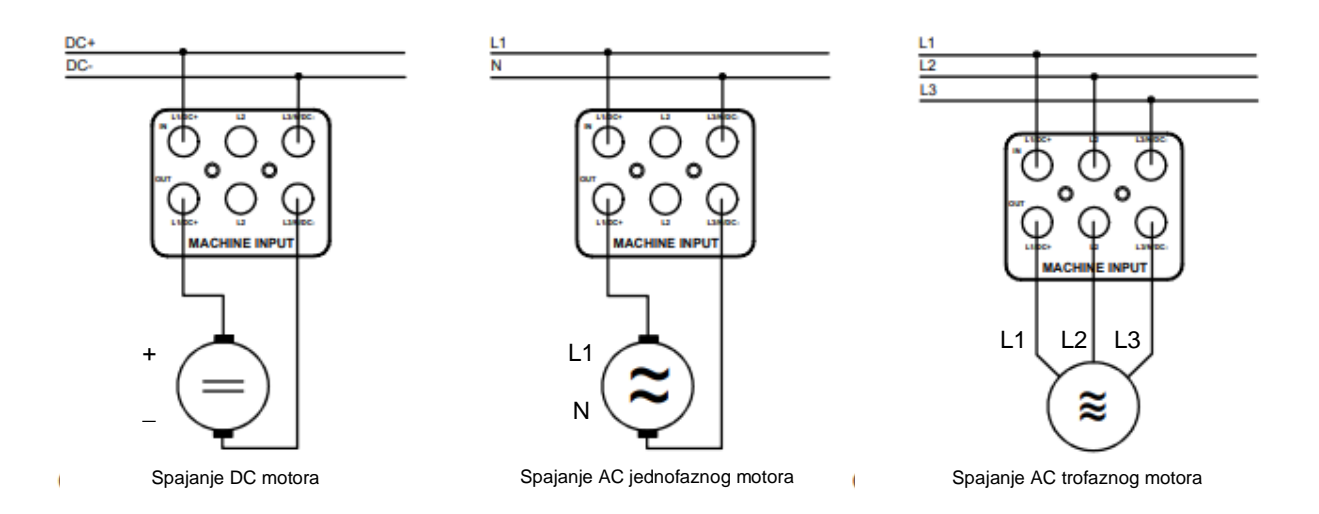

*Sl. 2.12. Shema spajanja pojedinih strojeva* [5]

- 11. Priključak za kontakt temperature (temperaturni prekidač) ispitivanog stroja. Ako se ispitni stroj pregrije, kontakt se aktivira i kočnica odvaja teret. Ispitani stroj može raditi bez tereta i tako se može ohladiti. Ulaz temperature može se koristiti za termostatski prekidač u normalno otvorenom ili normalno zatvorenom načinu rada. Ova se funkcija može postaviti na sljedeći način:
	- Držite pritisnutu tipku Mode (5) prilikom uključivanja opreme dok se na zaslonu (1) ne pojavi poruka "tC". Odaberite željeni način rada okretnim tasterom (6). Dostupni su sljedeći načini:
	- ➢ CC -CLOSER CONTACT (Prekidač je normalno otvoren i zatvara se kad temperatura postane previsoka. U svom standardnom stanju otpor prikazan prekidačem je velik.)
	- ➢ OC KONTAKT OTVORA (Prekidač je normalno zatvoren i otvara se kad temperatura postane previsoka. U svom standardnom stanju otpor prikazan prekidačem je nizak.)

Potvrdite svoj odabir ponovnim pritiskom na prekidač za način rada. Postavka se pohranjuje u trajnu memoriju unutar upravljačke jedinice i vratit će se pri svakoj sljedećoj upotrebi opreme. Ispitni stalak je sada spreman za upotrebu.

- 12. Kontakt plutajuće sklopke (maksimalno opterećenje 230V; 1A). Ovaj kontakt prekidača u kombinaciji s odgovarajućim napajanjem služi za isključivanje napajanja kada poklopac osovine nije na mjestu. Ovo je za zaštitu korisnika. Kontakt je zatvoren kad je poklopac osovine na svom mjestu.
- 13. Prekidač za uključivanje i isključivanje upravljačke jedinice
- 14. Ulazi za sinkronizaciju za provođenje ručne ili automatske mrežne sinkronizacije. Ulazi su dizajnirani za širok raspon ulaznih napona. Oni se mogu kretati od 24 V do 230 V (izmjenični ili istosmjerni). Za istosmjerne napone pozitiv + treba spojiti na gornji terminal. Precizno funkcioniranje opisano je pod "Načini rada".
- 15. Izlazi za analogni napon koji predstavljaju brzinu ili moment na prikladnom zaslonu.

Izlaz brzine 1V=1000 o/min

Izlaz obrtnog momenta 0,2V=1 Nm za SE2663-6U

Izlaz obrtnog momenta  $1,0$  V = po 1 Nm za SE2663-6V / SO3636-6V

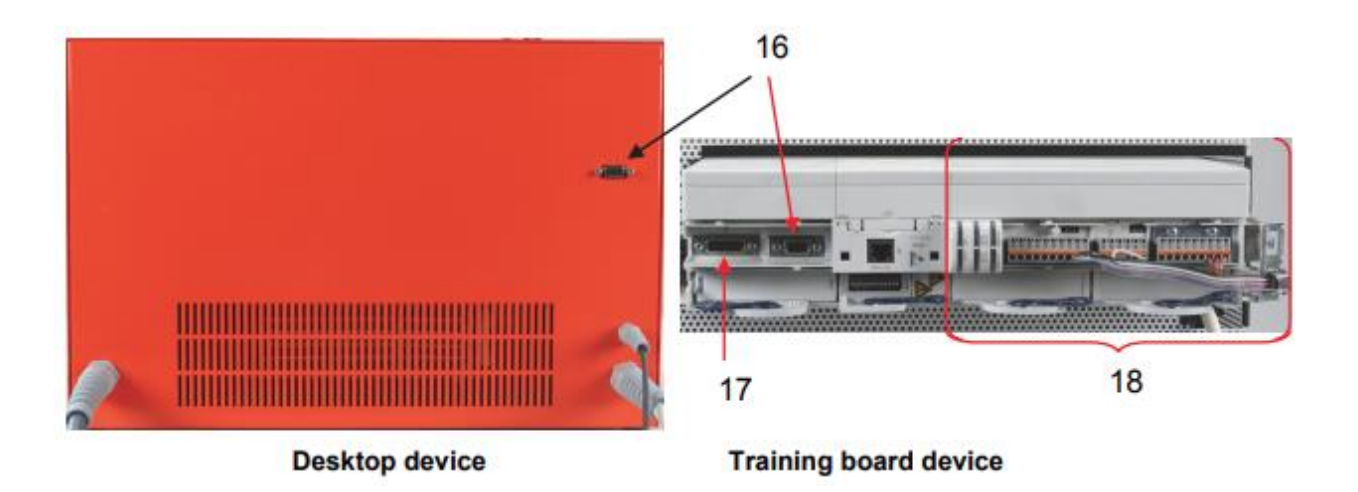

*Sl. 2.13. Prikaz priključaka sa zadnje strane* [5]

- 16. Priključak za resolver
- 17. Ne koristi se
- 18. Interno ožičenje (NE MIJENJATI!)

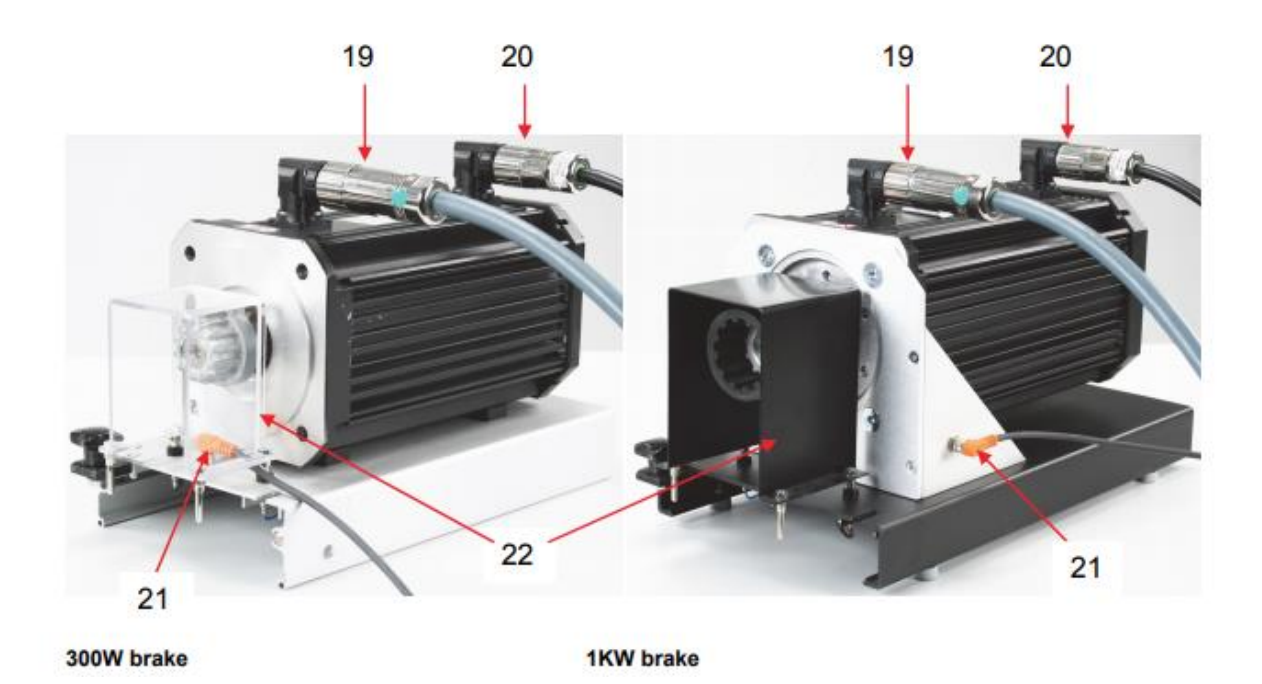

*Sl. 2.14. Prikaz priključaka na servo stroju za 300W i 1000W* [5]

- 19. Kabel napajanja motora
- 20. Kabel resolvera (mjerenje brzine motora)
- 21. Prijenos kontaktnog signala za poklopac spoja osovine
- 22. Poklopac spoja osovine s integriranim kodiranjem (mora biti pravilno postavljen za rad)

### <span id="page-22-0"></span>**2.9 Sigurni spojni sustav osovina strojeva**

#### *Gumena spojnica*

Gumena spojnice koja se koristi za spajanje dvaju strojeva, [3]. Spojnica je dimenzionirana za grupu motora koja se koristi u okviru simulatora, te zajedno sa zaštitnim poklopcem čini cjelinu koja na siguran način osigurava brzu i sigurnu montažu spajanja različitih strojeva snaga do 300W.

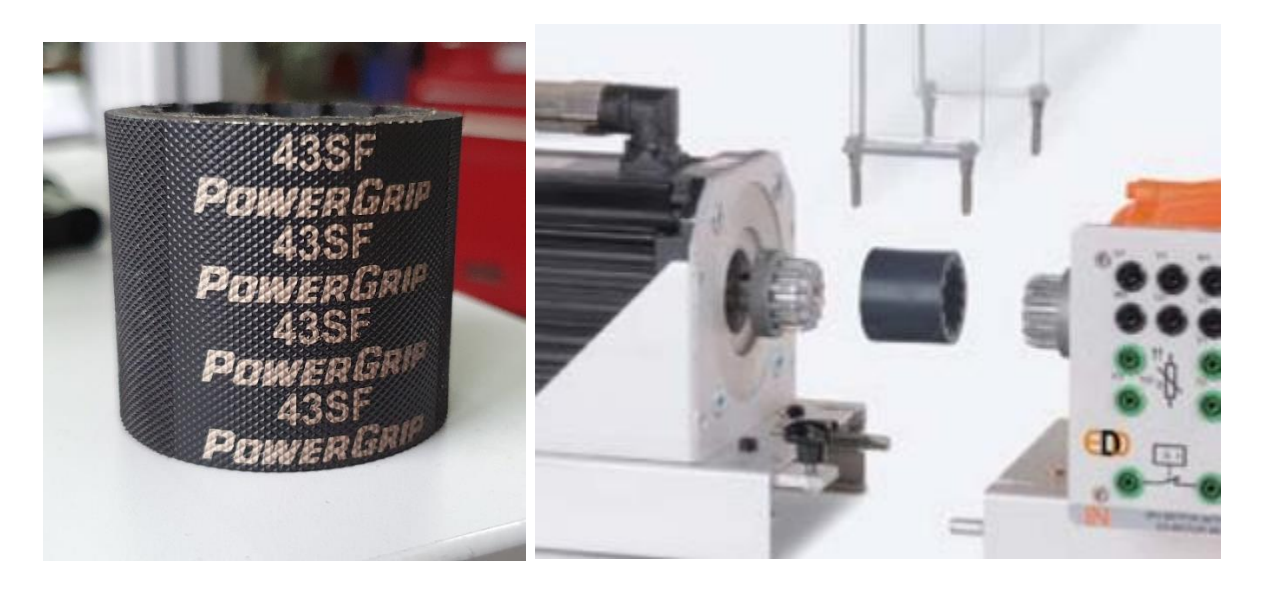

*Sl. 2.15. Gumena spojnica*

Tehnički podaci:

- Materijal: guma
- Dimenzije:  $40 \times 45$  mm (duljina  $\times$  promjer)
- Težina: 0,1 kg

#### *Štitnik spojnice*

Priključna plastična zaštita koja služi kao fizička zaštita od dodira rotirajuće gumene spojnice između dva spojena stroja, [3]. Kutija je opremljena zaštitnim prekidačem koji sprječava pokretanje motora ako zašita nije na pravilnom mjestu.

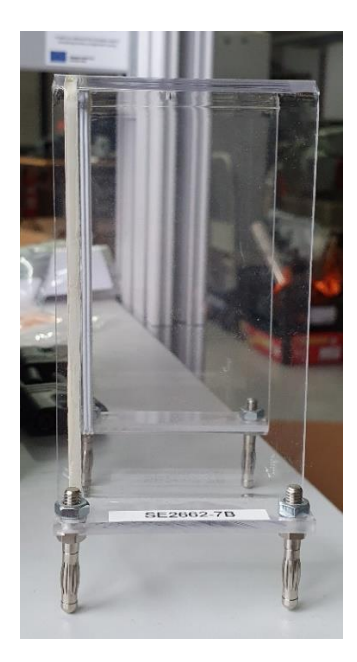

*Sl. 2.16. Štitnik spojnice*

Tehnički podaci:

- Oprema: polikarbonat prozirni s zaštitnim prekidačkim kontaktima
- Dimenzije:  $135 \times 80 \times 85$  mm (v $\times$ š $\times$ d)
- Težina: 0,2 kg

#### <span id="page-23-0"></span>**2.10 Multimetar**

Područja električnih strojeva, energetske elektronike i pogonske tehnologije predstavljaju posebne probleme za mjerne instrumente. Uz zaštitu od preopterećenja visokih performansi, dobivanje mjernih vrijednosti mora se izvesti točno neovisno o obliku krivulje signala koji se mjeri. Univerzalni mjerni uređaj posebno je dizajniran da zadovolji ove zahtjeve u okviru mjerenja veličina koje su bitne tijekom pokusa koji se mogu provoditi na simulatoru vjetroelektrane. Može istodobno zamijeniti čak četiri različita mjerna instrumenta koji čine: ampermetar, voltmetar, instrument za mjerenje radne, jalove i prividne snage te instrument za mjerenje faktora snage (fazni kut izmjeničnih veličina). Grafički prikaz na displeju pripremljen je za provedbu različitih eksperimenata, [3]. Uključeni softver VI Starter omogućuje vizualizaciju mjerenja na računalu.

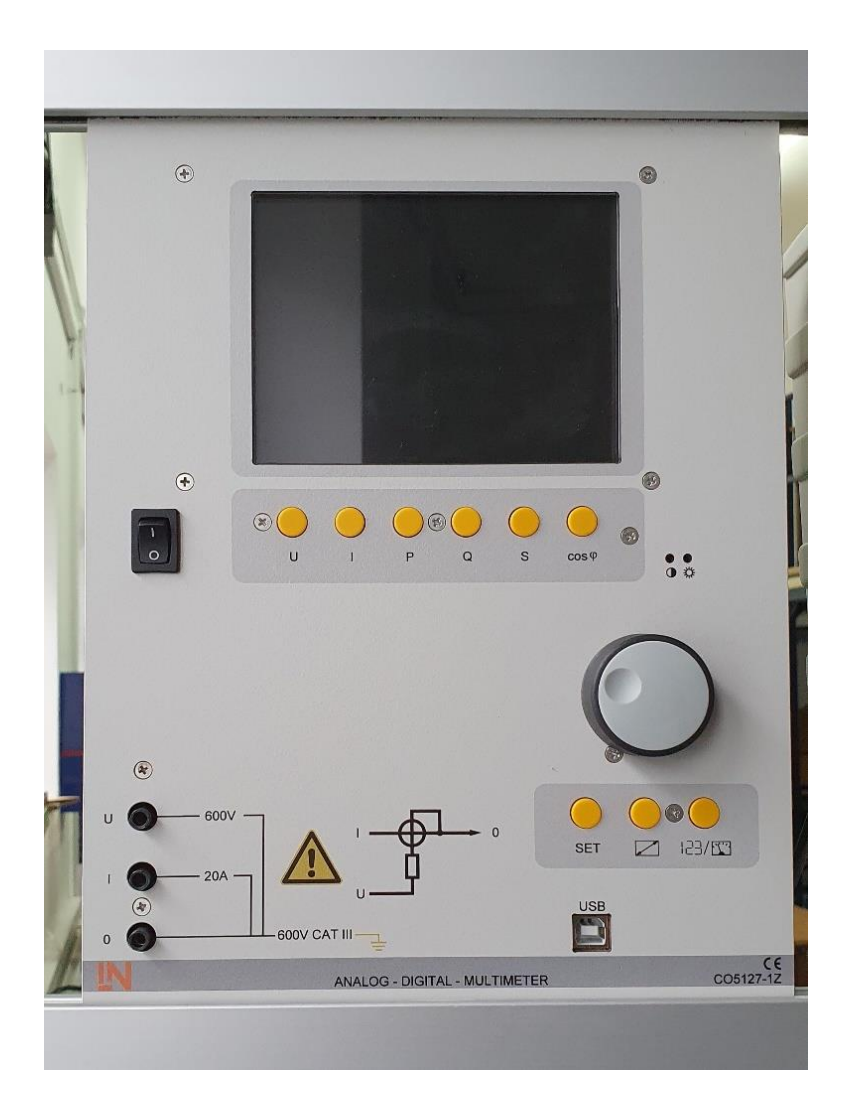

*Sl. 2.17. Multimetar*

Multimetar ima sljedeće značajke:

- Mjerenje napona i struje neovisno o obliku krivulje (maksimalno 600 V, 20 A)
- Proračun aktivne, prividne i jalove snage, kao i faktora snage
- Mjerenje ukupnih efektivnih vrijednosti, efektivnih vrijednosti i aritmetičke sredine
- Neovisni ulazi za struju i napon
- Otporan na električna oštećenja do 20 A / 600V
- Veliki grafički zaslon u boji (5,7 ")
- Veliki pojedinačni prikaz ili prikaz do 4 mjerne vrijednosti paralelno
- Izolirano USB sučelje
- Unutarnji otpor: strujni put 10 m $\Omega$ , naponski put 10 M $\Omega$
- Rasponi napona: 30, 300, 600 V
- Rasponi struje: 1, 10, 20 A
- Točnost mjerenja: 2%
- Automatski ili ručni odabir područja mjerenja
- Radni napon: 230 V, 50/60 Hz
- Dimenzije:  $297 \times 228 \times 85$  mm (v $\times$ š $\times$ d)
- Težina: 2,5 kg

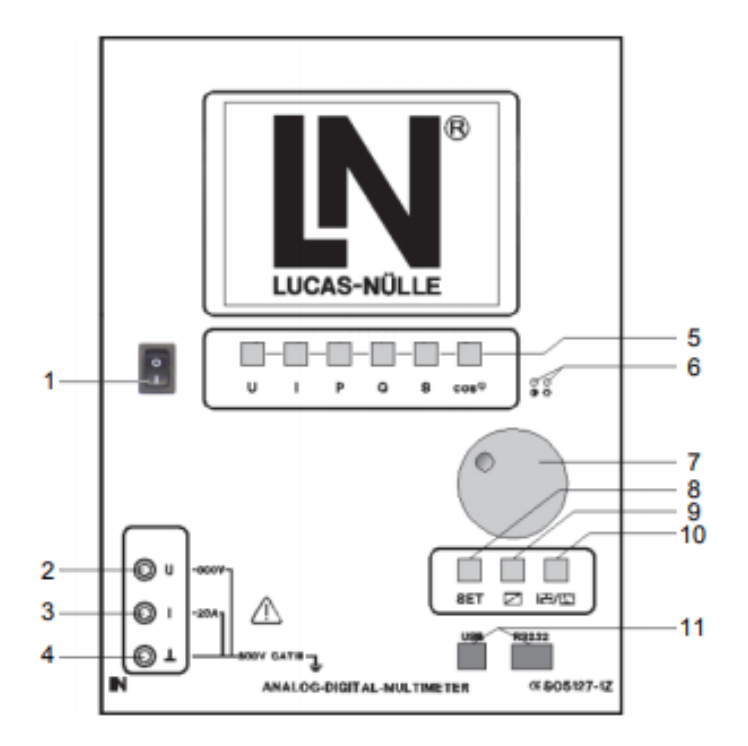

*Sl. 2.18. Multimetar* [6]

#### Dijelovi:

- 1. Mrežni prekidač
- 2. Ispitni ulaz za napon
- 3. Ispitni ulaz za struju
- 4. Referentna točka za mjerenje napona i struje
- 5. Tipke za odabir izmjerene varijable koja će se prikazati na displeju
- 6. Potenciometri za podešavanje kontrasta i svjetline zaslona
- 7. Okretni prekidač za odabir mjernog područja prikaza izmjerene vrijednosti te za upravljanje izbornikom
- 8. Tipka SET prelazak u mode podešavanja instrumenta
- 9. Tipka VELIČINA odabir mjernog područja
- 10. Tipka A/D odabir analognog ili digitalnog prikaza
- 11. Utičnica USB za povezivanje računala

Na sljedećim slikama su prikazani sheme primjera uporabe multimetra.

a) Mjerenja opterećenja (napon, struja, snaga trošila) u izmjeničnom ili istosmjernom krugu:

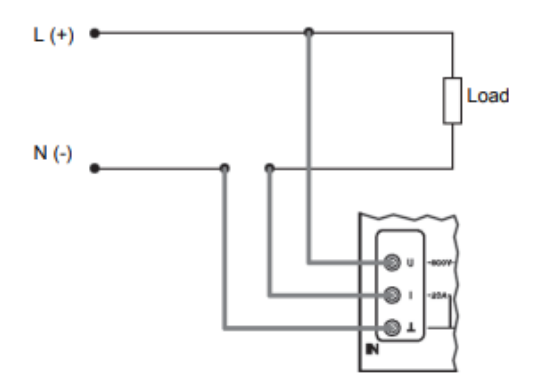

*Sl. 2.19. Shema spajanja za izmjenični i istosmjerni krug* [6]

b) Mjerenja na trofaznom stroju (mjerenje jedne faze za simetrično trošilo):

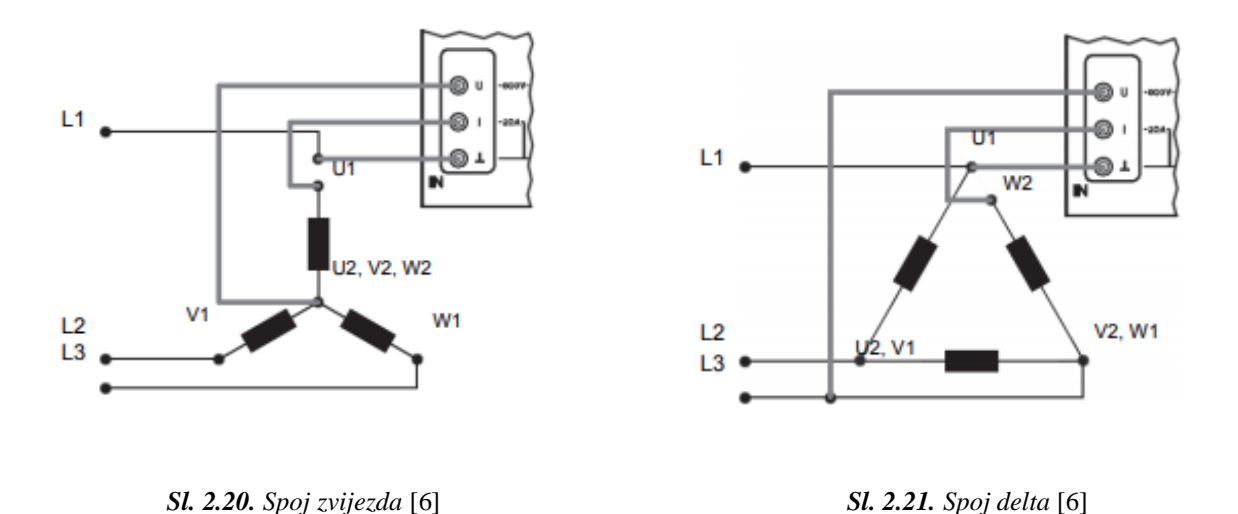

#### <span id="page-27-0"></span>**3. PROGRAMI**

#### <span id="page-27-1"></span>**3.1 Interaktivni laboratorijski asistent: Male vjetroelektrane (LabSoft)**

U poglavlju 3.1 kao literatura koristit će se program LabSoft.

LabSoft je programsko sučelje koje prikazuje i omogućuje upotrebu pripremljenih tečajeva te se može nadograditi korisničkim tečajevima. Sva laboratorijska oprema simulatora prikazuje se kombinaciji sa virtualnim instrumenatima koji se koriste za mjerenje u stvarnom vremenu ili generiranje izlaznih signala. LabSoft pruža svu potrebnu opremu u obliku virtualnih instrumenata za mjerenje, vrednovanje, ispitivanje i generiranje signala. Radni prostor podijeljen je u dva prozora. Lijevi prozor prikazuje sadržaj, a desni stranicu s vježbom.

Dijelovi LabSoft-a:

• Sadržaj

Sadržaj je podijeljen na "Knjige" i "Stranice". Knjige se mogu otvoriti dvostrukim klikom na njih ili klikom na ikonu. Klikom na unos u sadržaju prikazuje se odgovarajuća stranica. Knjiga nije uvijek nužno povezana s određenom stranicom. U tom slučaju, LabSoft prikazuje praznu stranicu.

• Stranice tečaja

LabSoft obrađuje tečajeve u HTML formatu. Stranice s vježbama sadrže polja u koja se mogu unijeti potrebni rezultati. Polja se sastoje od jednorednih ili više rednih tekstnih okvira, potvrdnih okvira, tablica i grafika.

• Okviri za tekst

Okviri za tekst prihvaćaju standardne unose teksta. Tekstualna polja za rezultate mjerenja također se mogu popuniti izravnim povlačenjem i ispuštanjem izmjerenih vrijednosti s virtualnog instrumenta. U tu svrhu potrebno je kliknuti na zaslon mjernog uređaja i povući izmjerenu vrijednost u polje za unos, dok se pritiska tipku miša.

#### <span id="page-28-0"></span>**3.1.1 Instalacija softvera**

U potpoglavlju 3.1.1 i ostalim potpoglavljima kao literaturu koristit će se literatura pod rednim brojem 8.

Da bi se provela instalacija potrebni su svi CD-ovi za tečajeve koji se trebaju instalirati. Pri tome redoslijed instalacije (slijed umetanja niza CD-ova) nije bitan.

1. > Umetnite CD s tečajevima u CD-ROM ili CD/DVD pogon računala. Ako je aktivno automatsko pokretanje, prikazat će se čarobnjak za instalaciju. Ako se prozor čarobnjaka ne prikaže automatski, prebacite se na "Moje računalo" ili "Windows Explorer" i odaberite CD-ROM ili CD/DVD pogon. Pokrenite instalaciju dvostrukim klikom na datoteku "setup.exe" u glavnom direktoriju CD-a.

*Napomena:* Ako se prikaže prozor za upravljanje korisnicima, jednostavno kliknite "Da". Ako račun koji upotrebljavate nema administratorska prava, morat ćete unijeti korisničko ime i lozinku za račun koji to ima.

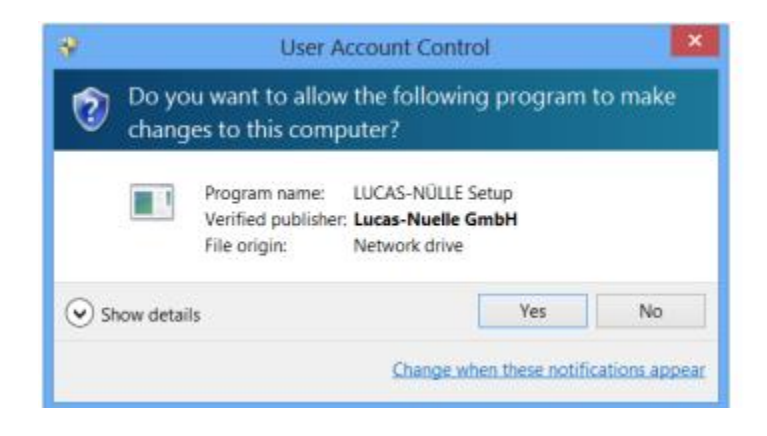

*Sl. 3.1. Početak instalacije* [8]

2. > Odaberite jezik koji je poželjan za instalaciju softvera i kliknite "Dalje".

*Napomena:* Odabir jezika odnosi se na jezik tečaja koji se instalira. Program LabSoft u osnovi je instaliran na svim dostupnim jezicima.

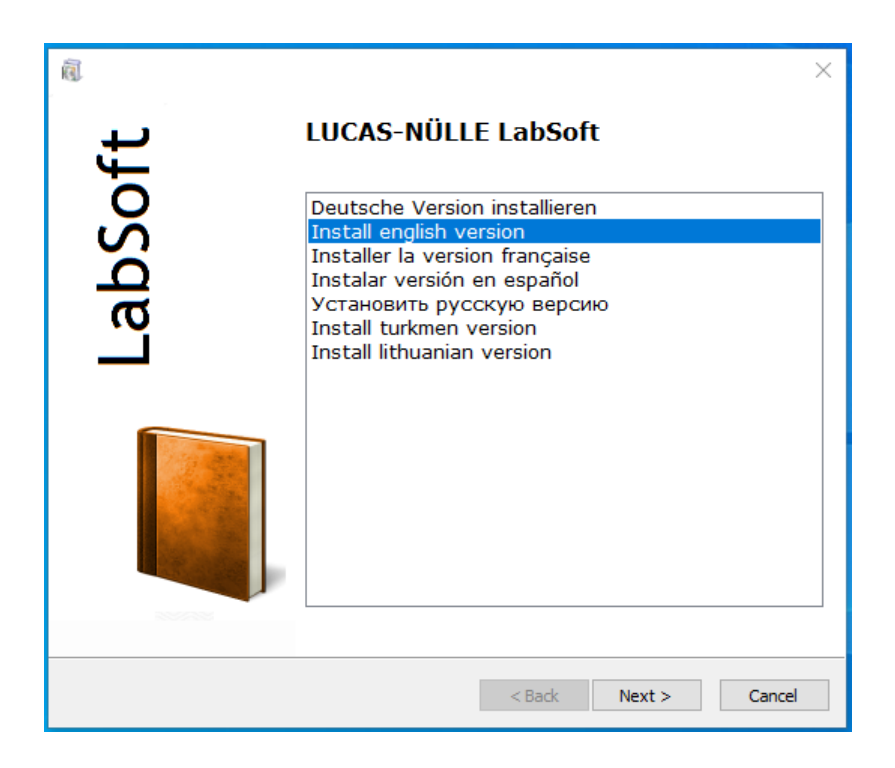

*Sl. 3.2. Prikaz svih mogućih jezika za instalaciju programa*

3. > Kliknite "Dalje" da biste nastavili s instalacijom. Pročitajte informacije u sljedećem prozoru. Sadrži bilješke o uputama za instalaciju na CD i načinu učitavanja glavnih rješenja. Da biste nastavili s instalacijom, morate potvrditi da ste pročitali upute za instalaciju.

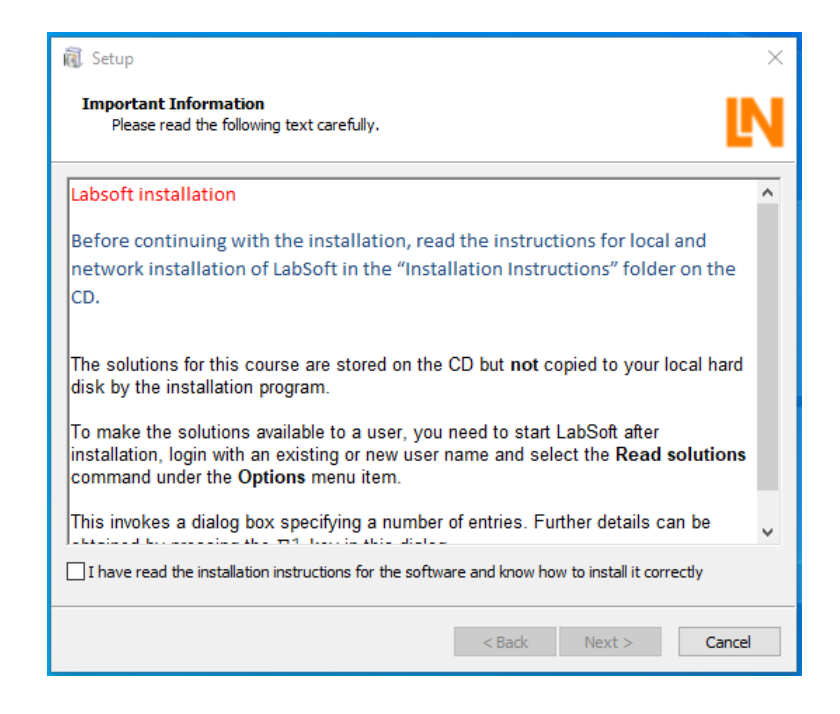

*Sl. 3.3. Upute za instalaciju*

4. > Kliknite "Dalje". U sljedećem prozoru odaberite vrstu instalacije. Odaberite "Tipično" za standardnu instalaciju. Odaberite "Prilagođeno" ako želite promijeniti putove za instalaciju programskih komponenata.

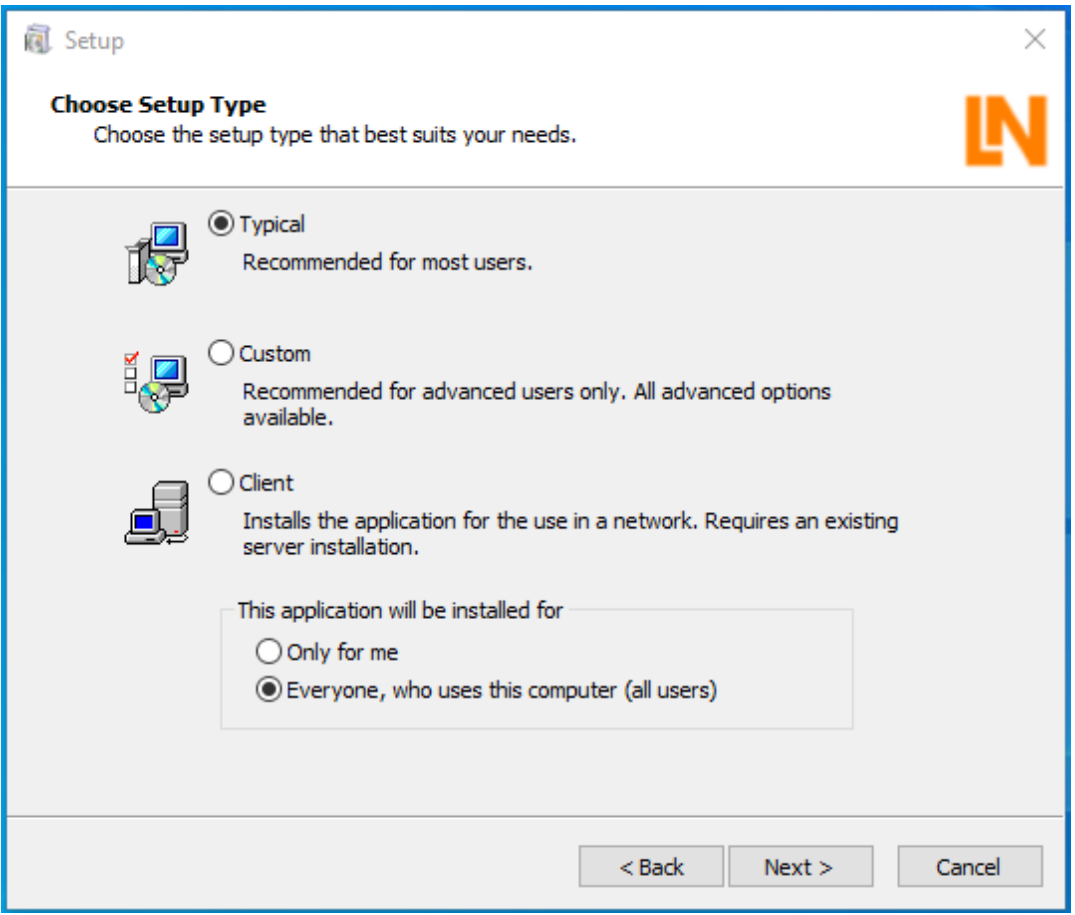

*Sl. 3.4. Odabir gdje želimo instalirati program*

5. > Kliknite "Dalje". Sljedeći prozor započinje instalaciju. Kliknite "Natrag" ako želite promijeniti prethodno napravljene postavke. Ponovno kliknite "Dalje" da biste započeli instalaciju. Postupak instalacije može potrajati nekoliko minuta.

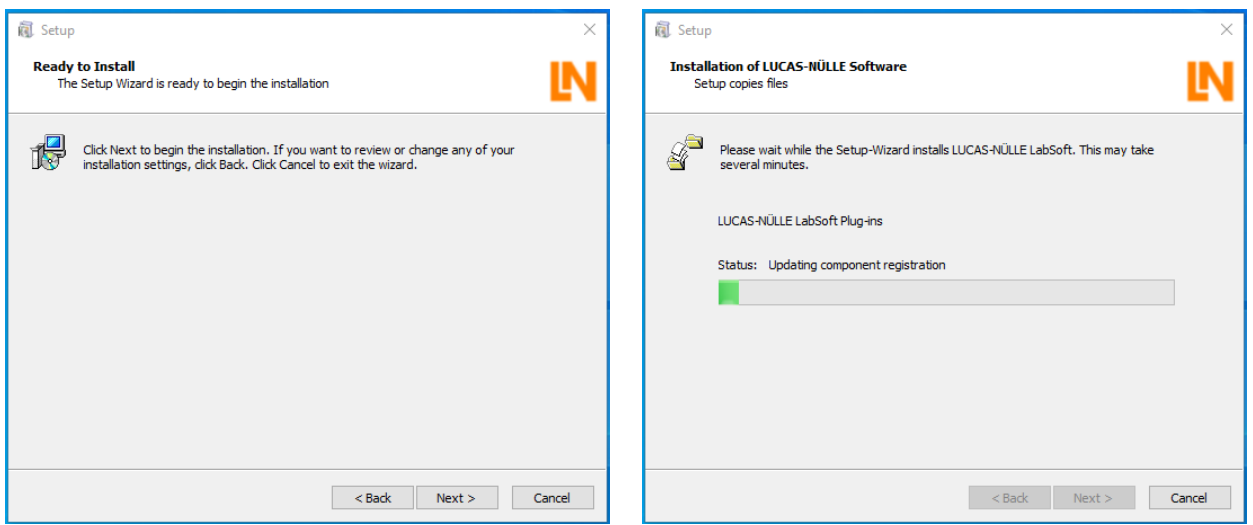

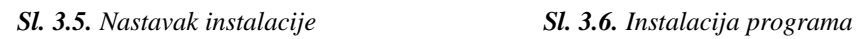

6. > Nakon toga instalirat će se upravljački programi za LN sustave za obuku. Tijekom instalacije može se prikazati sigurnosni upit za Windows. Kliknite "Instaliraj" da biste instalirali softver za opremu i nastavili s instalacijom.

7. > Kad je instalacija završena, prikazuje se sljedeći prozor. Kliknite "Završi" da biste dovršili instalaciju.

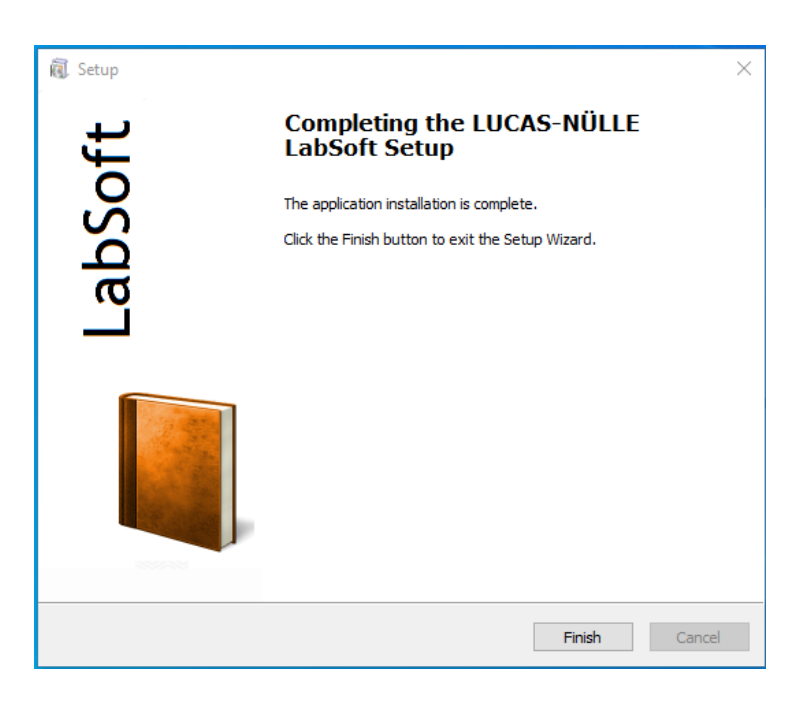

*Sl. 3.7. Završena instalacija programa*

8. > Sada umetnite jedan za drugim CD-ove za tečajeve koji se trebaju instalirati na računalo i započnite instalaciju kako je gore opisano. LabSoft otkriva postojeću instalaciju i automatski se instalira na prethodno navedene staze.

9. > Nakon instalacije svih CD-ova instalirajte LabSoft update koji ste prethodno skinuli sa Lucas Nülle stranice kako biste mogli vidjeti sheme i animacije.

#### <span id="page-32-0"></span>**3.1.2 Pokretanje LabSoft-a**

Pokrenite LabSoft pomoću tastera "Start" na traci zadataka sustava Windows. Ako niste promijenili postavke simbola programa tijekom instalacije, simbol LabSoft-a pronaći ćete u:

Start => Nedavno dodano => LabSoft

S padajućeg izbornika odaberite jezik koji je poželjan za program i kliknite "U redu". (Slika 3.8)

*Napomena:* Ako je prozor za odabir jezika deaktiviran za budući rad, LabSoft će uvijek započeti s odabranim jezikom. Da biste ponovno aktivirali prozor za odabir jezika, pritisnite tipku "Shift" dok se LabSoft pokreće.

U sljedeći prozor unesite korisničko ime, na primjer "Test1" i (po želji) lozinku za tog korisnika. *Napomena:* Za korisničko ime LabSoft ne razlikuje velika i mala slova.

Sada kliknite "U redu".

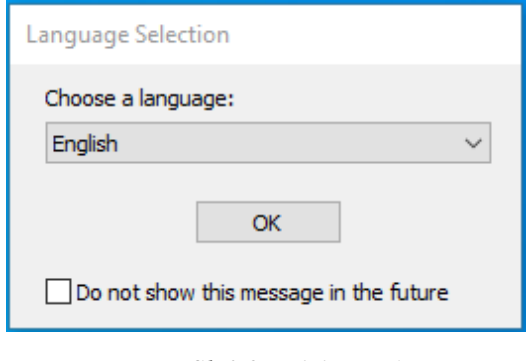

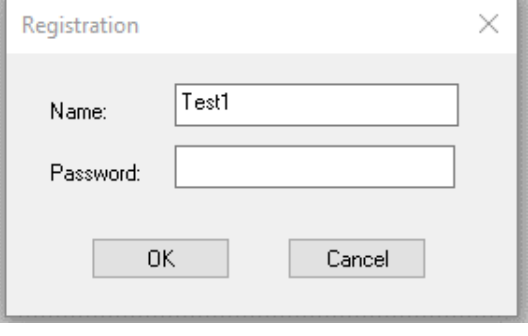

*Sl. 3.8. Odabir jezika Sl. 3.9. Stvaranje datoteke*

U sljedećem prozoru kliknite "Da" kako biste mogli stvoriti datoteku s korisničkim podacima. Tada se pokreće LabSoft. Ovaj se prozor prikazuje samo prvi put kad se novi korisnik prijavi.

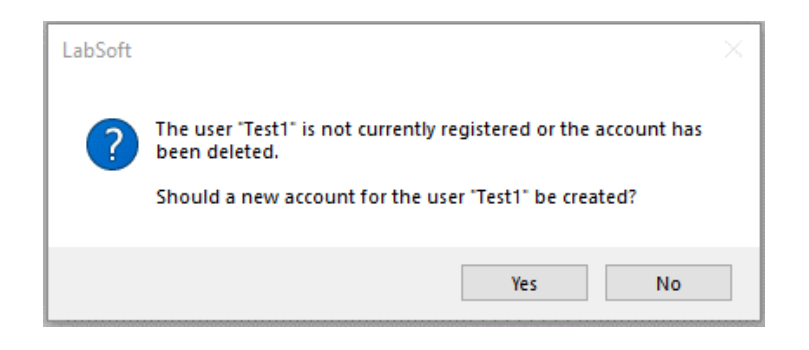

*Sl. 3.10. Otvaranje datoteke s korisničkim podacima*

Tečajevi su sada prikazani u odabranoj kategoriji s lijeve strane navigacijskog prozora. Kliknite odgovarajući znak plus ili dvokliknite tečaj da biste vidjeli stranice tečaja.

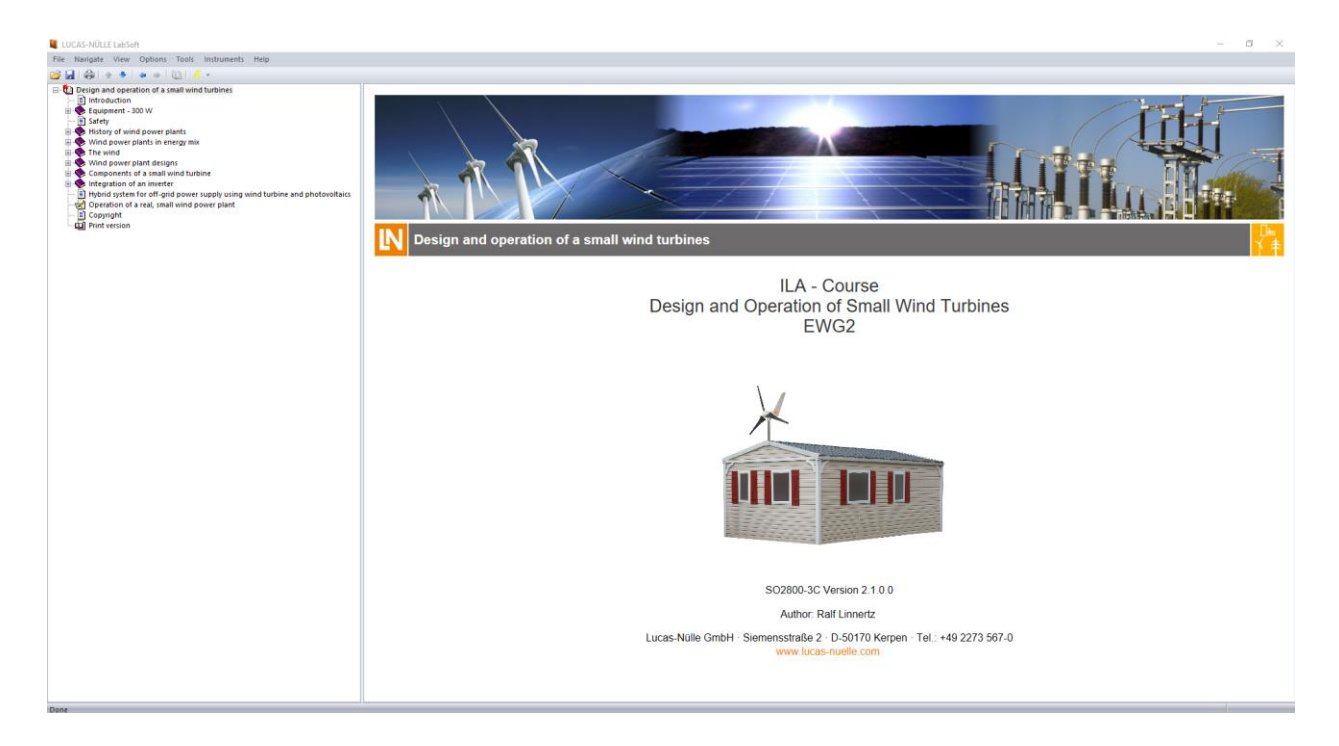

*Sl. 3.11. Programsko sučelje LabSoft*

Sljedeći se prozor prikazuje kada ni jedan LN sustav za obuku nije povezan s računalom.

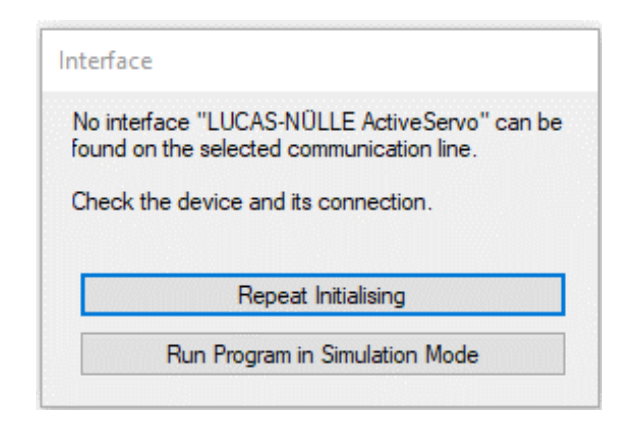

*Sl. 3.12. Prikaz kada sustav nije spojen sa računalom*

Kliknite "Pokreni program u načinu simulacije". LabSoft tada započinje bez ikakve podrške za sustav treninga. Mjerenja pomoću virtualnih instrumenata tada nisu moguća.

*Napomena:* Prozor se također prikazuje ako nije instaliran upravljački program za povezani sustav obuke.

*Napomena:* Informacije o radu LabSoft-a naći ćete u mrežnoj pomoći (opcija izbornika Pomoć).

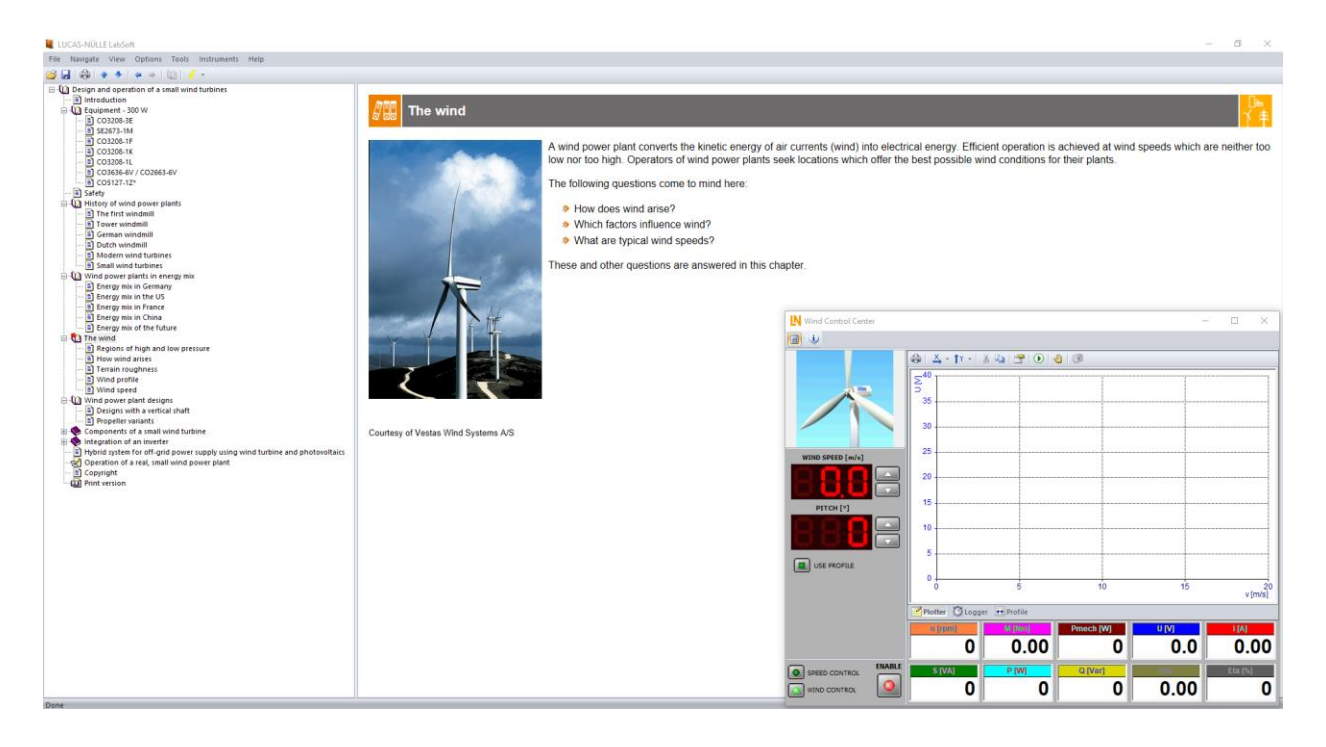

*Sl. 3.13. Program LabSoft – početak rada programa*

#### Značajke:

- Postavljanje interaktivnog eksperimenta
- Mjerenja i grafike mogu se spremiti na same stranice s uputama za eksperiment pomoću povlačenja i ispuštanja.
- Virtualni instrumenti mogu se pokrenuti izravno sa stranica s uputama za eksperiment
- Pitanja s povratnim informacijama i ocjenjivanjem logike za provjeru znanja
- Ispisani dokument za jednostavan ispis uputa za eksperiment, zajedno s rezultatima Labsoft preglednik, softver za tečaj i virtualni instrumenti

#### <span id="page-35-0"></span>**3.1.3 Modul za kontrolu vjetra**

U potpoglavlju 3.1.3 i ostalim potpoglavljima kao literaturu koristit će se program LabSoft.

Uz pomoć modula za kontrolu vjetra možete upotrijebiti servo kočnicu (motor koji se upravlja da oponaša momentne karakteristike trošila u ovom slučaju modelira rad vjetroturbine) za oponašanje vjetroagregata. Također ga možete koristiti za prikaz ili bilježenje mehaničkih i električnih varijabli.

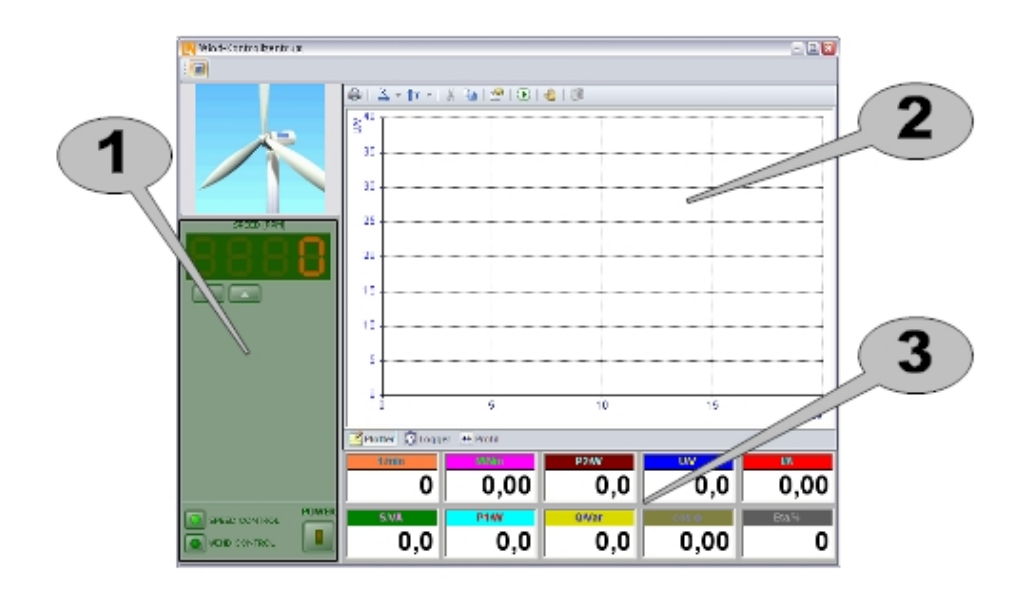

*Sl. 3.14. Prozor Modula za kontrolu vjetra* [7]
Modul za kontrolu vjetra ima razne ploče:

Upravljanje servo kočnicom.

Prikaz grafikona.

Monitor za prikaz izmjerenih vrijednosti.

Zasebne ploče opisane su u sljedećim odjeljcima. Podržana su dva načina rada. Možete se prebacivati između njih pomoću prekidača u polju

## ➢ KONTROLA BRZINE

U ovom načinu rada servomotor radi upravljan konstantnom brzinom. Brzina se može podesiti pomoću odgovarajućih tastera. Primjer korisnosti ovog načina je bilježenje izlaznog napona generatora u ovisnosti o brzini.

➢ KONTROLA VJETRA

U ovom načinu rada servomotor se ponaša kao stvarna vjetroturbina. Osim brzine vjetra, moguće je postaviti i kut nagiba.

Da biste uključili pogon, upotrijebite prekidač POWER.

Prikaz grafikona nudi sljedeće načine pregleda.

### **Crtač**

Crtač se može koristiti za bilježenje mjerenja tijekom duljeg vremenskog razdoblja. Vrijednosti su prikazane na grafikonu.

S trake s alatima mogu se odabrati sljedeće naredbe:

 $\boxed{\bigoplus}$  - šalje grafikon na pisač.

- otvara izbornik koji omogućuje podešavanje vrijednosti mjerenja za X os.

- otvara se izbornik koji omogućuje odabir mjerenja duž osi y. Vrijednosti koje se prikazuju označene su kvačicom. Sve vrijednosti bilježe se prikazane ili ne, tako da i dalje možete dodati vrijednosti na grafikon.

Dvostrukim klikom na grafikon dobivate dijaloški okvir iz kojeg možete odabrati vrijednosti. To često daje rezultate brže ako je potrebno uključiti ili isključiti više vrijednosti.

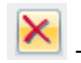

**X** - briše sadržaj grafikona.

- kopira grafikon u međuspremnik. Veličina je prilagođena na takav način da grafikon uredno odgovara rezerviranjima mjesta na stranicama tečaja. Ako želite postaviti drugu veličinu, možete koristiti taster Izvezi.

- otvara dijaloški okvir tako da možete postaviti svojstva za grafikon. Dijalog se također može otvoriti dvostrukim klikom bilo gdje na grafikonu.

 $\circ$ - uključuje ili isključuje snimanje mjerenja. Kad je snimanje uključeno, postojeći se grafikon automatski briše. Tada će se izgubiti sva prethodna mjerenja.

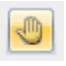

- prebacuje se između ručnog i automatskog načina mjerenja.

- pohranjuju trenutna mjerenja. Taster je omogućen samo ako je aktiviran način ručnog mjerenja.

Jednom kada vrijeme na osi x premaši postavljeno razdoblje, grafikon se automatski okreće ulijevo i skaliranje se postavlja u skladu s tim. Prikazani odjeljak grafikona može se pomicati unatrag i naprijed pomoću tastera u donjem lijevom kutu.

Dvostrukim klikom na grafikon otvara se dijaloški okvir koji omogućuje izvršavanje nekih dodatnih postavki. Desnom tipkom miša možete otvoriti izbornik iz kojeg se mogu pozvati razne naredbe.

#### **Pokazivač**

Pokazivač se može koristiti za bilježenje mjerenja u funkciji nekog drugog parametra.

Dvostrukim klikom na grafikon otvara se dijaloški okvir koji omogućuje podešavanje nekih dodatnih postavki. Desnom tipkom miša možete otvoriti izbornik iz kojeg se mogu pozivati razne naredbe.

Alatna traka sadrži sve iste naredbe, osim zadnje dvije naredbe, kao i kod funkcija Crtača.

### **Profil vjetra**

Funkcija profila vjetra može se koristiti za postavljanje scenarija vjetra u kojem se brzina mijenja s vremenom.

Osnovna postavka je brzina vjetra koja se linearno povećava. To se lako može promijeniti mišem.

Krivulja brzine vjetra na sebi ima takozvane ručke, male pravokutnike, koji se mogu koristiti za pomicanje profila. Premjestite kursor miša preko ručke dok se ne promijeni u simbol strelice, a zatim pritisnite i držite tipku miša. Zatim možete pomicati ručicu i profil sve dok držite pritisnutu tipku.

Da biste umetnuli novu ručicu u liniju, pomaknite miš preko točke na kojoj se ručica uvodi, a zatim kliknite miš. Tada će se umetnuti nova ručka. Poslije se može pomicati kao i bilo koja druga ručka kako je gore opisano. Krivulja između bilo koje dvije susjedne ručke je ravna crta.

Ako želite izvršiti promjenu tipa koraka, morate kliknuti odgovarajući taster na alatnoj traci. Ako zatim umetnete ručku kao prije, vidjet ćete kako se pojavljuje promjena tipa koraka.

Ova metoda se može koristiti za sastavljanje profila vjetra dio po dio.

S trake s alatima mogu se odabrati sljedeće naredbe:

 $\left| \bigoplus \right|$  - šalje grafikon na pisač.

- kopira grafikon u međuspremnik. Veličina je prilagođena na takav način da grafikon uredno odgovara rezerviranjima mjesta na stranicama tečaja. Ako želite postaviti drugu veličinu, možete koristiti taster Izvezi.

- otvara dijaloški okvir tako da možete postaviti svojstva za grafikon. Dijalog se također može otvoriti dvostrukim klikom bilo gdje na grafikonu.

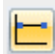

- resetira profil vjetra na zadane vrijednosti.

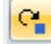

**C** – uključuje način umetanja.

- uključuje način brisanja. Ovaj način omogućuje brisanje ručice. Jednostavno kliknite kvaku koju želite izbrisati. Nakon brisanja ručice program se automatski prebacuje natrag u način umetanja. Da biste se vratili u način umetanja bez stvarnog brisanja ručice, morate kliknuti odgovarajući taster. Ručke na krajevima krivulje ne mogu se izbrisati.

- uključuje linearne prijelazne veze između ručki.

- uključuje stupnjevite prijelaze između ručki.

- određuje treba li profil vjetra ponovno pokrenuti od početka nakon što protekne podešeno vrijeme ili treba zadržati zadnje izmjerene vrijednosti.

### **3.1.3.4 Uvoz profila vjetra**

Također možete umetnuti profile za vjetar iz vanjskog izvora. To se može učiniti pomoću međuspremnika Windows. Program očekuje niz numeričkih vrijednosti ograničenih prekidima redaka. Takva serija mogla bi se izraditi u proračunskoj tablici, poput Excela. Možete istaknuti cijeli stupac ili samo one vrijednosti koje su vam potrebne i jednostavno kopirati u međuspremnik. Također je moguće kopirati iz programa za obradu teksta.

Zatim kliknite desnu tipku miša bilo gdje na površini profila vjetra i na kontekstnom izborniku odaberite Uvezi iz međuspremnika. Zatim se odabrane vrijednosti uvezu i nanose na grafikon u jednakim intervalima duž x osi.

Kopirane moraju biti najmanje 2, ali ne više od 2000 vrijednosti, u protivnom će se uvoz prekinuti s porukom o pogrešci. Također se provjerava jesu li vrijednosti unutar dopuštenog raspona, od 0 do 25 m/s.

Prozori se mogu odabrati pomoću kartica na dnu prikaza grafikona.

# **Monitor**

Monitor prikazuje sve izmjerene ili izračunate vrijednosti. Prikazuju se bez obzira je li pogon uključen ili isključen.

Dvostrukim klikom na zaslon otvara se novi instrument koji prikazuje vrijednost u većem formatu. Ovaj se instrument može postaviti bilo gdje na zaslonu računala. Dvostrukim klikom na naslovnu traku instrument se prebacuje u "način prezentacije". Zatim se prikazuje dvostruko veći instrument. Ponovno kliknite traku da biste je vratili u normalnu veličinu.

Kliknite desnu tipku miša da biste otvorili izbornik koji vam omogućuje da odredite veličinu zaslona za monitor.

Monitor se može prikazati ili sakriti pritiskom na tipku

### **Kontrola brzine**

Upravljanje brzinom omogućuje rad postolja za servo strojeve u režimu kontrolirane brzine.

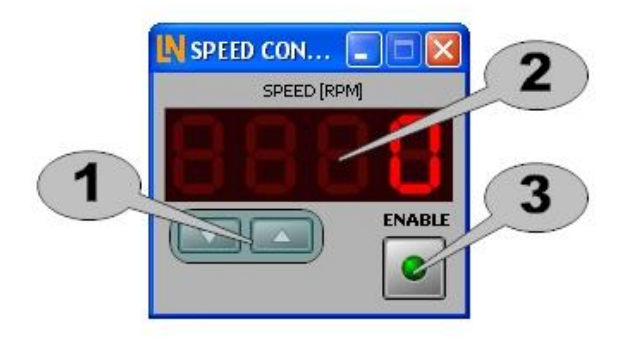

*Sl. 3.15. Regulator brzine* [7]

Podesite brzinu pomoću 2 tastera. Zaslon prikazuje trenutnu zadanu vrijednost. Kontroler osigurava da je to brzina kojom uređaj stvarno radi.

Da biste aktivirali postolje za ispitivanje stroja, upotrijebite prekidač .

## **3.1.3.7 Kontrolni centar**

Uz pomoć modula za kontrolu vjetra možete upotrijebiti servo kočnicu za oponašanje vjetroagregata. Zatim će instrument aktivirati servo kočnicu i njezinu upravljačku jedinicu. Također je moguće prikazati ili zabilježiti mehaničke i električne varijable.

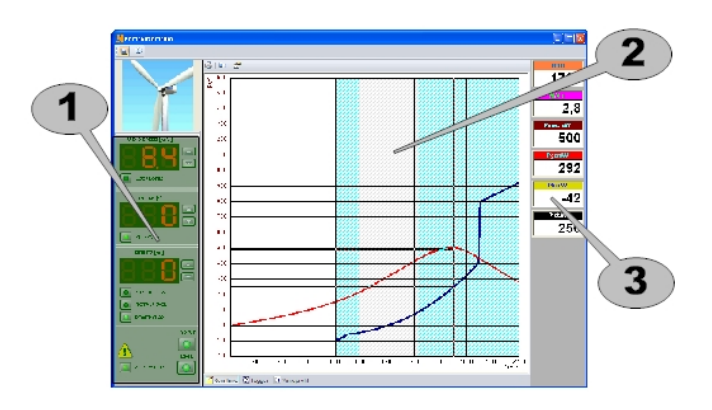

*Sl. 3.16. Prozor Kontrolnog centar* [7]

Kontrolni centar ima razne ploče:

➀ Upravljanje servo kočnicom i DFIG kontrolerom.

Prikaz grafikona.

Monitor za prikaz izmjerenih vrijednosti.

Odvojene ploče opisane su u sljedećim odjeljcima.

### **Kontrole**

Da biste uključili pogon, upotrijebite prekidač POWER. Pogon se aktivira bez obzira je li upravljačka jedinica postavljena na "RUN" ili "STOP".

Tada se tasteri **2** mogu koristiti za podešavanje stvarne brzine rotacije. Pogon osigurava održavanje ove brzine. Ako je prekidač aktiviran, brzina vjetra automatski će se preuzeti iz funkcije koja je trenutno postavljena u prozoru Profil vjetra.

Tipke se mogu koristiti za podešavanje kuta nagiba. Ako je 5 prekidač aktiviran, nagib će se postaviti prema potrebi. U tom slučaju nije moguće ručno postaviti kut nagiba.

Ako je generator unutar dopuštenog raspona brzina, može se automatski sinkronizirati i spojiti na mrežu

aktiviranjem prekidača .

Ponovnim pritiskom na prekidač generator se odvaja od mreže i isključuje pretvarač stroja.

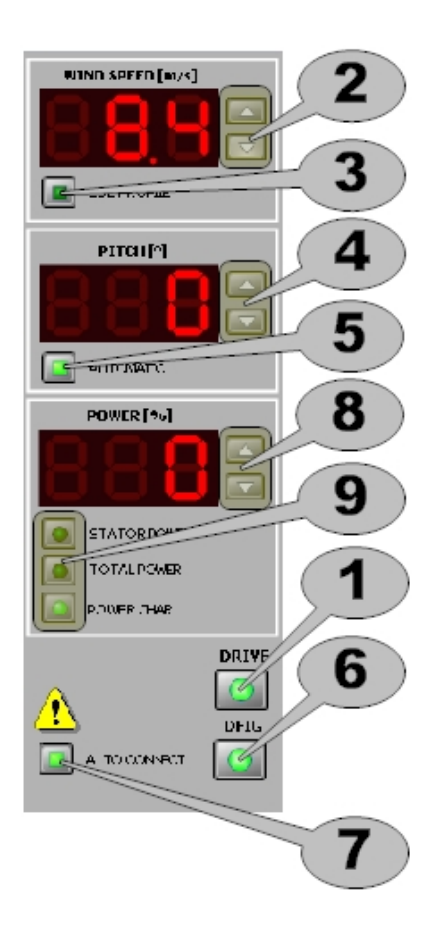

*Sl. 3.17. Kontrole* [7]

Kad je prekidač osvijetljen crveno, uređaj nije moguće aktivirati jer postoji kvar. Pritiskom na prekidač u ovom slučaju otvorit će se prozor koji prikazuje poruke o pogreškama i statusu.

Ako je prekidač **1** aktiviran, generator se automatski priključuje na mrežu, čim dosegne dopušteni raspon brzine. Ako se pojave bilo kakve smetnje ili generator više ne radi u dopuštenom opsegu, isključit će se iz mreže. Automatski će se ponovno spojiti kad kvar više ne bude prisutan.

Isključivanje kontrolera pomoću prekidača  $\bullet$  također deaktivira prekidač kako bi se spriječilo trenutno ponovno spajanje.

Tipke 8 se mogu koristiti za podešavanje napajanja. Prilagodba se može izvršiti samo dok je generator stvarno spojen na električnu mrežu. Podržana su tri načina rada. Oni se mogu odabrati pomoću tastera  $\bullet$ 

• SNAGA STATORA

Zadana vrijednost snage odnosi se na snagu statora generatora.

• UKUPNA SNAGA

Zadana vrijednost snage odnosi se na ukupnu snagu, uključujući generator i pretvarač.

• SNAGA

Zadana vrijednost postavlja se interno, ovisno o brzini vjetra ili brzini vrtnje. Vrijednost zadane vrijednosti prikazana je kao plava krivulja u prozoru Karakteristike. U ovom načinu rada nije moguće podesiti snagu.

Prebacivanje načina rada moguće je samo kada je upravljačka jedinica neaktivna.

Prikaz grafikona nudi sljedeće načine pregleda:

Prozori se mogu odabrati pomoću kartica **Protugal Concept Concepts** na dnu prikaza grafikona.

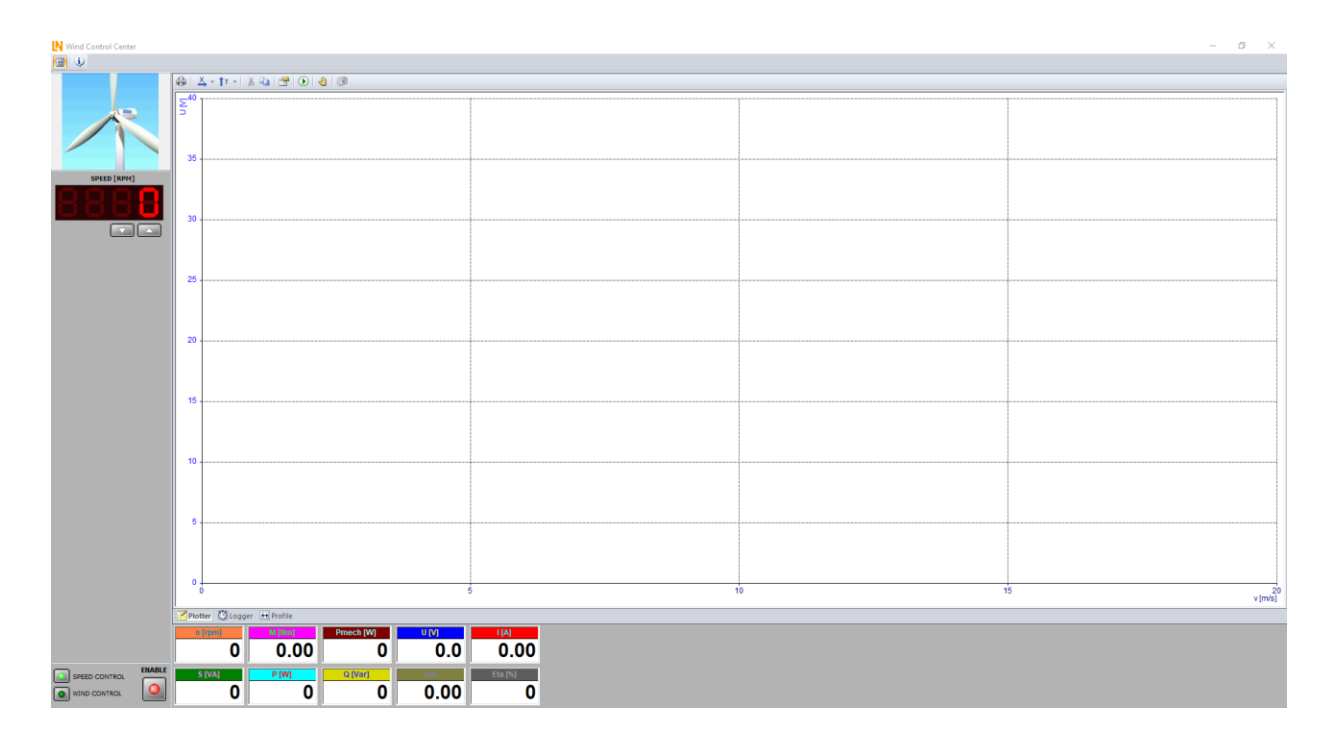

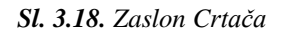

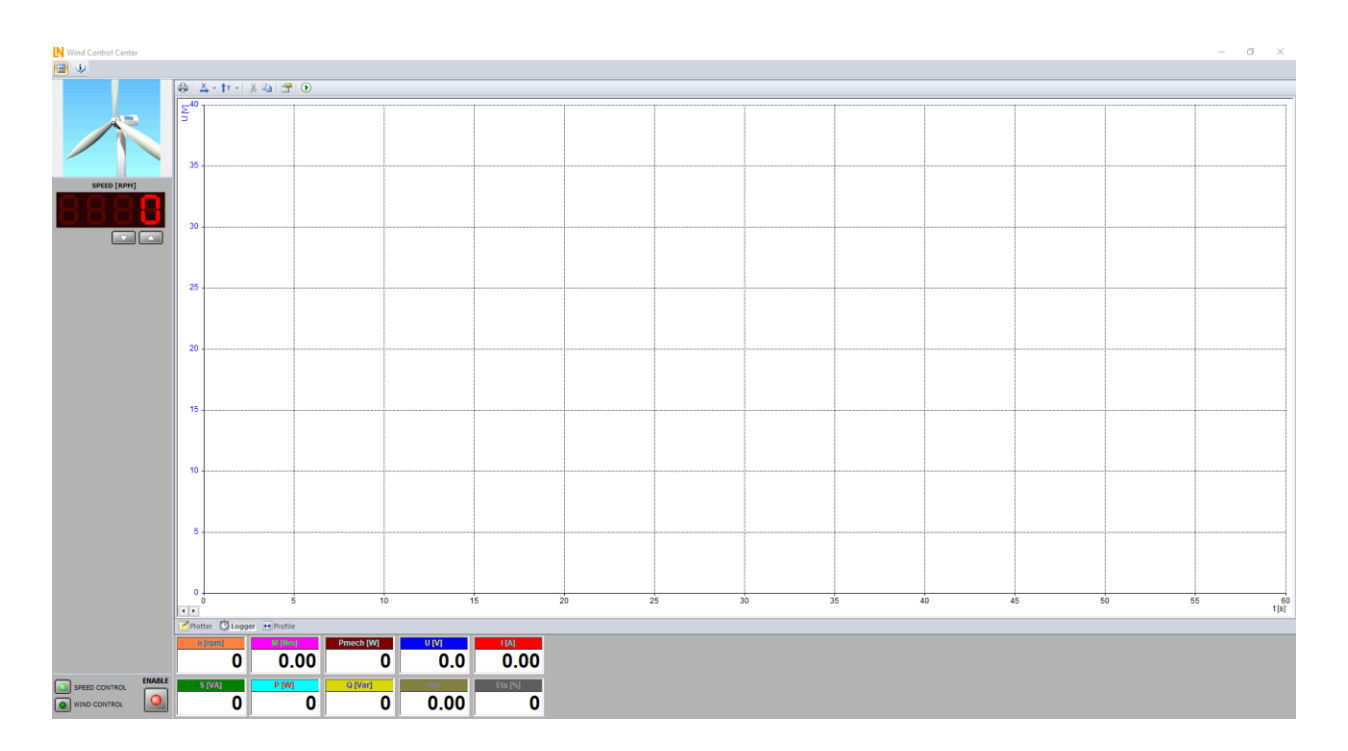

*Sl. 3.19. Zaslon Pokazivača*

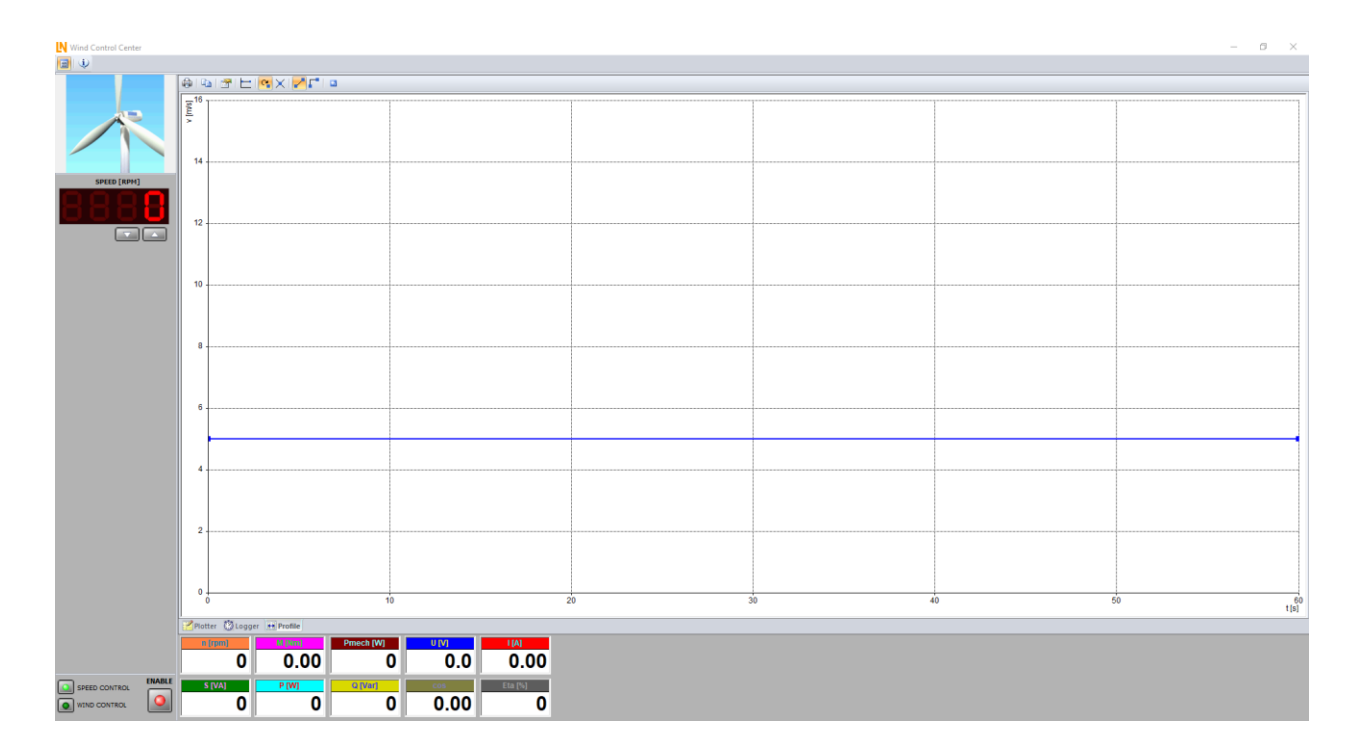

*Sl. 3.20. Zaslon Profila vjetra*

# **3.2 ActiveServo**

U poglavlju 3.2 i ostalim potpoglavljima kao literaturu koristit će se program ActiveServo.

**ActiveServo** je program za bilježenje karakteristika strojeva i za određivanje dinamičkih i statičkih radnih točaka. Oponaša osam različitih opterećenja (zamašnjak, pumpa, ventilator, kalander, podizni pogon, kompresor, namotaj, proizvoljno podesivo opterećenje ovisno o vremenu) za koje se parametri mogu pojedinačno konfigurirati.

Značajke:

- Mjerenje, proračun i prikaz mehaničkih i električnih varijabli
- (Brzina, zakretni moment, mehanička izlazna snaga, struja, napon, aktivna, prividna i jalova snaga, učinkovitost, faktor snage)
- Simultani prikaz izmjerenih i izračunatih vrijednosti (npr. Trenutni prikaz učinkovitosti)
- Mjerenje napona i struje (uključujući efektivne vrijednosti čak i za ne sinusoidne valne oblike)
- Konfiguracija postavki putem elektroničkih natpisnih pločica EDD DUT-ova
- Rad kontroliran brzinom ili obrtnim momentom
- Snimanje varijabli tijekom vremena
- Programiranje graničnih vrijednosti brzine ili momenta kako bi se spriječilo neprikladno opterećenje ispitnog stroja.
- Rad u sva četiri kvadranta (prikaz generiranog okretnog momenta)
- Proizvoljno definirane funkcije rampe za eksperimente opterećenja kontrolirane računalom
- Prikaz karakteristika iz nekoliko eksperimenata kako bi se bolje ilustrirao učinak promjena parametara
- Izvoz grafika i mjerenja

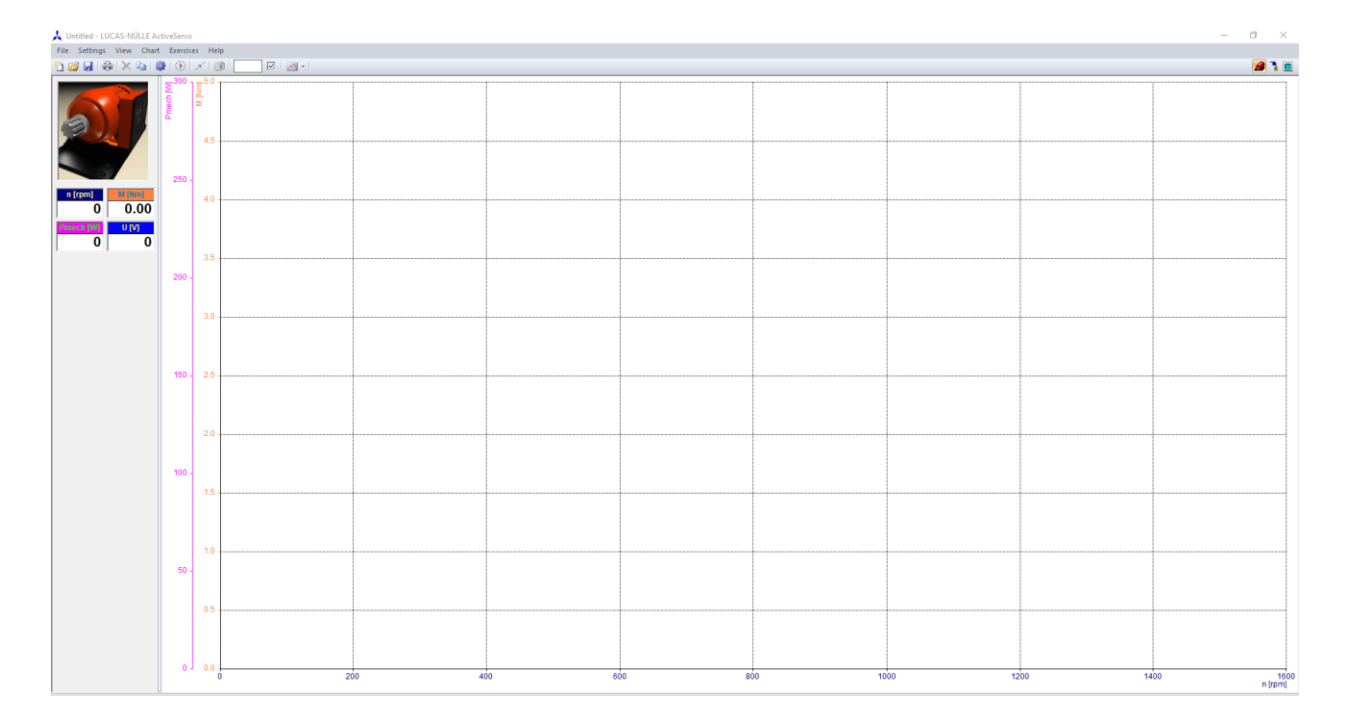

### *Sl. 3.21. Početni zaslon programa ActiveServo*

Dostupni su sljedeći modeli strojeva: Pumpa/ventilator, valjak/kalandar, pogon dizalice, inercijski kotač, korisnički zadano opterećenje o vremenu, kompresor, stroj za namatanje

#### **3.2.1 Pumpa / ventilator**

U ovom načinu rada, kočnica pokazuje odziv momenta pumpe ili ventilatora, koji ima kvadratni porast momenta pri povećanju brzine. Model odgovara idealnoj karakteristici, tj. trenje i tromost se zanemaruju.

U dijaloškom okviru s parametrima uspon (strmina) krivulje zakretnog momenta može se promijeniti pomoću "Konstante opterećenja" (promjera rotora ventilatora).

Efektivni zakretni moment može se izračunati iz konstante opterećenja l pomoću sljedećeg izraza:

$$
M = \left(\frac{\frac{n}{1/min} * l}{4000 * 27}\right)^2 * Mmax
$$
 (3-1)

Ovdje je Mmax najveći dopušteni moment i jednak je 10 Nm za verziju od 300 W ili 30 Nm za verziju servo kočnice od 1 kW.

S negativnom brzinom, moment je također negativan.

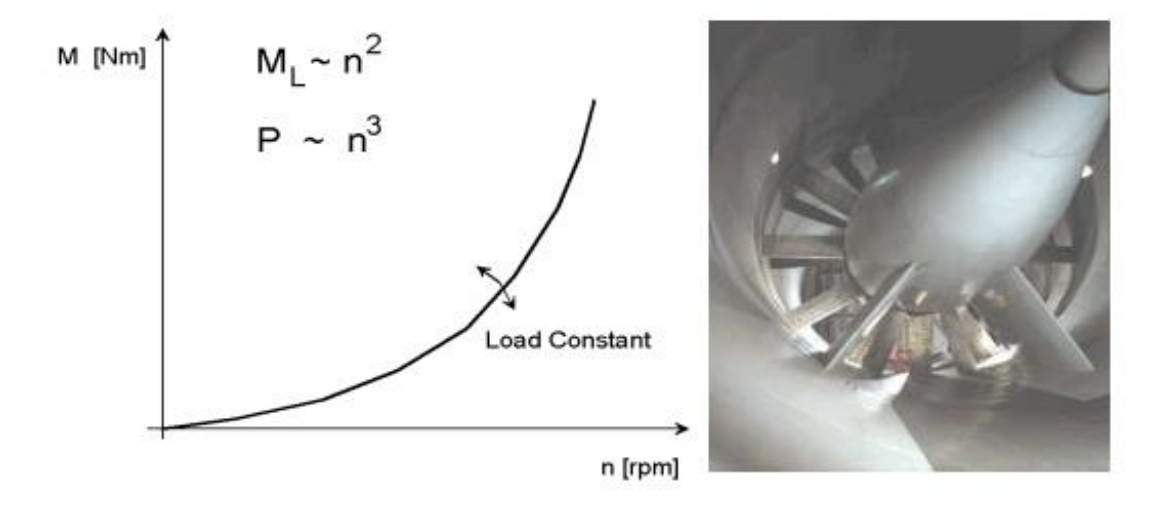

*Sl. 3.22. Pumpa i njezina momentna karakteristika* [9]

#### **3.2.2 Valjak / Kalander**

U ovom načinu rada kočnicom se simulira odziv momenta valjka ili kalandera.

Povećanje okretnog momenta opterećenja je linearno s povećanjem brzine. Model odgovara idealnoj karakteristici, tj. trenje i tromost se zanemaruju.

U dijaloškom okviru s parametrima uspon (strmina) krivulje okretaja i momenta može se promijeniti pomoću "Konstante opterećenja".

Efektivni zakretni moment može se izračunati iz konstante opterećenja l pomoću sljedećeg izraza:

$$
M = \frac{\frac{n}{1/min^{*l}}}{4000*50} * Mmax
$$
\n(3-2)\n
$$
M_{L} \sim n
$$
\n
$$
P \sim n^{2}
$$

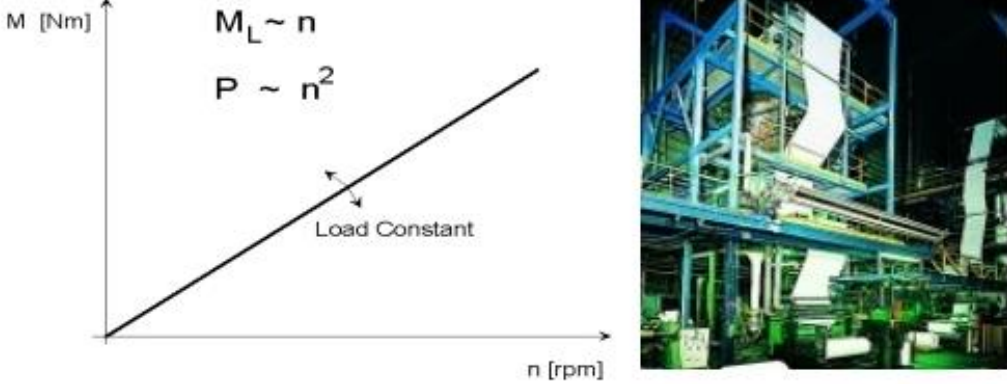

*Sl. 3.23. Valjak i njegova momentna karakteristika* [9]

## **3.2.3 Pogon dizalice**

Ovaj način rada koristi se za opterećenjem motora s konstantnim zakretnim momentom u cijelom rasponu brzina.

Moment se može podesiti u dijaloškom okviru s parametrima.

Postavljanjem zadane vrijednosti brzine u dijaloškom okviru s parametrima moguće je, na primjer, simulirati pogon dizalice. Pogonom se tada može upravljati u sva četiri kvadranta. To na primjer odgovara dizalici pri spuštanju tereta.

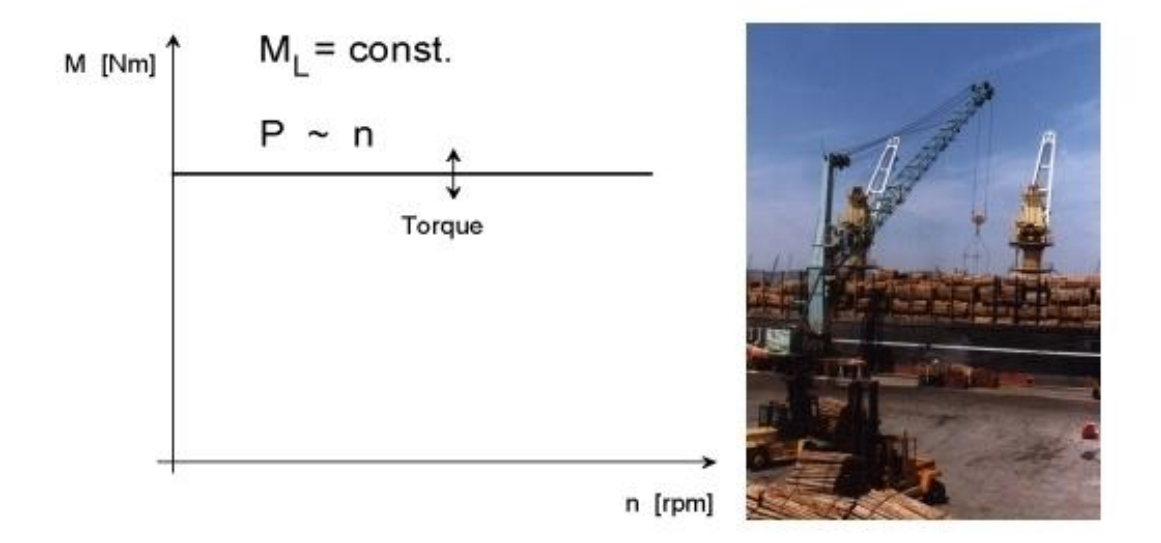

*Sl. 3.24. Pogon dizalice i njegova karakteristika* [9]

#### **3.2.4 Inercijski kotač - zamašnjak**

U ovom načinu rada, servo motor ima odgovor inercijskog kotača (zamašnjaka) s tromom reakcijom.

Podešavanjem mase u dijaloškom okviru s parametrima može se ispitati odziv strojeva s teškim pokretanjem i odziv kočenja velikim inercijskim kotačem.

Simulirani moment tromosti može se glatko mijenjati pomoću tastera Setpoint u dijaloškom okviru s parametrima, između 3 i 3000. Ovdje 1000 odgovara vrijednosti od 14 000 kg cm2 za model od 300 W i 35 000 kg cm2 za model od 1 kW.

Minimalna vrijednost inercijskog kotača neophodna je za stabilnost upravljačkog sustava.

Osim momenta tromosti, trenje se također može mijenjati između 1 i 100%.

Kada radite u režimu inercijskog kotača, treba paziti da ne premašite maksimalni zakretni moment kočnice, jer model ne može otkriti ispravne vrijednosti.

Inercijski kotačić je odvojen pomoću tastera . Vrijednosti postavljene za inercijski kotačić ostaju odabrane.

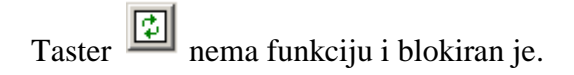

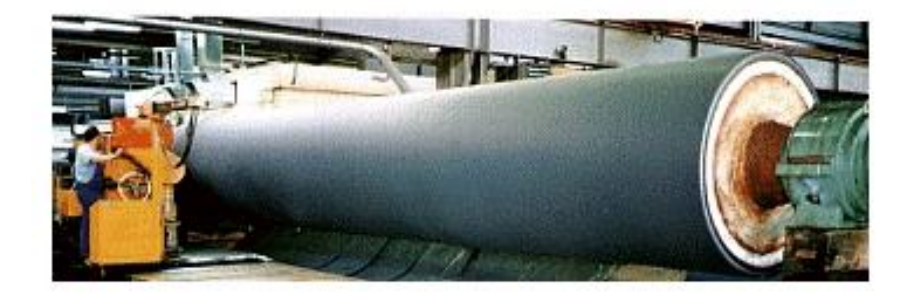

*Sl. 3.25. Inercijski kotač - zamašnjak* [9]

## **3.2.5 Korisnički zadano opterećenje o vremenu**

Pomoću ove opreme za utovar može se programirati vremenski ovisna varijacija momenta. Na taj se način mogu istražiti brze promjene u utovaru.

Pomoću tastera na dijaloškom okviru Parametri može se pozvati prozor u kojem se može programirati promjena momenta tijekom vremena.

Zadana vrijednost je unaprijed postavljena, ali to se lako može mijenjati pomoću miša.

Duž crte koja označava zakretni moment nalaze se takozvane "ručke", mali crni kvadratići koji pomiču liniju prema gore ili dolje. Jednostavno pređite mišem preko ručke dok se pokazivač ne pretvori u strelicu, a zatim pritisnite tipku miša. Sve dok držite tipku pritisnutu, možete pomicati ručicu i mijenjati oblik crte.

Da biste uspostavili dodatne ručke na liniji, pomaknite pokazivač miša do točke na crti gdje želite da se nalazi ručica i pritisnite taster. Na crti ispod miša pojavit će se nova ručka koju možete pomicati gore-dolje na isti način kao zadana ručka. Linija između dvije susjedne ručke uvijek je ravna crta, a ne zakrivljena crta.

Da biste programirali neprekidni skok, morate kliknuti taster na programskoj traci. Ako sada dodate ručicu gore navedenim sredstvima, vidjet ćete da pomicanje ručice sada dovodi do skoka. To znači da se željeni profil okretnog momenta može sastaviti u zasebne segmente.

U ovom trenutku također će biti korisno objasniti funkcioniranje preostalih tastera. Taster

pokazuje jeste li u načinu umetanja. Klikom  $\vert \times \vert$  se uključuje način brisanja. Ovaj način omogućuje brisanje ručki. Jednostavno kliknite ručicu koju želite izbrisati. Nakon brisanja ručice, sustav se automatski prebacuje natrag u način umetanja.

Da biste se vratili u način umetanja bez brisanja ručice, pritisnite ...

Taster **vaća izvorni oblik profila okretnog momenta**, tj. Konstantni moment. Tipke i omogućuju vam prebacivanje između linearnog i neprekidnog načina rada.

Da biste definirani profil okretnog momenta prenijeli na hardver, pritisnite **taster** na programskoj traci.

#### **3.2.6 Kompresor**

U ovom načinu rada, moment okretanja odgovara onom klipnog (klipnog) kompresora s tlačnim spremnikom.

Moment se povećava sa svakim okretajem u fazi kompresije do maksimalne vrijednosti okretnog momenta, a zatim se u fazi usisavanja naglo urušava.

Također, linearno povećanje okretnog momenta može se vidjeti kao rezultat povećanja tlaka u tlačnom spremniku.

Volumen tlačnog spremnika može se mijenjati u dijaloškom okviru parametara.

Klipni kompresor može raditi samo u jednom smjeru; u suprotnom smjeru rotacije prisutan je maksimalni moment.

Tlačni spremnik ventilira se pomoću **tilik** tastera u dijaloškom okviru s parametrima može ponovno napuniti. Postavljene vrijednosti ostaju odabrane.

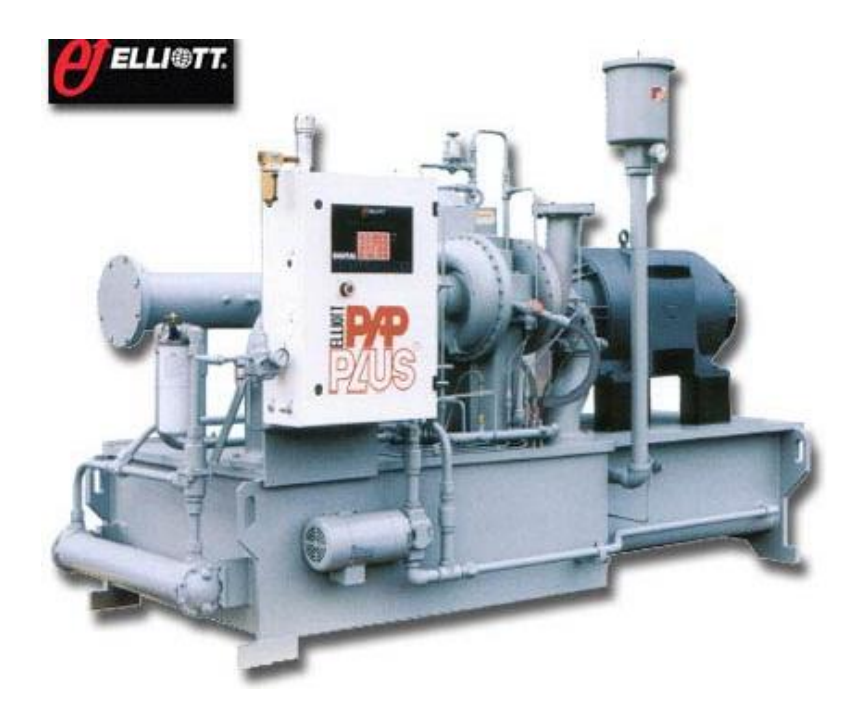

*Sl. 3.26. Kompresor* [9]

## **3.2.7 Stroj za namatanje**

Kao i kod pogona stroja za namatanje, zakretni moment pokazuje linearni porast s brojem zavoja koji su namotani, u jednom smjeru (+). U drugom smjeru, kočnica radi bez ikakvog okretnog momenta. Istodobno se broj okretaja (okretni moment u + smjeru) resetira na 0.

Model odgovara idealnoj karakteristici, tj. trenje i tromost se zanemaruju.

U dijaloškom okviru s parametrima može se mijenjati debljina materijala za namotavanje, tj. može se mijenjati uspon (strmina) karakteristike (pri prikazu okretnog momenta u funkciji kuta rotacije).

Proces namotavanja može se resetirati putem **tastera u dijaloškom okviru s parametrima**, a zatim ponovno pokrenuti iznova.

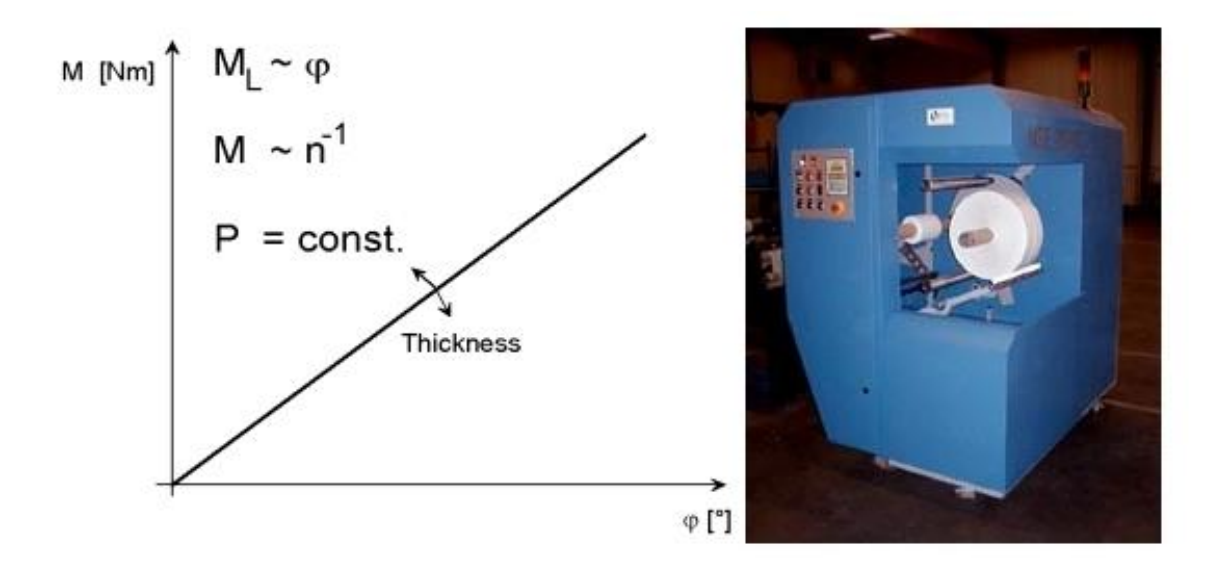

*Sl. 3.27. Stroj za namatanje i njegova karakteristika* [9]

### **3.2.8 Računalno emulirani radni strojevi**

ActiveServo omogućuje izravno eksperimentiranje s emuliranim radnim strojevima zajedno s aktivnom kočnicom, uključujući sljedeće funkcije:

- Podešavanje parametara radnih strojeva i prikaz njihovih karakteristika.
- Snimanje i prikaz izmjerenih vrijednosti.
- Nadređivanje karakteristika strojeva i radnih strojeva.
- Utvrđivanje i grafički prikaz radne točke.
- Spremanje različitih radnih točaka, uključujući pridružene izmjerene vrijednosti za ispitivanje različitih radnih stanja.
- Snimanje i prikaz izmjerenih vrijednosti kao vremenske karte: brzina, moment i struja ili napon.
- Mjerenje i prikaz procesa rampe s podesivom funkcijom okidača.
- Objekt za označavanje ljestvica bilo kojim tekstom.
- Specifični izbornici, definirane od strane korisnika, za brzo i jednostavno učitavanje vježbi.
- Podrška za sve Windows programe za dokumentiranje vježbi: Izvoz slika i izmjerenih vrijednosti u obliku datoteke ili putem među spremnika za daljnju obradu u tekstualnim programima ili proračunskim tablicama

Program je u potpunosti integriran u grafičko okruženje sustava Microsoft Windows i koristi standardno korisničko sučelje svih Windows aplikacija. Kad je rad sustava Microsoft Windows već poznat, rukovanje ovim programom ne bi trebalo predstavljati poteškoće.

Alatna traka File Settings View Chart Exercises Help sadrži 6 izbornika za lakše korištenje i snalaženje u programu.

Izbornik **Datoteka** sadrži sve naredbe povezane s unosom i izlazom podataka. Sadrži i naredbu za završetak programa.

### Naredbe:

- Novo stvara novi dokument.
- Otvori otvara postojeći dokument.
- Spremi sprema promjene u dokumentu na kojem radite.
- Spremi kao sprema novi dokument ili postojeći dokument pod novim imenom.
- Svojstva prikazuju dijaloški okvir za unos podataka povezanih s dokumentom.
- Izvoz služi za izvoz sadržaja iz programa
- Postavljanje stranice definira margine stranice za ispis.
- Pregled ispisa prikazuje dokument na zaslonu jer će biti ispisan.
- Ispis ispisuje trenutni dokument.
- MRU datoteka otvara jednu od posljednjih korištenih datoteka.
- Izlaz zatvara aplikaciju.

U izborniku **Postavke** uključene su sve naredbe povezane s konfiguracijom servo kočnice. Također, u ovom izborniku pogonsko pojačalo može se omogućiti ili onemogućiti (blokirati), pa tako uključiti ili isključiti snimanje izmjerenih vrijednosti.

Naredbe:

- Uključivanje / isključivanje pogona
- Presets određuje unaprijed zadane vrijednosti za pojačalo pogona.
- Izlazna rampa kočnice
- Način rada:
- ➢ Kontrola okretnog momenta

Ovaj način rada koristi se za primjenu konstantnog zakretnog momenta na motor u cijelom rasponu brzine, a posebno je pogodan za bilježenje karakteristika istosmjernih ili sinkronih strojeva. Zakretni moment koji stvara pogon, može biti pozitivan (kočenje) ili negativan (vožnja ubrzavanje).

### ➢ Kontrola brzine

Ovaj način rada koristi se za bilježenje karakteristika električnih strojeva koji pokazuju moment izvlačenja. U ovom načinu rada motor se može testirati u sva četiri kvadranta. Posebno je pogodan za bilježenje karakteristika asinkronih strojeva. Kad je pogonsko pojačalo omogućeno, servomotor se sinkronizira s brzinom u tijeku ispitnog motora.

Izbornik **View** omogućuje vam da odredite vrstu prikaza zaslona i način rada programa.

Naredbe:

- o Karakteristike motora prikazuje karakteristike motora.
- o Simulacija opterećenja prikazuje simulaciju opterećenja.
- o Trag vremena prikazuje dijagram s vremenskim karakteristikama.
- o Traka statusa prikazuje ili sakriva statusnu traku.
- o Alatna traka prikazuje ili skriva alatnu traku
- o Mjerene vrijednosti prikazuje koje veličine trenutno mjerimo, te koje sve veličine možemo mjeriti

Da biste promijenili prikaz, možete upotrijebiti i jedan od tastera na alatnoj traci koji se nalaze skroz gore desno.

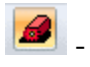

**2** - Prikazuje karakteristike motora

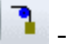

Prikazuje simulaciju opterećenja

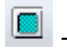

 $\begin{array}{|l|} \hline \end{array}$ - Prikazuje dijagram s vremenskim karakteristikama

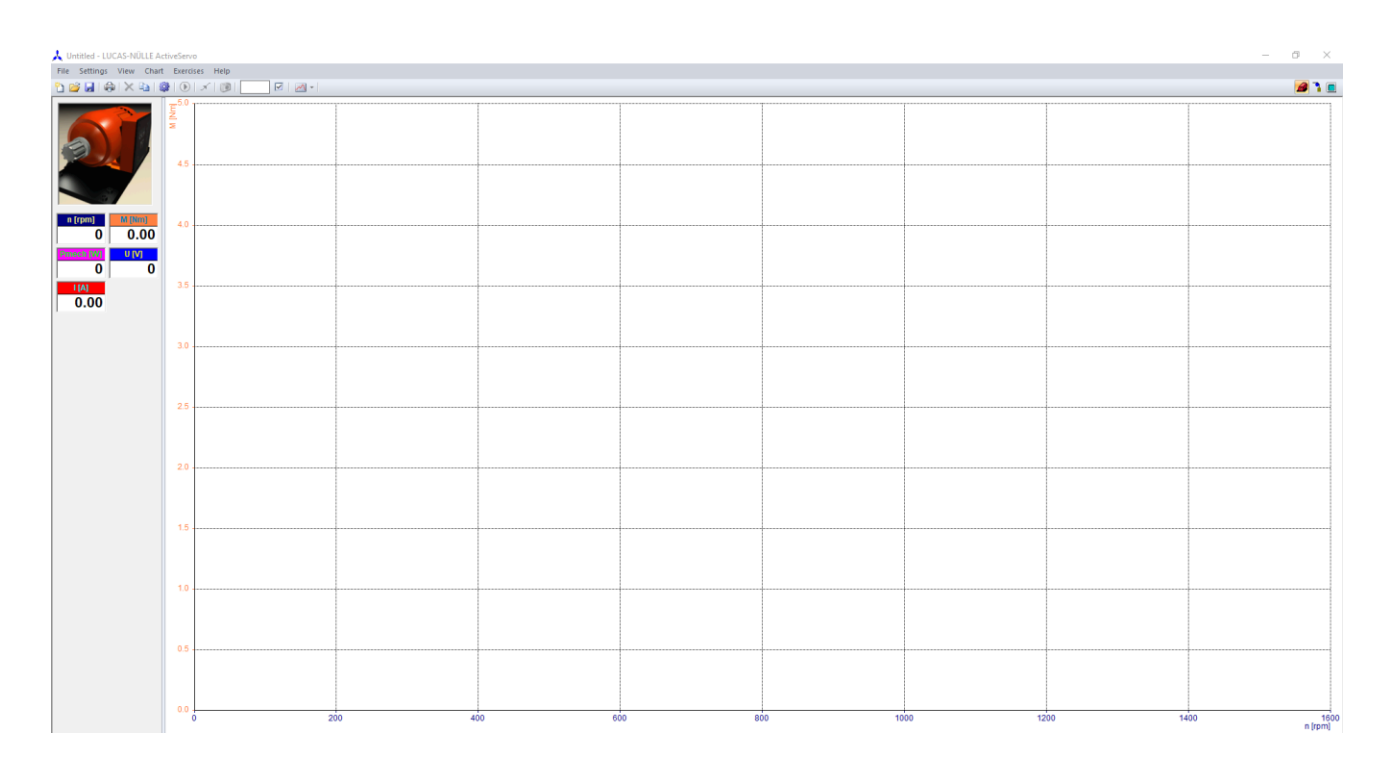

*Sl. 3.28. Prikazuje karakteristike motora*

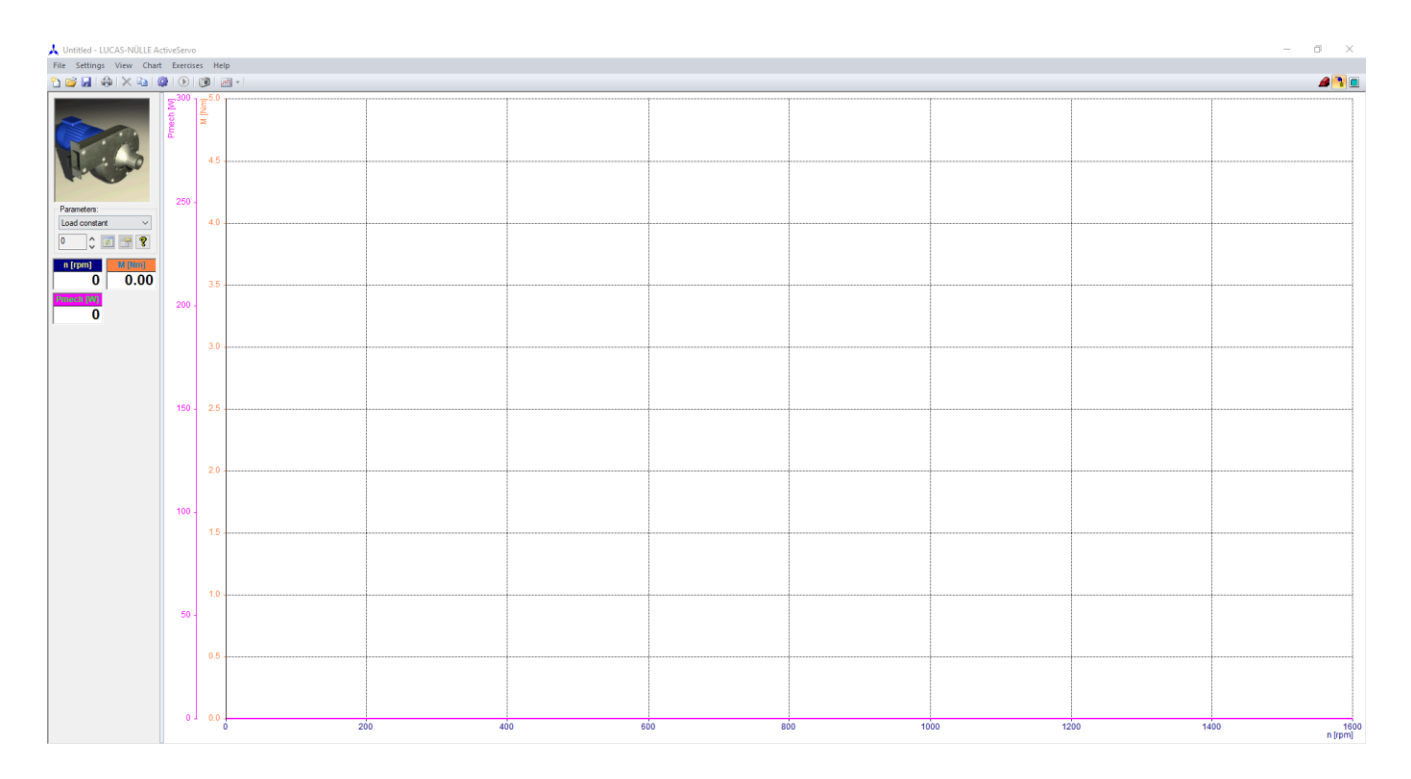

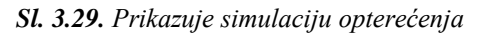

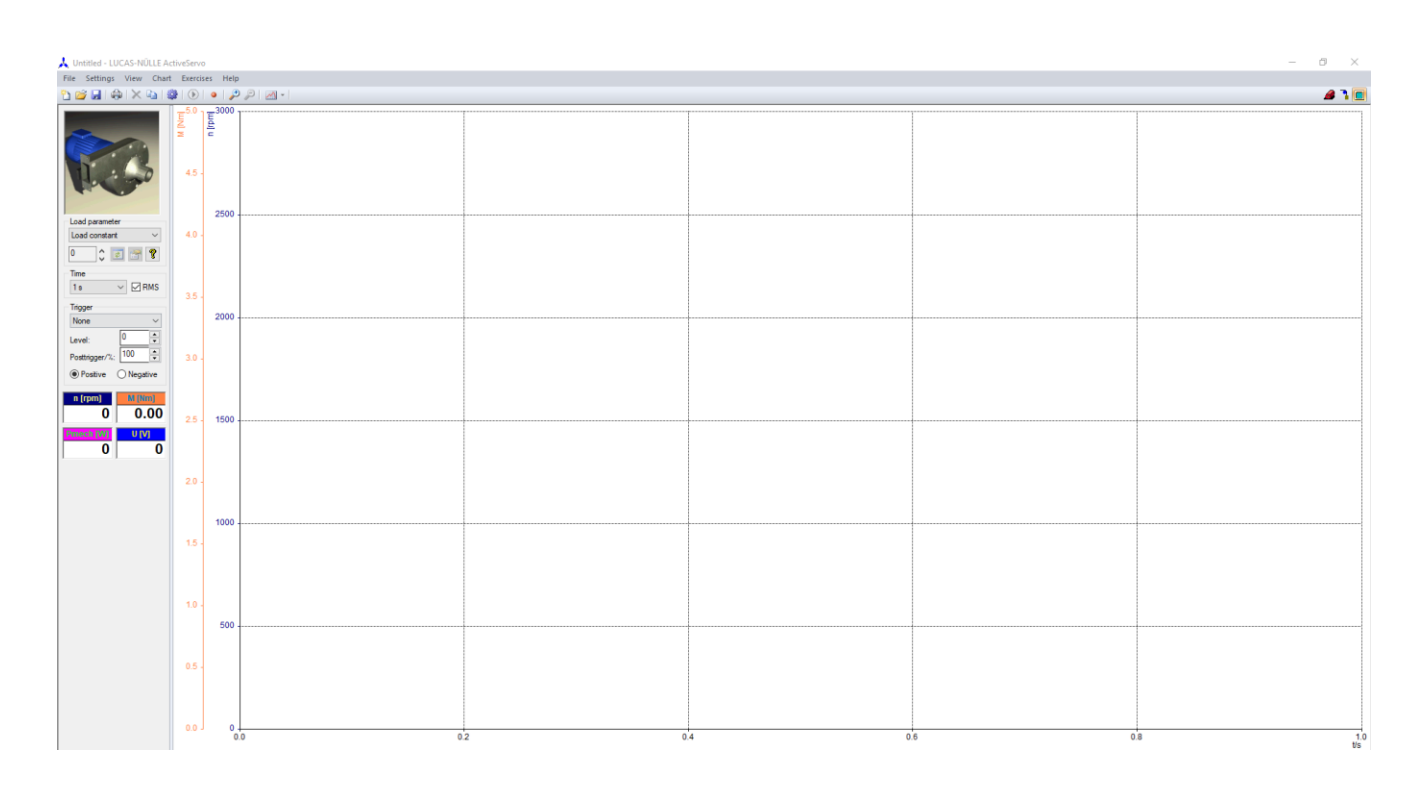

*Sl. 3.30. Prikazuje dijagram s vremenskim karakteristikama*

U izbornik **Grafikon** ugrađene su sve naredbe koje utječu na sadržaj i izgled grafikona.

Naredbe:

- o Clear briše sadržaj grafikona.
- o Svojstva prikazuje dijaloški okvir za specificiranje svojstava grafikona.
- o 4-kvadranta prebacivanje između prikaza s jednim ili 4 kvadranta.
- o Prikaži stvarne vrijednosti prikazuje trenutnu izmjerenu vrijednost na grafikonu.
- o Dodaj oznaku grafikonu dodaje tekstualnu oznaku.
- o X-os određuje karakteristiku koja će se prikazati.
- o Y-os određuje karakteristiku koja će se prikazati.

U izborniku **Vježbe**, postavke ili detalji vježbe mogu se kombinirati tako da se jednostavnim klikom miša mogu učitati kasnije.

Za to s ovog izbornika aktivirajte naredbu Svojstva.

Da biste izbjegli nehotično prepisivanje datoteka s pripremljenim vježbama (na primjer naredbom Spremi iz izbornika Datoteka), slijedite ovdje navedeni postupak:

- Aktivirajte File Manager u sustavu Windows.
- Odaberite datoteku koju želite zaštititi.
- Na izborniku Datoteka odaberite naredbu Svojstva.
- U grupi "Atributi" odaberite okvir s opcijama "Samo za čitanje".
- Kliknite taster "U redu".

Ako se pokuša prebrisati ova datoteka, prikazuje se poruka o pogrešci koja vas obavještava da je datoteka samo za čitanje i mora biti spremljena pod drugim imenom.

Izbornik **Pomoć** sadrži sljedeće naredbe koje pomažu u korištenju ove aplikacije:

## Naredbe:

- o Indeks prikazuje indeks tema pomoći.
- o About prikazuje broj verzije ove aplikacije.

Osim navedenih opcija na alatnoj traci se nalaze dvije glavne opcije, a to su: opcija za upisivanje brzine vrtnje ili momenta , te taster  $\Box$  za potvrdu unesenih podataka i taster  $\Box$  za pokretanje simulacije.

## **3.3 Softver VI Starter**

U poglavlju 3.3 i ostalim potpoglavljima kao literaturu koristit će se program Softver VI Starter.

**Softver VI Starter** omogućuje prikaz svih mjerenja na računalu. Program VI Starter može se koristiti za pozivanje virtualnih instrumenata. VI Starter korisno je pomagalo u korištenju virtualnih instrumenata, posebno u nedostatku softvera LabSoft koji omogućuje pozivanje virtualnih instrumenata izravno s izbornika.

Mogućnosti:

- Može se otvoriti do 17 različitih zaslona.
- Prikaz osciloskopa napona, struje i snage
- Mjerač potrošnje za prikaz potrošene i izlazne snage
- Dnevnik podataka za 14 različitih varijabli
- Izvoz podataka za pohranu podataka

Karakteristični snimač LabVIEW, upravljački program i isporučeni primjeri CD koji prati mjerni instrument uključuje osnovne virtualne instrumente. Ti se instrumenti sami mogu koristiti za provođenje većine mjerenja i eksperimenata.

#### **3.3.1 Pokretanje programa**

Da biste koristili program, prvo morate pokrenuti Microsoft Windows. Provjerite je li mjerni instrument pravilno povezan putem USB-a.

Kliknite taster "Start" na programskoj traci i u skupini "Nedavno dodano" odaberite programsku skupinu CO5127-1Z.

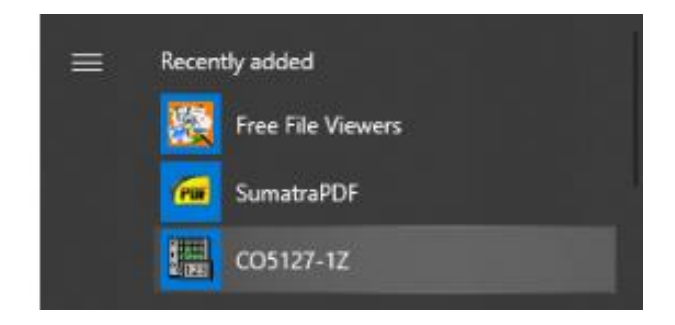

*Sl. 3.31. Program CO5127-1Z*

Nakon pokretanja program provjerava je li mjerni instrument povezan putem USB-a. Ako nije otkriven nijedan mjerni instrument, pojavit će se dijaloški okvir koji omogućuje ponavljanje postupka inicijalizacije. Provjerite je li mjerni instrument pravilno povezan.

Nakon uspješnog pokretanja, na traci sustava pojavit će se sljedeća nova ikona:

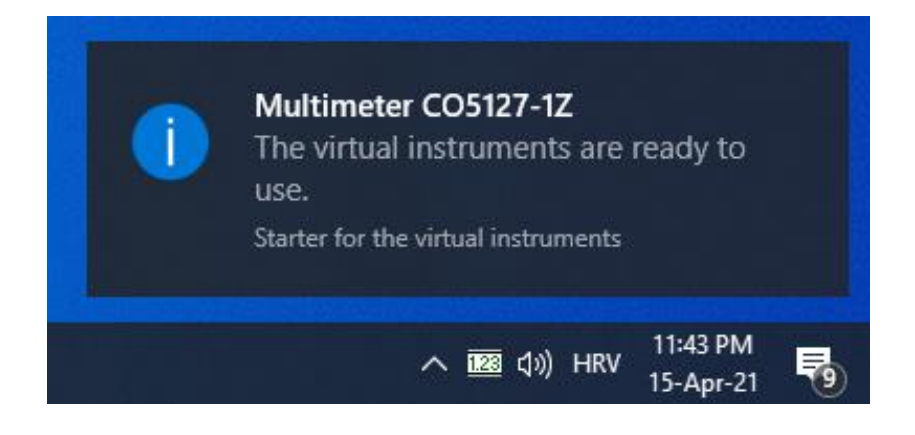

*Sl. 3.32. Simbol programa CO5127-1Z*

Kliknite ovaj simbol da biste otvorili izbornik dostupnih virtualnih instrumenata. Iz ovog izbornika odaberite potreban virtualni instrument.

Moguće je više poziva svakog zaslona, što omogućuje istodobnu indikaciju nekoliko parametara mjerenja.

Dostupni su dolje navedeni instrumenti:

### **3.3.2 Konfiguracija**

Ovaj se instrument koristi za konfiguriranje ulaza. Postavke su globalne, tj. odnose se na sve uređaje. Odvojene postavke ulaznih raspona za osciloskop i mjerače nisu moguće.

Polje <sup>1</sup> se koristi za podešavanje napona, a polje <sup>2</sup> se koristi za podešavanje struje.

Sljedeći opis uključuje napon, ali se slično odnosi na struju.

Odaberite opseg mjerenja iz 4 izbornika. Raspon se temelji na efektivnim mjernim vrijednostima. Stvarno mjerljivi napon veći je za faktor 1,5. Na primjer, vršni napon u opsegu od 300 V ne smije prelaziti 450 V. Ako se prekorači mjerno područje, pojavit će se pogreške u mjerenju. To pokazuje LED

Element se koristi za odabir vrste mjerenja. "AC" uzima u obzir samo izmjeničnu komponentu signala i potiskuje izravnu (DC) komponentu. Tip "AC + DC" uzima u obzir cijeli signal, tj. njegove izravne i izmjenične komponente, tijekom mjerenja.

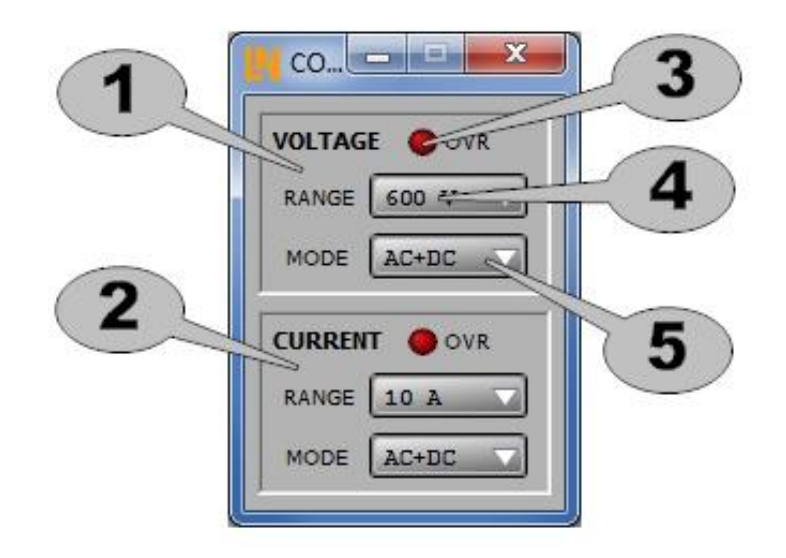

*Sl. 3.33. Konfigurator* [10]

## **3.3.3 Ampermetar i voltmetar**

Ovi se instrumenti mogu koristiti za prikaz vrijednosti napona i struje u digitalnom (1) ili analognom (2) načinu. Raspon prikaza odgovara konfiguriranom opsegu mjerenja.

Varijabla koju treba naznačiti može se odabrati iz izbornika. Dostupne su sljedeće varijable:

- RMS
- MEAN Srednja vrijednost
- AVG Prosječna ispravljena vrijednost
- p -Vršna vrijednost
- pp Vrijednost od vrha do vrha

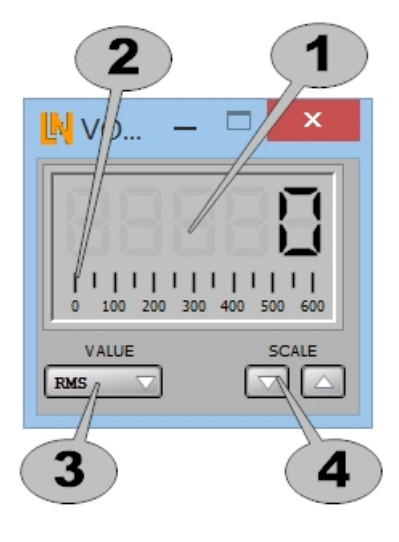

*Sl. 3.34. Mjerač napona i struje* [10]

Za izračunavanje vrijednosti koriste se sljedeće jednadžbe:

• Efektivna vrijednost:

$$
RMS = \sqrt{\frac{1}{T} \int_0^T U(t)^2 dt} \ge 0
$$
\n(3-3)

• Srednja vrijednost:

$$
AV = \frac{1}{T} \int_0^T U(t) dt
$$
\n(3-4)

• Prosječna ispravljena vrijednost:

$$
|AV| = \frac{1}{T} \int_0^T |U(t)| \, dt \ge 0 \tag{3-5}
$$

Vrijednosti mjerenja:

• Vršna vrijednost

Vršna vrijednost je najveća apsolutna vrijednost tijekom intervala mjerenja.

• Vrijednost od vrha do vrha

Vrijednost od vrha do vrha razlika je između maksimalne i minimalne izmjerene vrijednosti.

Te su vrijednosti prikazane na dva sljedeća dijagrama:

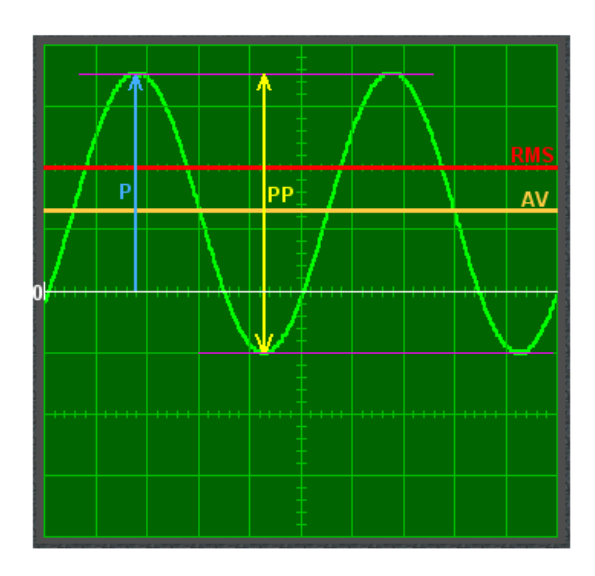

*Sl. 3.35. Razlika između vršne vrijednosti i vrijednosti od vrha do vrha* [10]

Očitavanja P, PP, MEAN i RMS za sinusni signal s istosmjernom komponentom

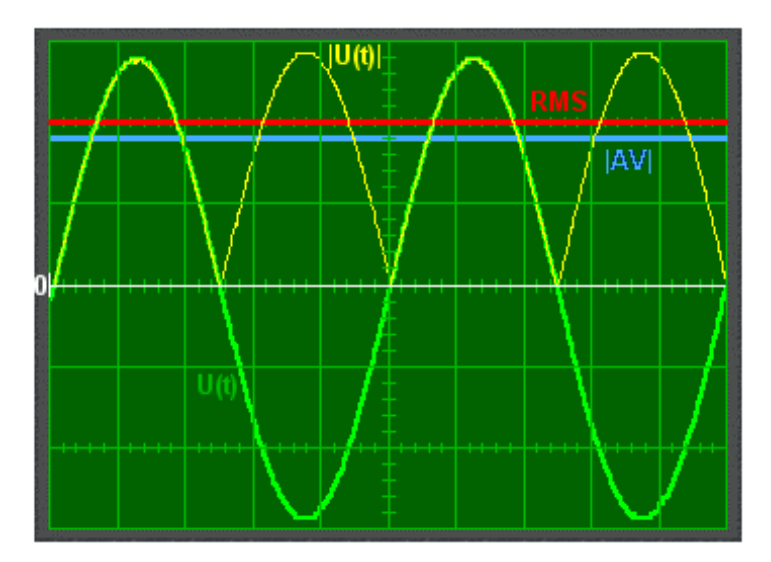

*Sl. 3.36. Graf mogućih mjerenih veličina koje se mogu izmjeriti* [10]

Mjerna krivulja (zelena) U (t) koja sadrži prosječnu ispravljenu vrijednost i ispravljeni signal (žuti)  $|U(t)|$ 

Tipkama se može povećati ili smanjiti raspon prikaza. To ne utječe na mjerno područje.

Može se otvoriti više primjeraka mjerača napona i struje, što omogućava istovremeno prikazivanje različitih mjerenja.

### **3.3.4 Vatmetar**

Ovaj se instrument koristi za označavanje vrijednosti snage. Dostupni su digitalni (1) i analogni (2) formati prikaza. Raspon prikaza odgovara konfiguriranim rasponima mjerenja napona i struje.

Varijabla koju treba naznačiti može se odabrati iz izbornika. Dostupne su sljedeće varijable:

Postavljanje vrste mjerenja:

- S Prividna snaga
- P Aktivna snaga
- Q Reaktivna snaga
- cosφ Faktor snage

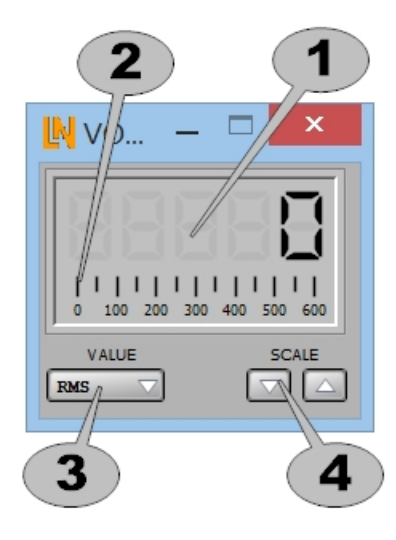

*Sl. 3.37. Vattmetar* [10]

Za izračunavanje vrijednosti koriste se sljedeće jednadžbe:

• Prividna snaga:

$$
S = U * I \tag{3-6}
$$

• Aktivna snaga:

$$
P = \frac{1}{T} \int_0^T u(t) * i(t) dt
$$
 (3-7)

• Reaktivna snaga:

$$
Q = \sqrt{S^2 - P^2} \tag{3-8}
$$

• Faktor snage:

$$
cos\varphi = \frac{P}{S} \tag{3-9}
$$

Tipkama se može povećati ili smanjiti raspon prikaza. To ne utječe na mjerno područje. Može se otvoriti više primjeraka mjerača snage, što omogućuje istovremeno prikazivanje različitih mjerenja.

### **3.3.5 Osciloskop**

Osciloskop se koristi za praćenje promjene napona ili struje tijekom vremena i prikaz rezultata na ekranu<sup>1</sup>

Dvostrukim klikom na zaslon **1** otvara se dijaloški okvir u kojem se mogu izvršiti daljnje postavke. Klikom na desnu tipku miša poziva se izbornik pomoću kojeg se trenutni sadržaj zaslona može kopirati u međuspremnik.

Prikaz osciloskopa može se podesiti pomoću parametara navedenih na sljedeći način.

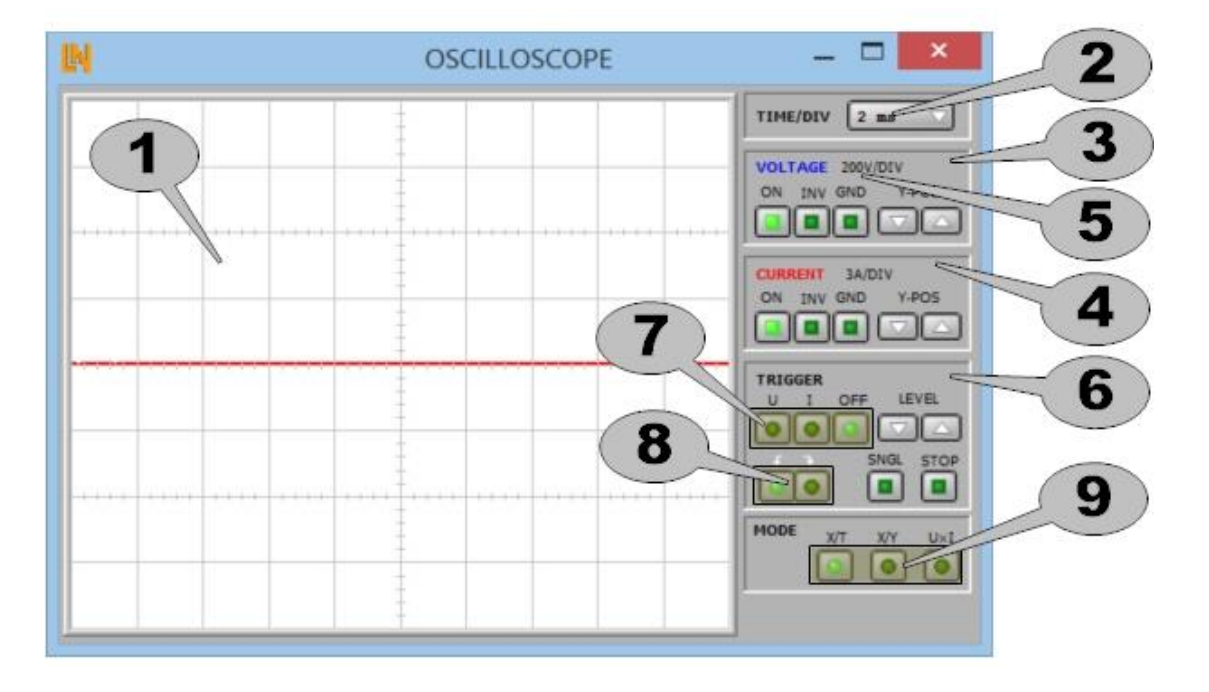

*Sl. 3.38. Osciloskop* [10]

#### **Time / div**

Parametar TIME / DIV 2 koristi se za podešavanje vodoravne vremenske baze. Konfigurirana vrijednost predstavlja količinu vremena koje će na zaslonu biti prikazano jednim kvadratom. Zaslon pokriva ukupno vremensko razdoblje od 10 · TIME / DIV.

Primjer: Ako je TIME / DIV postavljeno na 5 ms, zaslon pokriva vremenski raspon od 50 ms.

TIME / DIV se može postaviti na raspon od 9 vrijednosti između 500 µs i 200 ms.

Budući da se mjerenja osciloskopom odvijaju neovisno od ostalih mjerenja, promjene TIME / DIV ne utječu na bilo koje druge vrijednosti.

Signali se filtriraju na ulazu. Filter ima graničnu frekvenciju od oko 1,5 kHz. Tijekom mjerenja na pretvaraču frekvencije, filter također daje gotovo sinusni naponski signal koji odgovara osnovnoj frekvenciji izlaznog napona pretvarača.

#### **Napon i Struja**

Ovdje navedeni podaci odnose se na oba kanala, za napon 3 i za struju 4

Vrijednost označava vertikalnu razlučivost zaslona i odgovara naponu ili struji predstavljenom jednim kvadratom. Puni zaslon obuhvaća raspon napona / struje jednak osmerostrukoj vrijednosti.

Po zadanom se nulta os nalazi u sredini zaslona. Pozitivne vrijednosti prikazuju se iznad nulte crte, negativne vrijednosti ispod nje. Tipke Y-POS mogu se koristiti za pomicanje nulte osi gore ili dolje.

Preostale tipke mogu se koristiti za podešavanje prikaza odabranog kanala. ON se koristi za omogućavanje / onemogućavanje kanala. GND se koristi za prikaz nulte osi kako bi se olakšalo podešavanje. INV se koristi za invertiranje signala, tj. Pozitivne vrijednosti prikazuju se kao negativne i obrnuto (odraz u nultoj osi).

#### **Okidač**

Okidač 6 se koristi za postavljanje uvjeta za osvježavanje zaslona. Tipke se koriste za odabir kanala okidača:

- U Na napon
- I Na struji
- OFF Nema okidača

Tipke sa strelicama LEVEL koriste se za postavljanje praga okidača. Zadana vrijednost praga je 0 (nulta os).

Tipke 8 se koriste za odabir drugog stanja okidača.

Okidač uzlaznog ruba znači da se okidač javlja kada signal pređe zadanu vrijednost odozdo. Pad ruba se aktivira kada signal prolazi kroz vrijednost okidača s veće vrijednosti.

STOP se koristi za zamrzavanje trenutnog traga osciloskopa i zaustavljanje postupka mjerenja.

Ako je postavljen SNGL (jedan okidač), osciloskop čeka da se dogodi sljedeći uvjet okidača. Nakon aktiviranja, zaslon prikazuje jedan trag za vremenski interval nakon okidača, nakon čega mjerenje prestaje. Zatim se taster STOP može upotrijebiti za ponovno punjenje osciloskopa, tj. Tako da ponovno čeka sljedeće stanje okidača i prikazuje vremenski interval nakon toga.

Ako se mjerenja vrše bez postavljenog okidača, SNGL nema učinka.

### **Način prikaza**

Način prikaza moguće je mijenjati pod brojem

 $\bullet$   $X/T$ :

X / T je standardni način prikazivanja osciloskopa i predstavlja trag ulaznog signala tijekom vremena. [10]

 $\bullet$   $X/Y$ :

Način X / Y može se koristiti za prikaz grafikona vrijednosti napona na osi x (vodoravno) u odnosu na trenutne vrijednosti na osi y (okomito).

Izmjerene vrijednosti nalaze se u vremenskom intervalu 10 · TIME / DIV, tako da je u načinu X / T potrebno prethodno odabrati TIME / DIV da odgovara frekvenciji signala.

 $\bullet$  U<sup>\*</sup> I:

U \* I način prikazuje proizvod dva kanala i tako se može koristiti za prikaz traga aktivne snage.

Množenje se temelji na postavljenim mjernim rasponima. Dakle, ako su postavljene razlučivost napona od 200V / DIV i trenutna razlučivost od 3A / DIV, razlučivost snage bit će 600W / DIV.

### **3.3.6 Brojilo električne energije**

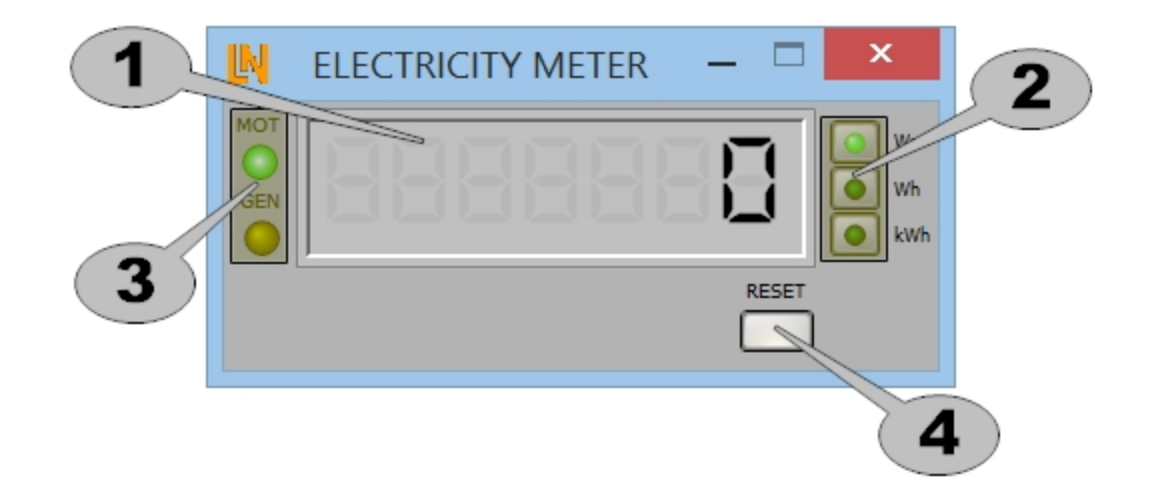

*Sl. 3.39. Brojilo električne energije* [10]

Ovaj se instrument koristi za zbrajanje aktivne snage za određeno vrijeme. Kumulativna vrijednost označena je s <sup>1</sup>. Potrošena snaga označena je kao pozitivna vrijednost, dok je izlazna snaga natrag u mrežu napajanja prikazana kao negativna vrijednost.

Jedinice za mjerenje mogu se odrediti pomoću tipki 2. Kad se odabere nova jedinica, trenutna vrijednost prikaza zadržava se i pretvara u nove jedinice.

LED-ovi 3 pokazuju hoće li ukupna potrošnja energije doseći pozitivnu ili negativnu vrijednost. LED "MOT" svijetli ako je aktivna snaga pozitivna (potrošena snaga - tj. napajanje motora), LED "GEN" ako je aktivna snaga negativna (izlazna snaga - krug funkcionira kao generator). S obzirom na ispravno ožičenje, negativna aktivna snaga znači regenerativne povratne informacije u opskrbnu mrežu.

Tipka se koristi za vraćanje mjerača na 0.

#### **3.3.7 Dnevnik podataka**

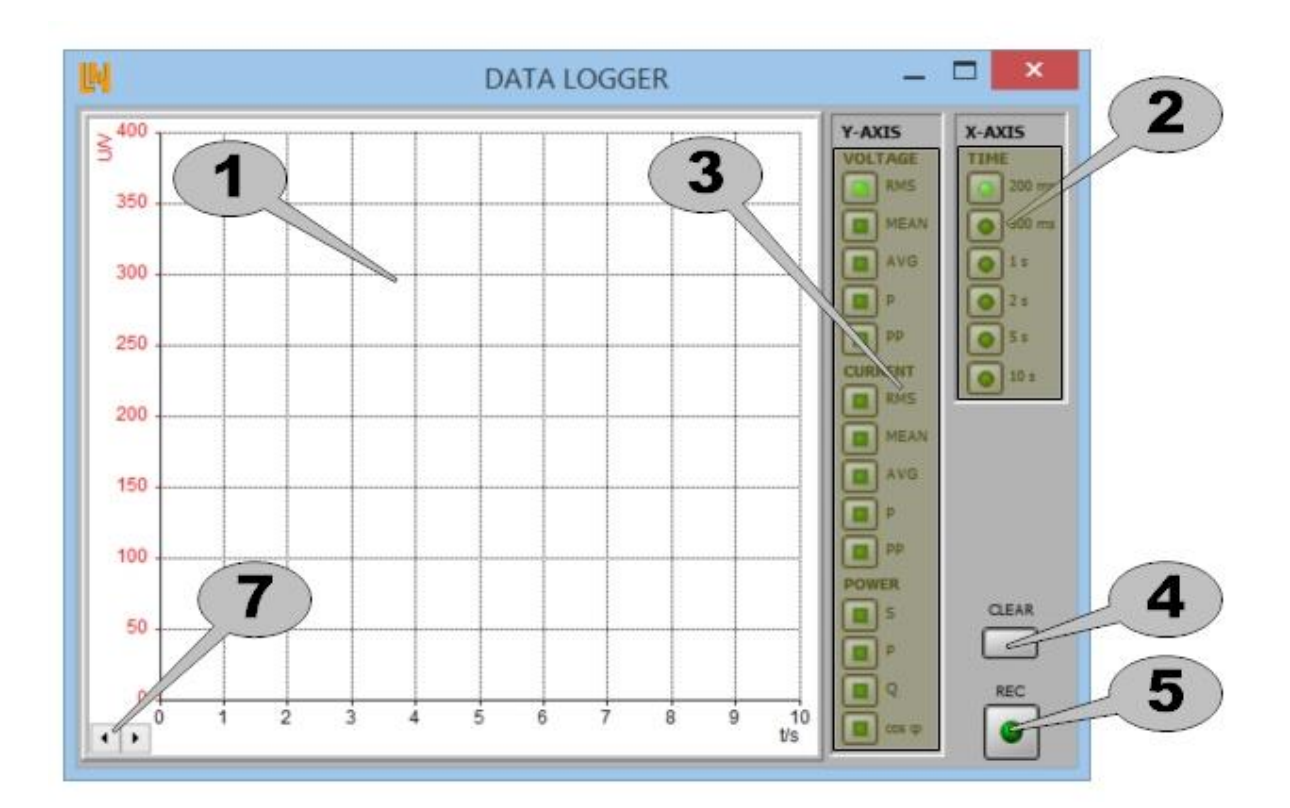

*Sl. 3.40. Dnevnik podataka* [10]

Ovaj se instrument koristi za bilježenje mjernih vrijednosti tijekom duljeg vremenskog razdoblja. Zabilježene vrijednosti prikazane su na grafikonu

Dvostrukim klikom na zaslon **1** otvara se dijaloški okvir u kojem se mogu izvršiti daljnje postavke. Klikom na desnu tipku miša poziva se izbornik iz kojeg se mogu pozvati daljnje naredbe.

Iz izbornika možete odabrati potrebno vrijeme uzorkovanja, tj. interval između dva mjerenja,.

Parametri mjerenja koji će se prikazati odabiru se putem izbornika 3. Svi se parametri bilježe, tako da se bilo koji od njih može naknadno dodati na grafikon. Dvostrukim klikom na graf otvara
se dijaloški okvir koji također omogućuje odabir parametara. To se često može pokazati učinkovitijim ako je potrebno istovremeno aktivirati ili deaktivirati nekoliko parametara.

Klikom na taster **4** briše se dijagram.

Taster 5 se koristi za omogućavanje / onemogućavanje snimanja mjernih vrijednosti. Čim se omogući, svaki postojeći zaslon automatski se briše, tj. Gube se sva prethodna mjerenja.

Ako mjerenja prekorače razdoblje postavljeno za os x, graf se pomiče ulijevo i ljestvica se automatski prilagođava rješavanju problema. Tasteri 6 se mogu koristiti za kretanje naprijed i nazad kroz grafikon.

#### **3.3.8 Crtač**

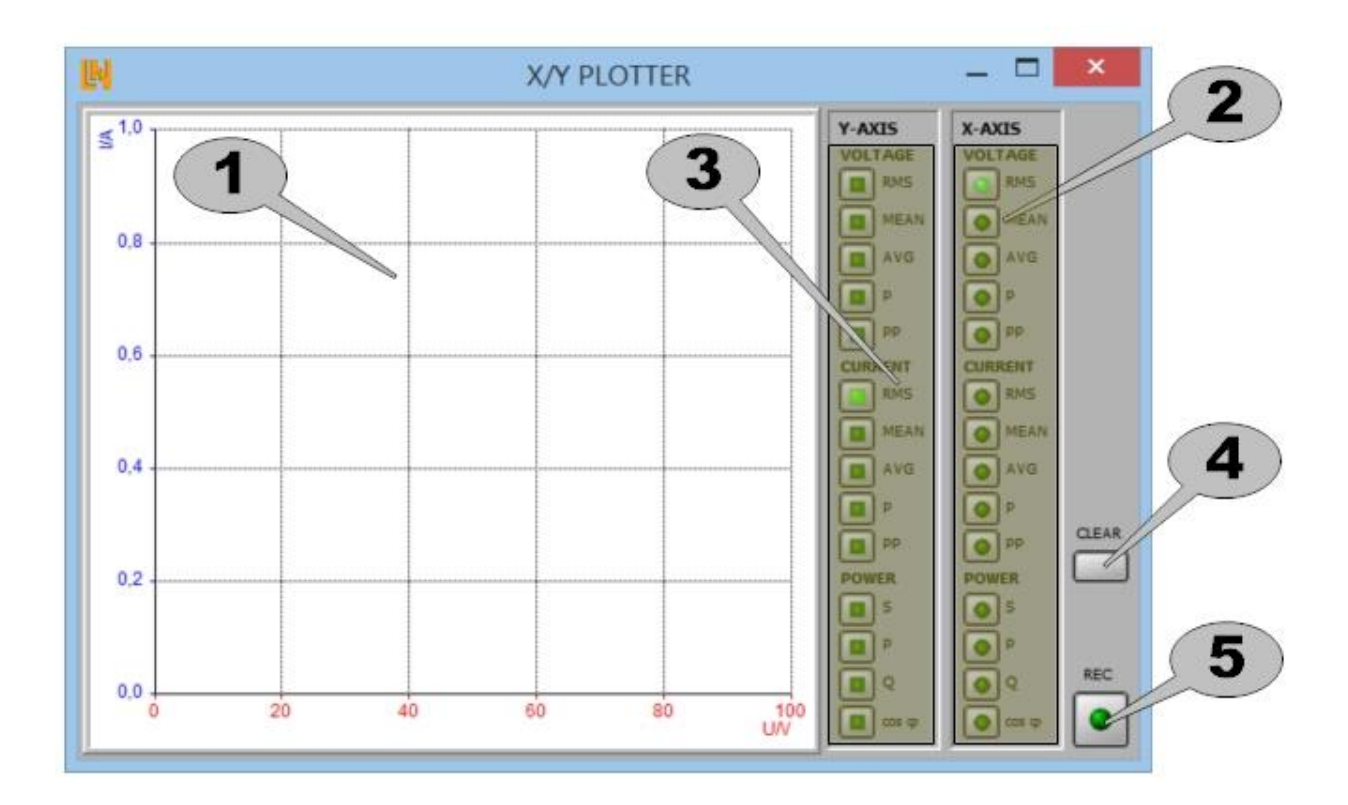

*Sl. 3.41. Zaslon Crtača* [10]

Ovaj instrument omogućuje crtanje ovisnosti između dvije varijable. Vrijednosti se prikazuju u obliku grafikona .

Dvostrukim klikom na zaslon **1** otvara se dijaloški okvir koji omogućuje izvršavanje ostalih postavki. Klikom na desnu tipku miša otvara se kontekstni izbornik s izborom dodatnih naredbi. Na izborniku odaberite varijablu mjerenja za os x

Na izborniku odaberite mjernu varijablu za os y 3. Prikazane varijable označene su kvačicom. Uglavnom se bilježe sve vrijednosti kako bi se mogle naknadno dodati u radnju.

Dvostrukim klikom na radnju otvara se dijaloški okvir. Od tamo se mogu odabrati i varijable. Ovo je često brži način za postizanje potrebnih rezultata kada treba aktivirati ili deaktivirati nekoliko različitih vrijednosti.

Klikom na taster **4** briše se crtež. Ako se vrše mjerenja, briše se samo trenutna ploha, u suprotnom se brišu sve plohe.

Prekidač 5 se koristi za vraćanje snimanja mjerenja na uključeno ili isključeno. Da bi se smanjio broj zabilježenih mjerenja, nove vrijednosti spremaju se samo kada se vrijednost x osi razlikuje za više od 0,01 od postojeće.

# **4. VJEŽBE**

## **4.1 Vježba 1: Određivanje karakteristike praznog hoda generatora**

Cilj eksperimenta:

• Odredite izlazni napon pomoću brzine vrtnje

Postupak postavljanja:

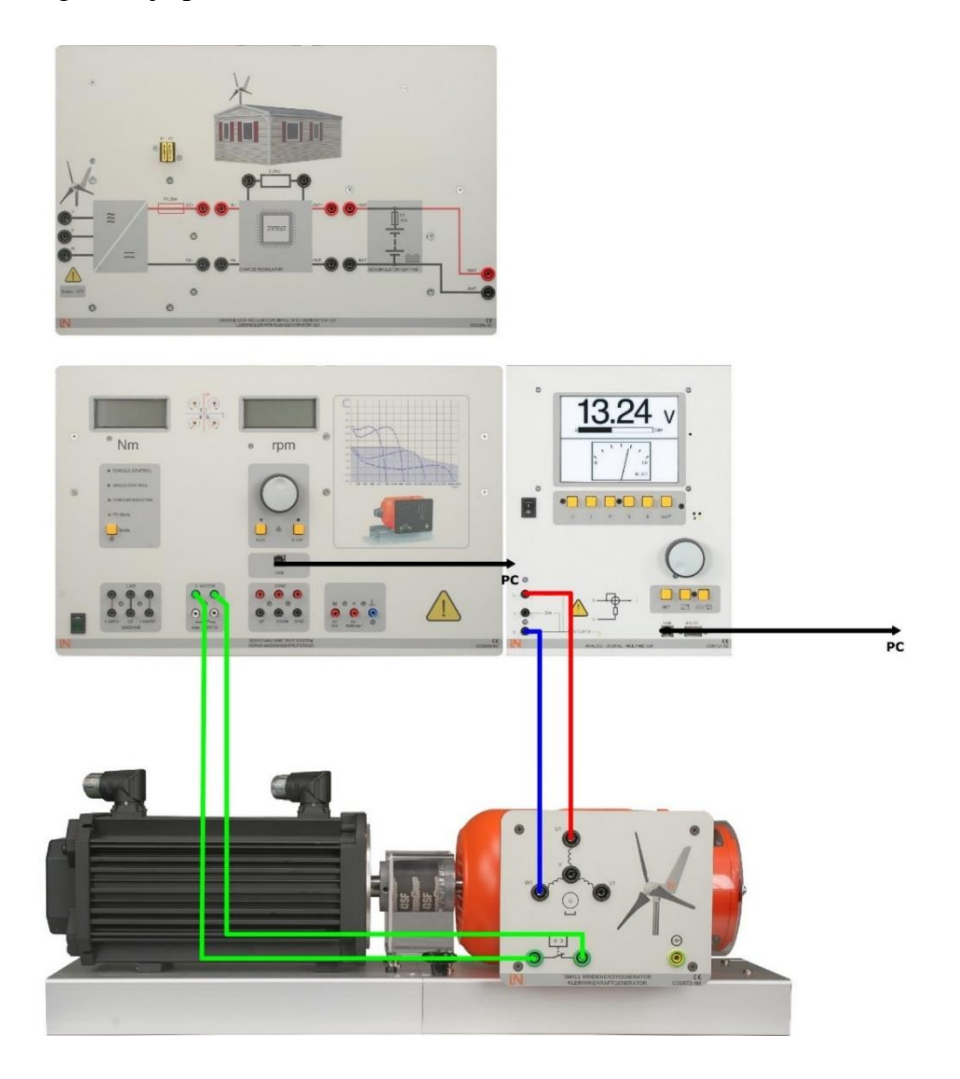

*Sl. 4.1. Shema praznog hoda generatora* [7]

• Izmjerite izlazni napon UUW za sljedeće brzine. Na ispitnom sustavu servo stroja odaberite modus n-const i ručno podesite različite brzine vrtnje.

| n                              | 100  | 200  | 300  | 400  | 500  | 600   | 700             | 800 | 900   | 1000  |
|--------------------------------|------|------|------|------|------|-------|-----------------|-----|-------|-------|
| $\lceil o / \text{min} \rceil$ |      |      |      |      |      |       |                 |     |       |       |
| Uuw                            | 1,74 | 3,48 | 5,23 | 6,94 | 8,68 | 10,42 | $12,15$   13,88 |     | 15,62 | 17,35 |
| $\mathbf{V}$                   |      |      |      |      |      |       |                 |     |       |       |

*Tablica 4.1. Mjerene vrijednosti izlaznog napona Uuw za pojedine brzine*

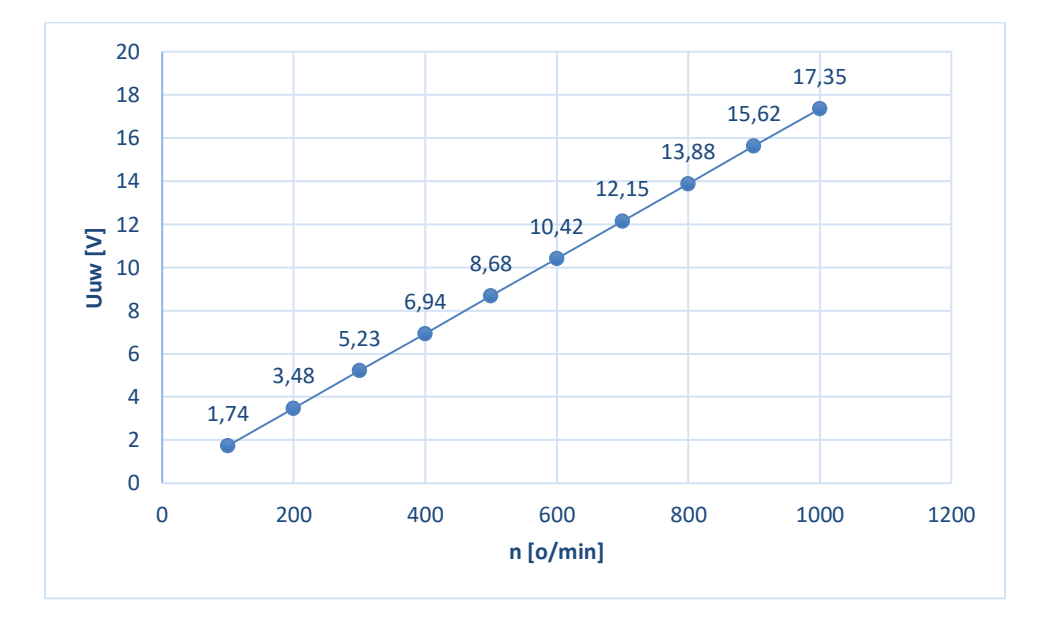

*Sl. 4.2. Karakteristika ovisnosti izlaznog napona u ovisnosti o brzini generatora*

### **Pitanja:**

### **Kako reagira napon generatora pri različitim brzinama?**

Napon generatora povećava se proporcionalno brzini

# **4.2 Vježba 2: Frekvencija i napon generatora**

Cilj eksperimenta:

• Snimanje izlaznog napona pri različitim brzinama

Određivanje frekvencije izlaznog napona u ovisnosti o brzini

Postupak postavljanja:

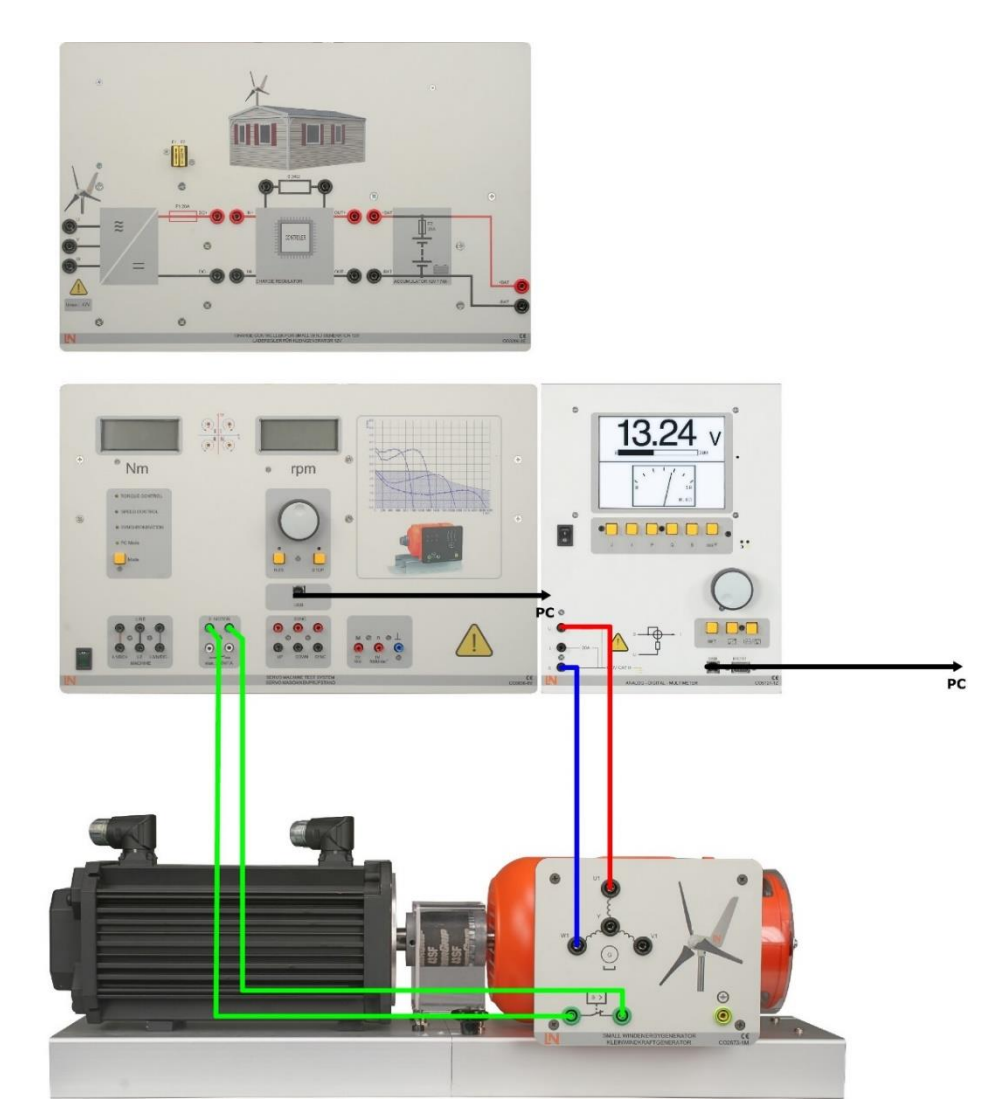

*Sl. 4.3. Shema praznog hoda generatora* [7]

• Pomoću osciloskopa (multimetar CO5127-1Z) zabilježite signalnu karakteristiku izlaznog napona UUW pri brzinama od 400 o/min, 700 o/min i 1000 o/min. Odredite frekvenciju izlaznog napona na svakoj od ovih brzina.

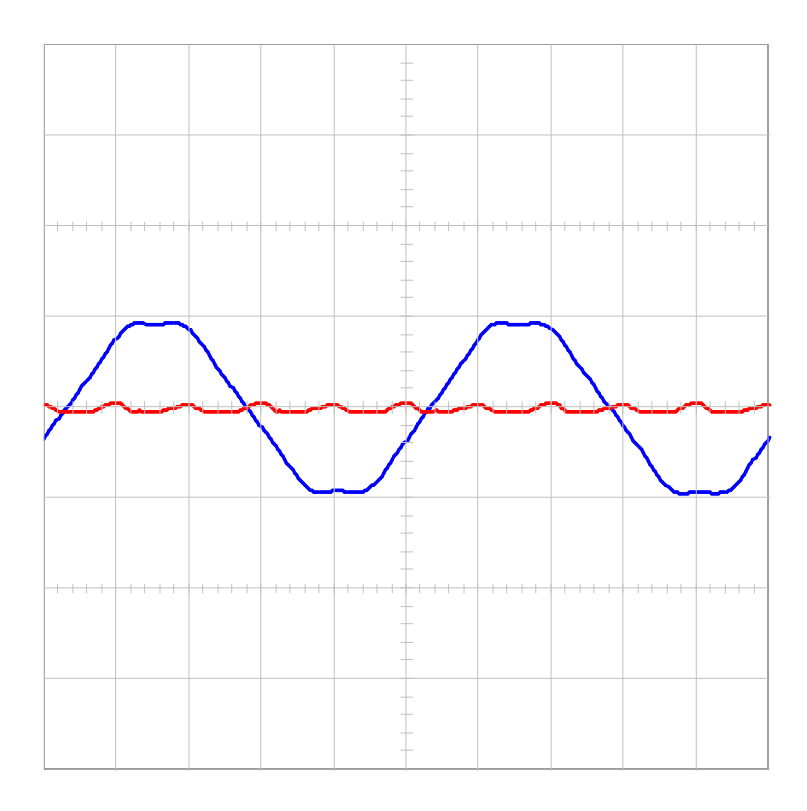

*Sl. 4.4. Karakteristika izlaznog napona UUW pri brzinama od 400 o/min*

 $Time/Div = 10$  ms

Napon  $\Rightarrow$  10 V/Div

Struja  $\Rightarrow$  0.3 A/Div

$$
f = \frac{1}{T} = \frac{1}{0.050} = 20 Hz
$$
 (4-1)

# Izlazna frekvencija generatora pri 400 o/min je: 20 Hz

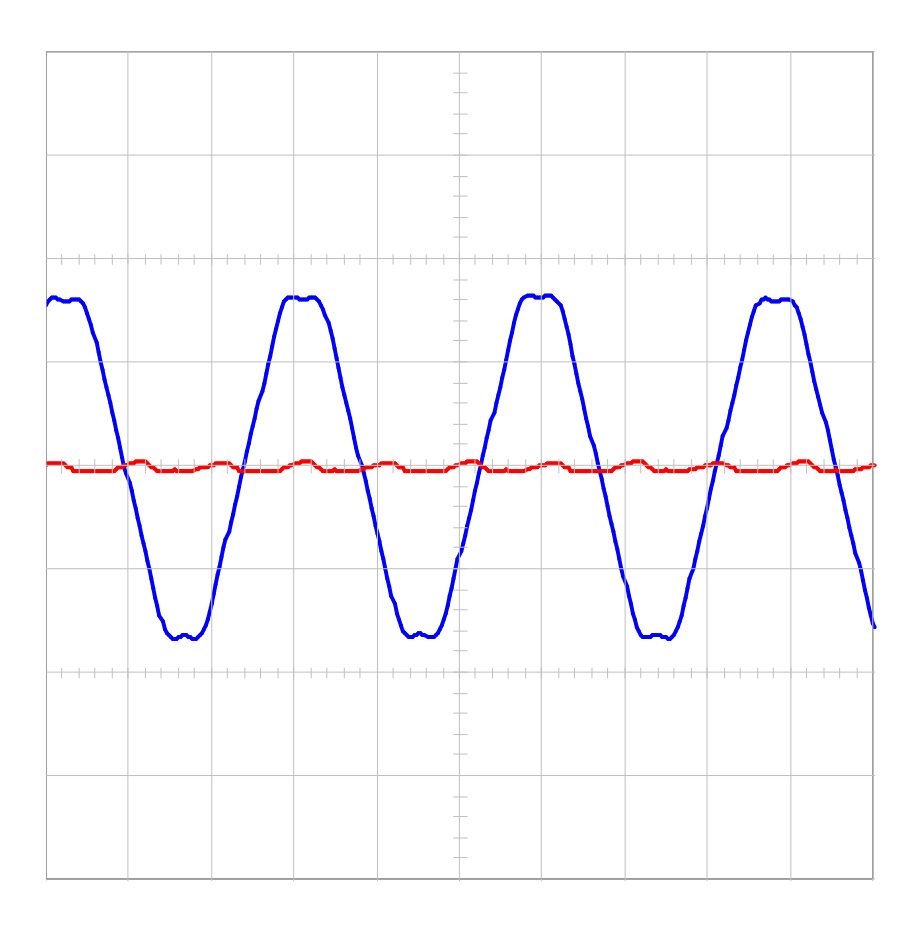

*Sl. 4.5. Karakteristika izlaznog napona UUW pri brzinama od 700 o/min*

### Izlazna frekvencija generatora pri 700 o/min je: 33,33 Hz

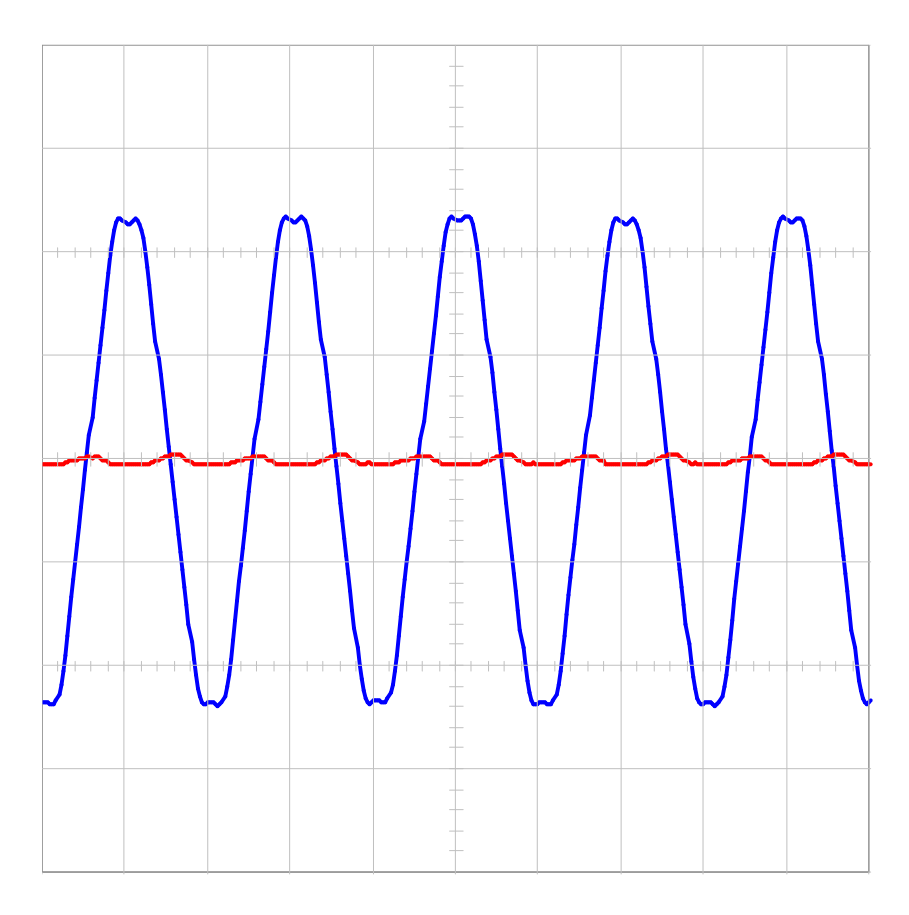

*Sl. 4.6. Karakteristika izlaznog napona UUW pri brzinama od 1000 o/min*

Izlazna frekvencija generatora pri 1000 o/min je: 50 Hz

### **Pitanja:**

#### **Koju karakteristiku ima izlazni napon generatora?**

Generator daje sinusni napon.

### **Kakav je odnos između frekvencije i brzine napona generatora?**

Frekvencija je izravno proporcionalna brzini.

### **Pomoću grafa odredite broj parova polova na generatoru.**

Generator ima 3 para polova.

# **4.3 Vježba 3: Napon i frekvencija nakon ispravljanja**

Cilj eksperimenta:

• Snimanje napona generatora nizvodno od ispravljača

Postupak postavljanja:

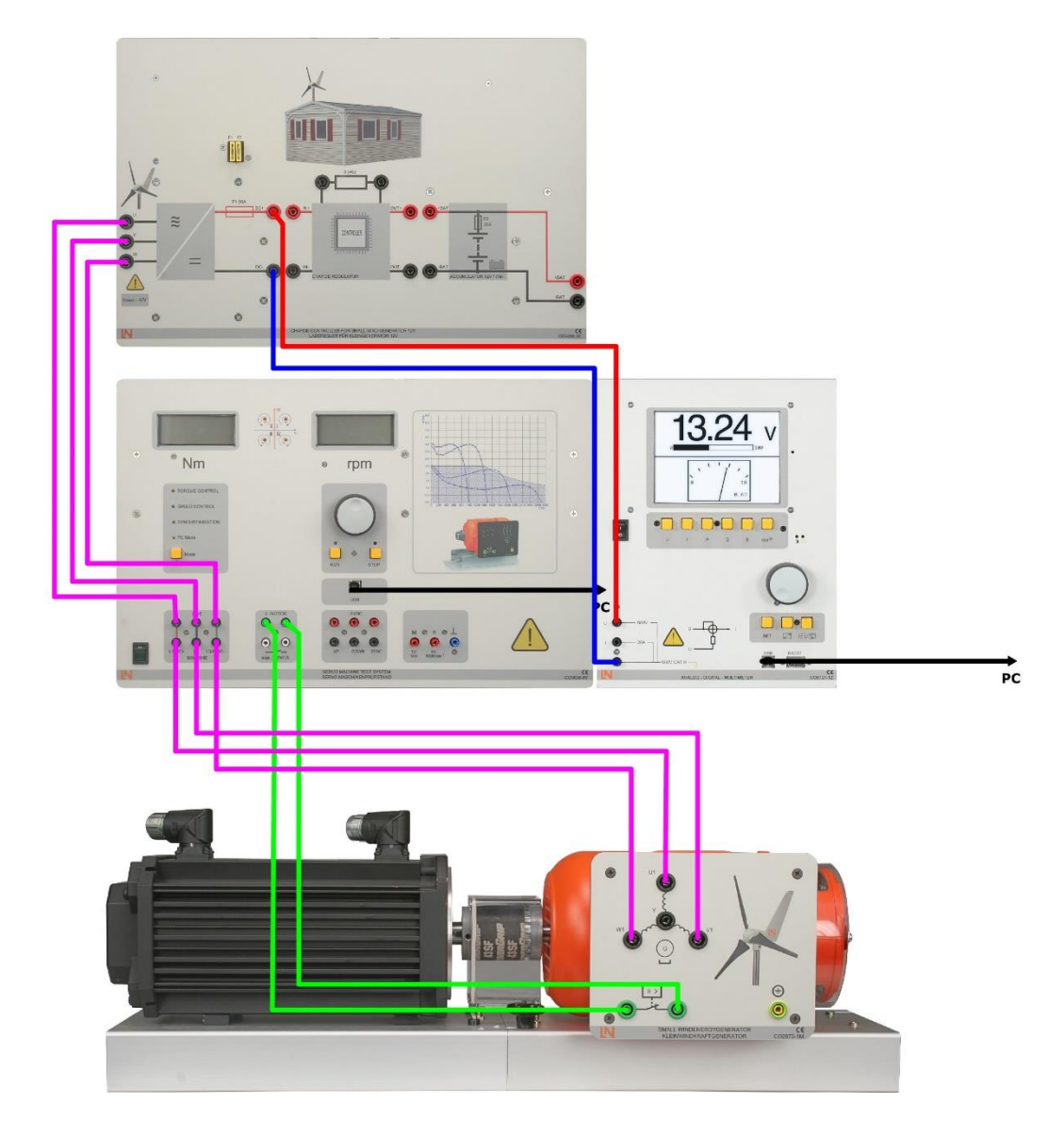

*Sl. 4.7. Shema 1* [7]

• Pomoću osciloskopa (multimetar CO5127-1Z) zabilježite signalnu karakteristiku izlaznog napona UDC + DC- pri brzinama od 400 o/min, 700 o/min i 1000 o/min.

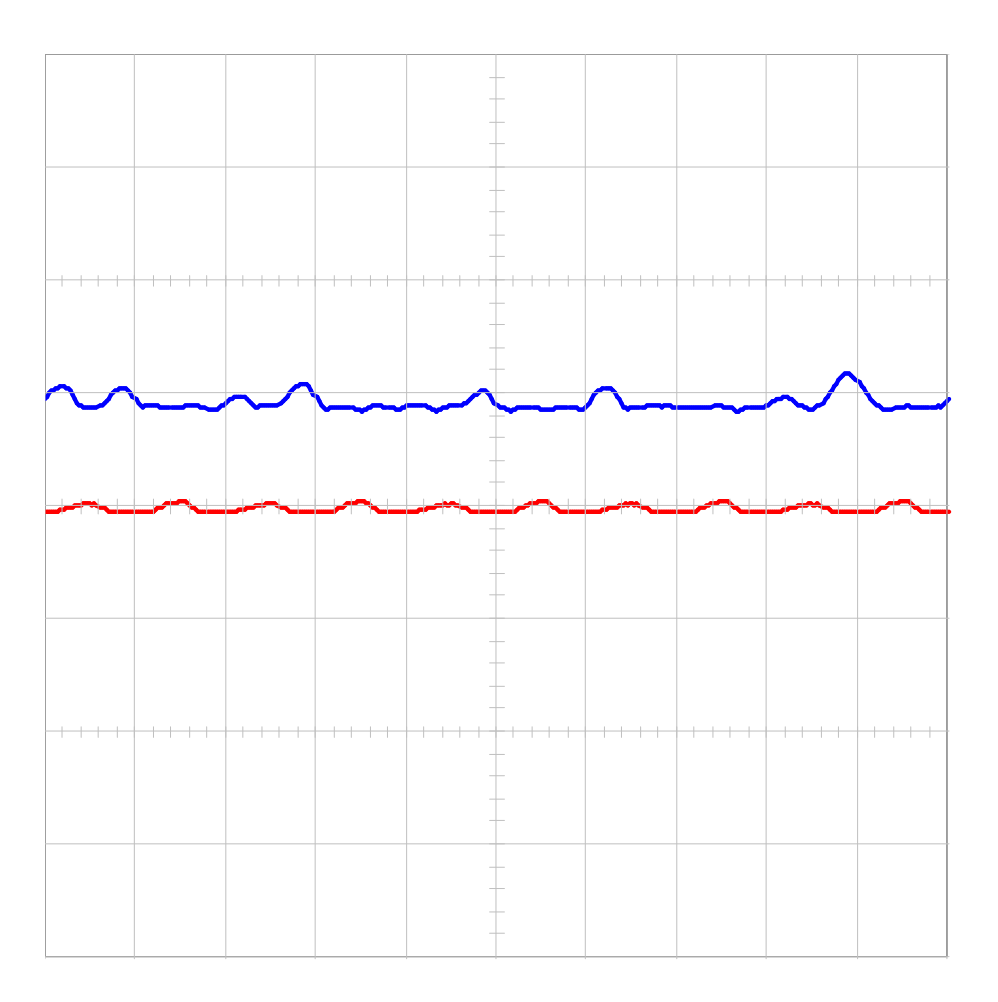

*Sl. 4.8. Karakteristika izlaznog UDC + DC- pri brzinama od 400 o/min*

 $Time/Div = 10$  ms

Napon  $\Rightarrow$  200 V/Div

Struja  $\Rightarrow$  3 A/Div

Izlazni napon generatora pri 400 o/min je: 240 V

| $\begin{tabular}{c} \multicolumn{2}{c} {\textbf{1}} & \multicolumn{2}{c} {\textbf{1}} & \multicolumn{2}{c} {\textbf{1}} \\ \multicolumn{2}{c} {\textbf{1}} & \multicolumn{2}{c} {\textbf{1}} & \multicolumn{2}{c} {\textbf{1}} \\ \multicolumn{2}{c} {\textbf{1}} & \multicolumn{2}{c} {\textbf{1}} & \multicolumn{2}{c} {\textbf{1}} \\ \multicolumn{2}{c} {\textbf{1}} & \multicolumn{2}{c} {\textbf{1}} & \multicolumn{2}{c} {\textbf{1}} \\ \multicolumn{2}{c} {\textbf{1}} & \multicolumn$ |                            |  |                    |                                                                                                    |        |        | - <del>- - - - - -</del> |
|----------------------------------------------------------------------------------------------------|----------------------------|--|--------------------|----------------------------------------------------------------------------------------------------|--------|--------|--------------------------|
|                                                                                                    |                            |  |                    |                                                                                                    |        |        |                          |
|                                                                                                    |                            |  |                    |                                                                                                    |        |        |                          |
|                                                                                                    |                            |  |                    |                                                                                                    |        |        |                          |
| $\pm$                                                                                                    | <del>- 1 - 1 - 1 - 1</del> |  | ------------------ | $\begin{tabular}{c} \multicolumn{1}{c} {\textbf{1}} & \multicolumn{1}{c} {\textbf{1}} & \multicolumn{1}{c} {\textbf{1}} \\ \multicolumn{1}{c} {\textbf{1}} & \multicolumn{1}{c} {\textbf{1}} & \multicolumn{1}{c} {\textbf{1}} \\ \multicolumn{1}{c} {\textbf{1}} & \multicolumn{1}{c} {\textbf{1}} & \multicolumn{1}{c} {\textbf{1}} \\ \multicolumn{1}{c} {\textbf{1}} & \multicolumn{1}{c} {\textbf{1}} & \multicolumn{1}{c} {\textbf{1}} \\ \multicolumn{1}{c} {\textbf{1}} & \multicolumn$ | ------ | ------ | --                       |
|                                                                                                    |                            |  |                    |                                                                                                    |        |        |                          |

*Sl. 4.9. Karakteristika izlaznog UDC + DC- pri brzinama od 700 o/min*

Izlazni napon generatora pri 700 o/min je: 320 V

| --<br>⊤ | mm<br>$\begin{tabular}{c} \multicolumn{2}{c} {\textbf{1}} & \multicolumn{2}{c} {\textbf{1}} & \multicolumn{2}{c} {\textbf{1}} \\ \multicolumn{2}{c} {\textbf{1}} & \multicolumn{2}{c} {\textbf{1}} & \multicolumn{2}{c} {\textbf{1}} \\ \multicolumn{2}{c} {\textbf{1}} & \multicolumn{2}{c} {\textbf{1}} & \multicolumn{2}{c} {\textbf{1}} \\ \multicolumn{2}{c} {\textbf{1}} & \multicolumn{2}{c} {\textbf{1}} & \multicolumn{2}{c} {\textbf{1}} \\ \multicolumn{2}{c} {\textbf{1}} & \multicolumn$ | $\begin{tabular}{c} \multicolumn{2}{c} {\textbf{1}} & \multicolumn{2}{c} {\textbf{1}} & \multicolumn{2}{c} {\textbf{1}} \\ \multicolumn{2}{c} {\textbf{1}} & \multicolumn{2}{c} {\textbf{1}} & \multicolumn{2}{c} {\textbf{1}} \\ \multicolumn{2}{c} {\textbf{1}} & \multicolumn{2}{c} {\textbf{1}} & \multicolumn{2}{c} {\textbf{1}} \\ \multicolumn{2}{c} {\textbf{1}} & \multicolumn{2}{c} {\textbf{1}} & \multicolumn{2}{c} {\textbf{1}} \\ \multicolumn{2}{c} {\textbf{1}} & \multicolumn$ | morning | mmnnnnn<br><del>- 1 1 1 1 1 1</del> | ------ |                                                                                                    |
|---------|----------------------------------------------------------------------------------------------------|----------------------------------------------------------------------------------------------------|---------|-------------------------------------|--------|----------------------------------------------------------------------------------------------------|
|         |                                                                                                    |                                                                                                    |         |                                     |        |                                                                                                    |
|         |                                                                                                    |                                                                                                    |         |                                     |        |                                                                                                    |
|         |                                                                                                    |                                                                                                    |         |                                     |        |                                                                                                    |
| ------  |                                                                                                    |                                                                                                    |         | <del>.</del>                        |        | $\begin{tabular}{c} \multicolumn{1}{c} {\textbf{1}} & \multicolumn{1}{c} {\textbf{1}} & \multicolumn{1}{c} {\textbf{1}} \\ \multicolumn{1}{c} {\textbf{1}} & \multicolumn{1}{c} {\textbf{1}} & \multicolumn{1}{c} {\textbf{1}} \\ \multicolumn{1}{c} {\textbf{1}} & \multicolumn{1}{c} {\textbf{1}} & \multicolumn{1}{c} {\textbf{1}} \\ \multicolumn{1}{c} {\textbf{1}} & \multicolumn{1}{c} {\textbf{1}} & \multicolumn{1}{c} {\textbf{1}} \\ \multicolumn{1}{c} {\textbf{1}} & \multicolumn$ |
|         |                                                                                                    |                                                                                                    |         |                                     |        |                                                                                                    |
|         |                                                                                                    |                                                                                                    |         |                                     |        |                                                                                                    |
|         |                                                                                                    |                                                                                                    |         |                                     |        |                                                                                                    |

*Sl. 4.10. Karakteristika izlaznog UDC + DC- pri brzinama od 1000 o/min*

Izlazni napon generatora pri 1000 o/min je: 460 V

#### **Pitanja:**

### **Kako ispravljač utječe na signalnu karakteristiku napona generatora?**

Napon generatora je ispravljen i ima pozitivnu vrijednost. Ispravljeni napon sadrži pozitivne i negativne komponente izvornog napona generatora.

# **4.4 Vježba 4: Brzina generatora u funkciji brzine vjetra**

Cilj eksperimenta:

• Određivanje brzine praznog hoda u ovisnosti o opterećenju i određivanje odziva brzine generatora pod opterećenjem**.**

Postupak postavljanja:

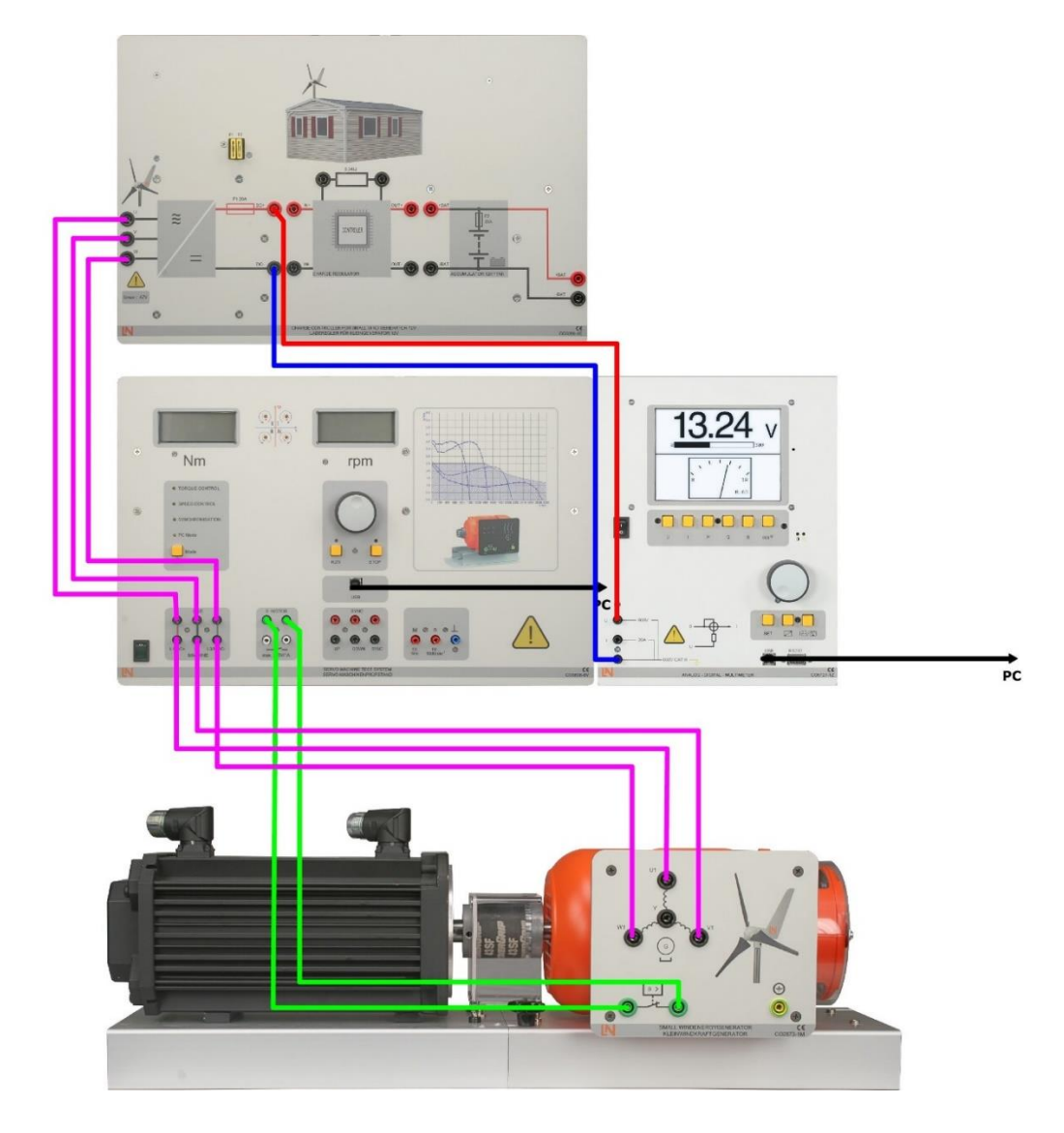

*Sl. 4.11. Shema 2* [7]

- Otvorite virtualni instrument Wind Control Center. U tu svrhu postolje za ispitivanje servo stroja (sustava) mora već biti uključeno i povezano s računalom putem USB sučelja.
- Odaberite način WIND CONTROL.
- Na zaslonu crtača odaberite brzinu vjetra za x-os i brzinu generatora za y-os.
- Aktivirajte način snimanja.
- Pokrenite postolje za ispitivanje stroja pomoću tastera za napajanje.
- Pomoću tipki sa strelicama polako povećavajte brzinu vjetra na 12 m/s.
- Ponovno smanjite brzinu vjetra na 0 m/s.
- Deaktivirajte način snimanja i zaustavite postolje za ispitivanje uređaja.
- Kopirajte zabilježenu karakteristiku u rezervirano mjesto za tu svrhu.

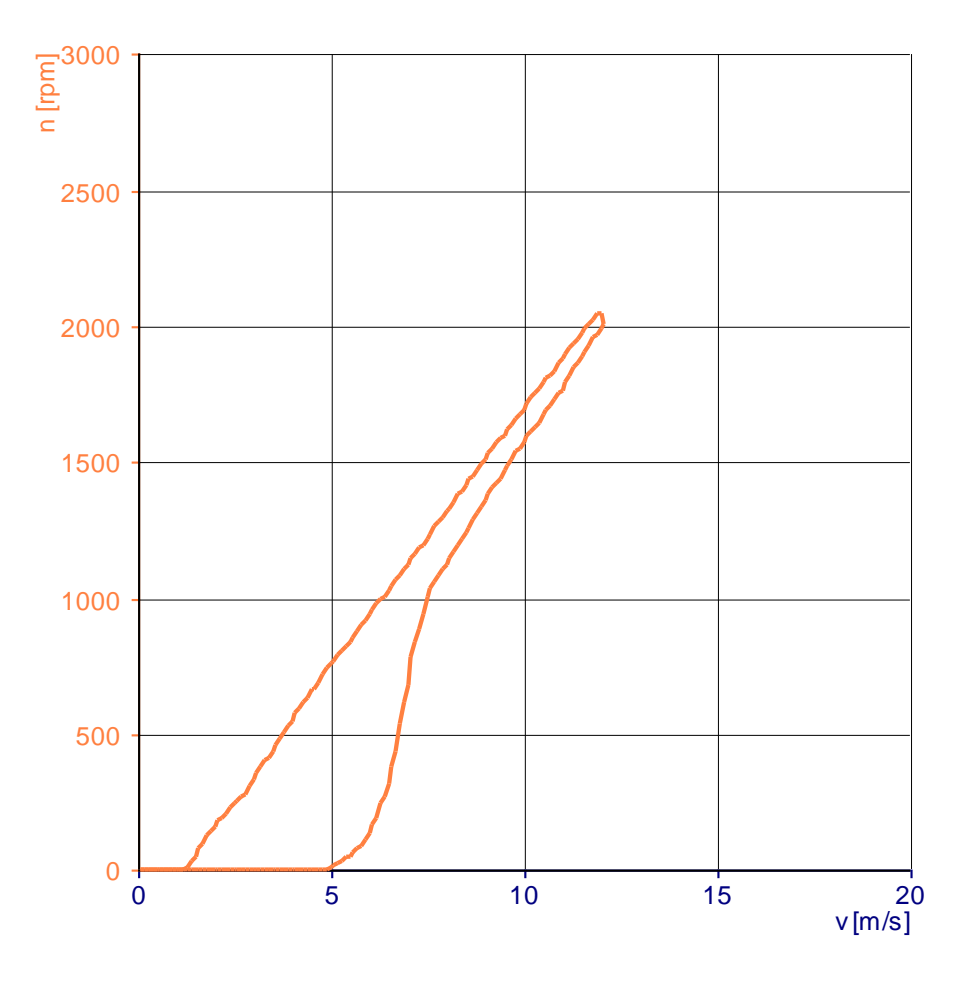

*Sl. 4.12. Karakteristika ovisnosti brzine vjetra o brzini generatora*

## **Određivanje odziva brzine generatora pod opterećenjem**

Postupak postavljanja:

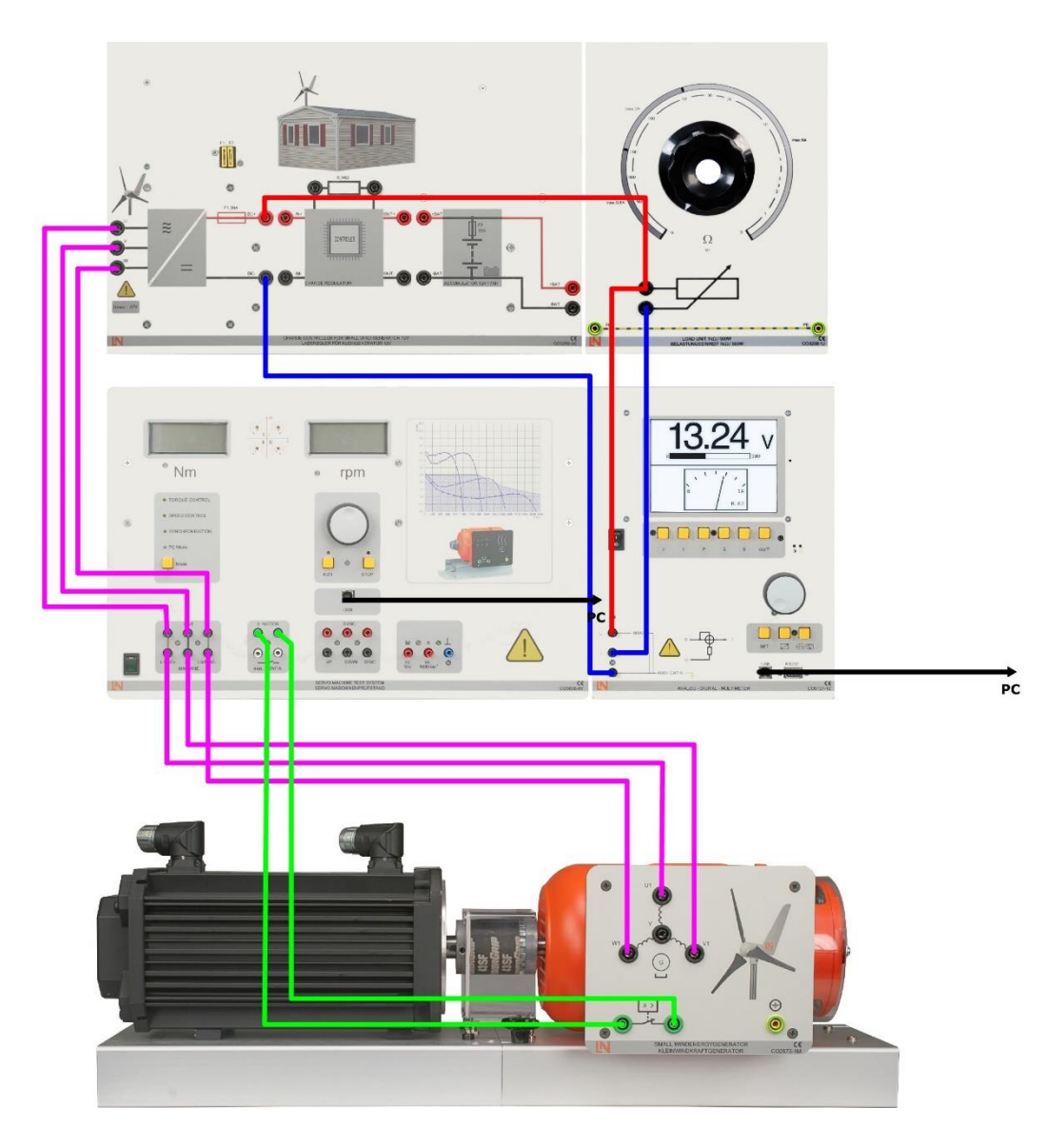

*Sl. 4.13. Shema 3* [7]

- Postavite otpor opterećenja na lijevu granicu (maksimalna vrijednost).
- Otvorite virtualni instrument Wind Control Center. U tu svrhu postolje za ispitivanje servo stroja mora već biti uključeno i povezano s računalom putem USB sučelja.
- Odaberite način WIND CONTROL.
- Pokrenite postolje za ispitivanje stroja pomoću tastera za napajanje.
- Polako povećavajte brzinu vjetra na 12 m/s.
- Povećavajte opterećenje dok generator ne isporuči efektivnu snagu od 150 W.
- Vratite brzinu vjetra na 0 m/s.
- Odaberite brzinu vjetra za os x, a na zaslonu crtača brzinu generatora / efektivnu snagu za os y.
- Aktivirajte način snimanja.
- Pokrenite postolje za ispitivanje stroja pomoću tastera za napajanje.
- Polako povećavajte brzinu vjetra na 12 m/s.
- Deaktivirajte način snimanja i zaustavite postolje za ispitivanje uređaja.
- Ponovite mjerenje s efektivnom snagom od 100 W pri 12 m/s.
- Zabilježite ovu karakteristiku na istom dijagramu.
- Po završetku snimanja kopirajte dobivene karakteristike u rezervirano mjesto predviđeno za tu svrhu.

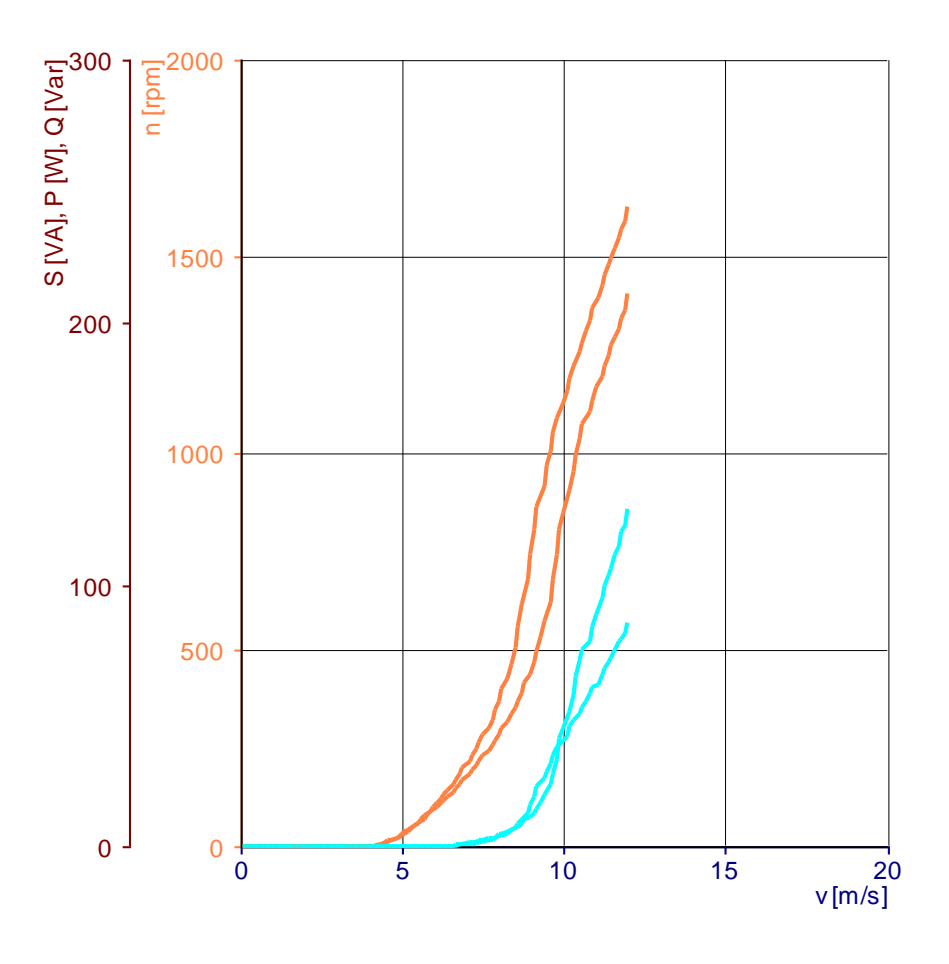

*Sl. 4.14. Karakteristika odziva brzine generatora pod opterećenjem*

### **Pitanja:**

#### **Kakav je odnos između brzine generatora i brzine vjetra?**

Od granične vrijednosti nadalje, brzina generatora raste izravno proporcionalno brzini vjetra.

#### **Što uzrokuje razlike u karakteristikama brzine tijekom pokretanja i sljedećeg rada?**

Okretni moment rotacijskog propelera razlikuje se od onog kod stacionarnog propelera.

#### **Kakav je odziv brzine generatora pri porastu opterećenja?**

Kako se opterećenje povećava, brzina generatora opada.

# **4.5 Vježba 5: Snaga generatora pri različitim brzinama vjetra**

Cilj eksperimenta:

• Odredite maksimalnu snagu generatora pri brzinama vjetra od 8, 10 i 12 m/s.

Postupak postavljanja:

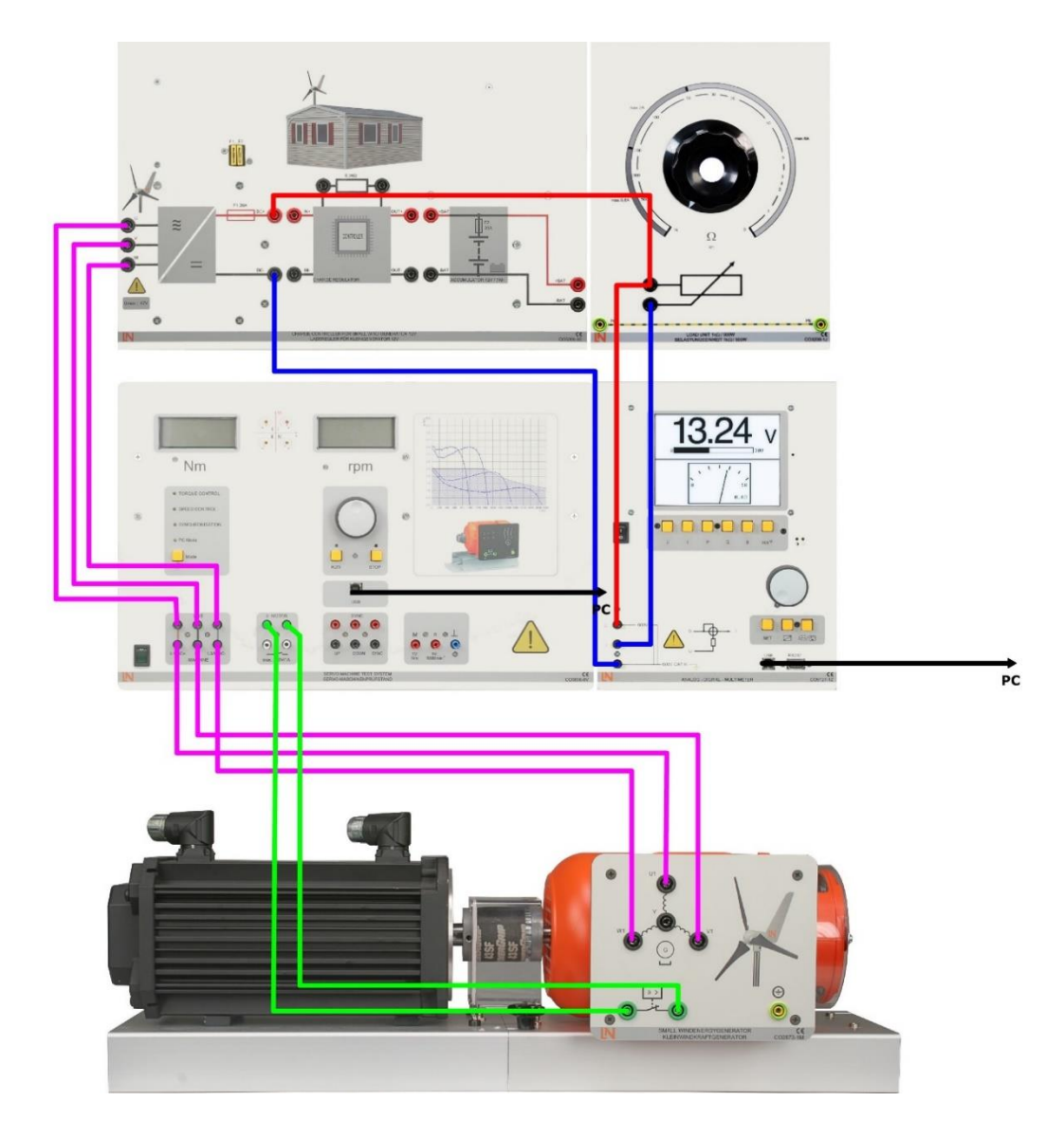

*Sl. 4.15. Shema 4* [7]

- Postavite otpor opterećenja na lijevu granicu (maksimalna vrijednost).
- Otvorite virtualni instrument Wind Control Center. U tu svrhu postolje za ispitivanje servo stroja mora već biti uključeno i povezano s računalom putem USB sučelja.
- Odaberite način WIND CONTROL.
- Na zaslonu crtača odaberite brzinu za x-os i snagu/obrtni moment za y-os.
- Pokrenite postolje za ispitivanje stroja pomoću tastera za napajanje.
- Postavite brzinu vjetra na 8 m/s.
- Aktivirajte način snimanja.
- Polako povećavajte opterećenje okretanjem upravljača otpornika na desnu granicu.
- Deaktivirajte način snimanja i zaustavite postolje za ispitivanje uređaja.
- Ponovite mjerenje pri brzinama vjetra od 10 i 12 m/s.
- Zabilježite ove karakteristike u isti ili zasebni dijagram.
- Po završetku snimanja kopirajte dobivene karakteristike u rezervirano mjesto predviđeno za tu svrhu.

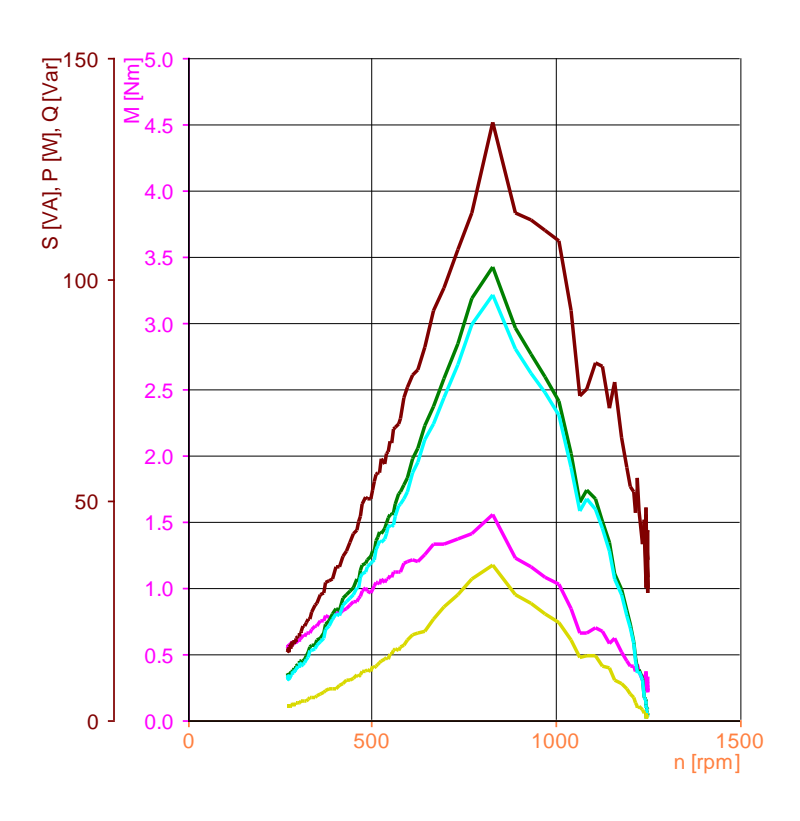

*Sl. 4.16. Karakteristika pri brzini vjetra od 8 m/s*

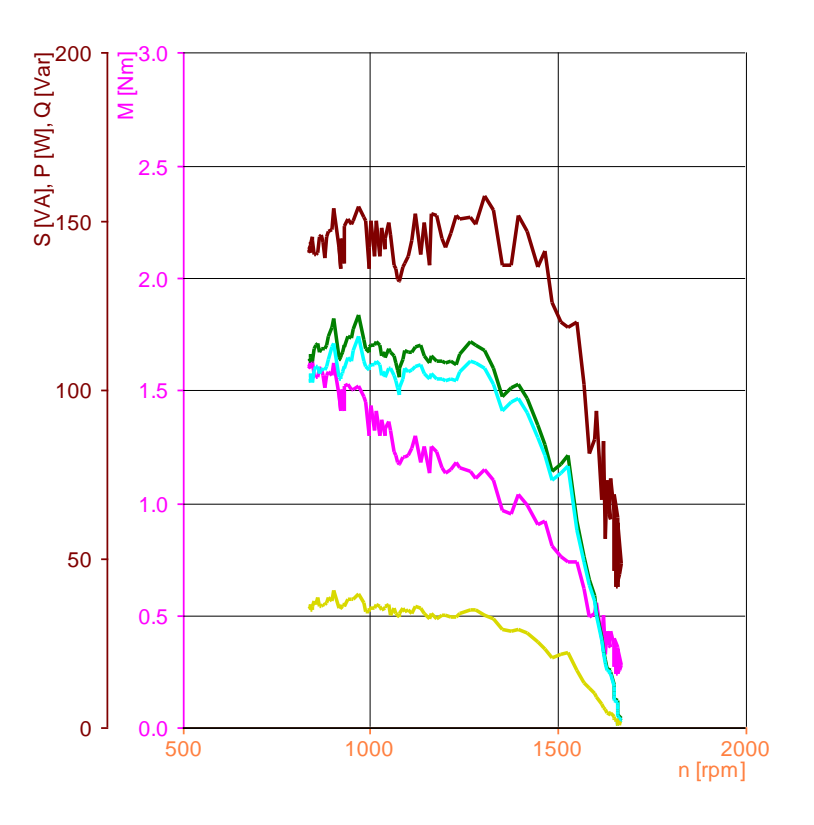

*Sl. 4.17. Karakteristika pri brzini vjetra od 10 m/s*

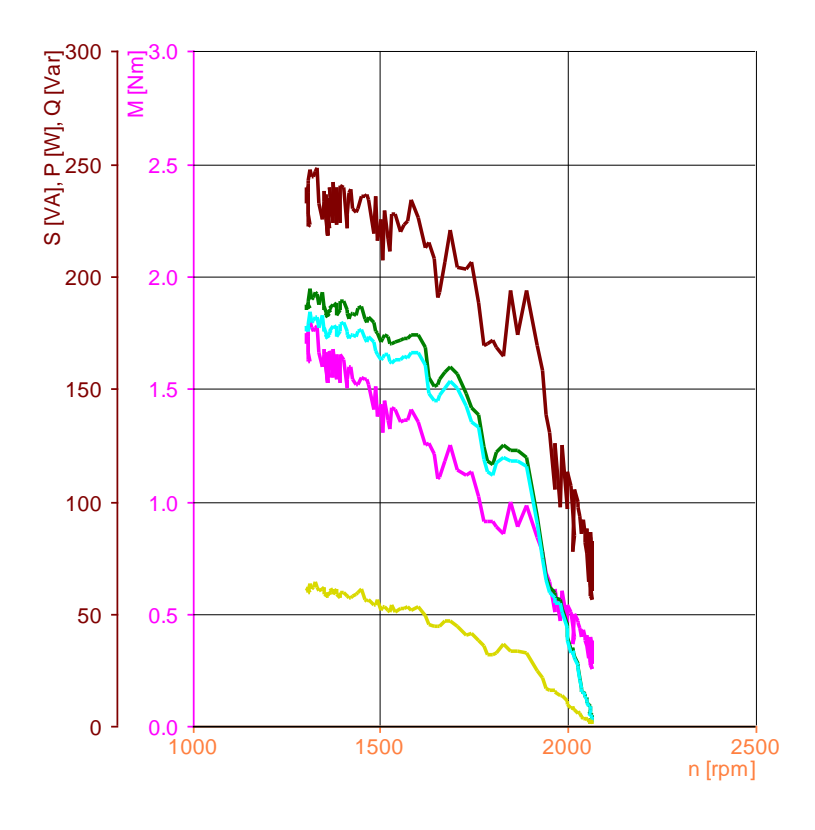

*Sl. 4.18. Karakteristika pri brzini vjetra od 12 m/s*

#### **Pitanja:**

#### **Kako brzina vjetra utječe na maksimalnu snagu generatora?**

Kako se brzina vjetra povećava, maksimalna snaga generatora naglo raste. Odnos između maksimalne snage generatora i brzine vjetra je kubičan.

**Može li generator nastaviti isporučivati maksimalnu snagu pod stalnim opterećenjem kako se brzina vjetra mijenja? Istražite njegov odziv pri brzinama vjetra od 8 i 12 m / s. Pri brzini vjetra od 8 m/s podesite opterećenje tako da bude isporučena maksimalna snaga. Zatim povećajte brzinu vjetra na 12 m/s. Može li se razina snage ponovno povećati podešavanjem opterećenja?**

Opterećenje se mora prilagoditi brzini vjetra kako bi se snaga generatora maksimizirala.

### **4.6 Vježba 6: Rad regulatora punjenja pri različitim brzinama vjetra**

Cilj eksperimenta:

• Ispitati funkcionalnost regulatora punjenja pri različitim brzinama vjetra.

Vježbe:

- Određivanje napona generatora pri različitim brzinama vjetra s priključenim kontrolerom punjenja
- Određivanje napona akumulatora pri različitim brzinama vjetra
- Određivanje izlazne snage generatora
- Određivanje napona na otporniku pri različitim brzinama vjetra

Postupak postavljanja:

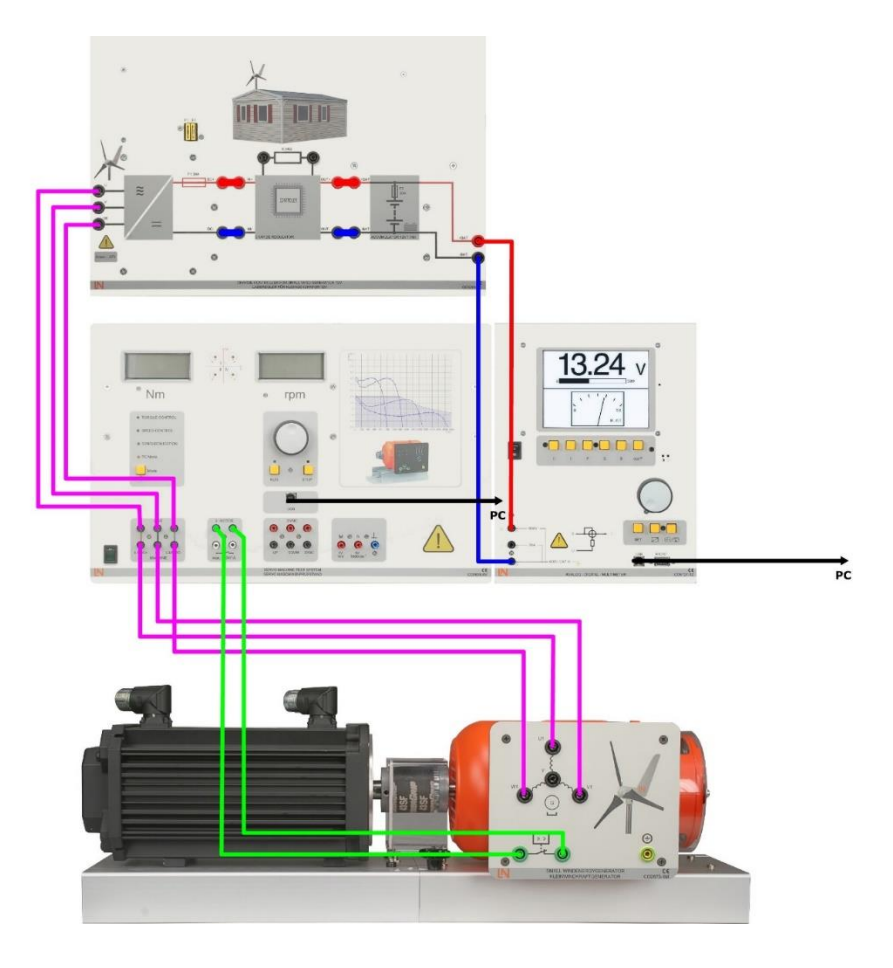

*Sl. 4.19. Shema 5* [7]

- Otvorite virtualni instrument Wind Control Center. U tu svrhu postolje za ispitivanje servo stroja mora već biti uključeno i povezano s računalom putem USB sučelja.
- Odaberite način WIND CONTROL.
- Na zaslonu crtača odaberite brzinu vjetra za os x, a napon generatora za os y.
- Aktivirajte način snimanja.
- Pokrenite postolje za ispitivanje stroja pomoću tastera za napajanje.
- Polako povećavajte brzinu vjetra na 12 m/s.
- Deaktivirajte način snimanja i zaustavite postolje za ispitivanje uređaja.
- Po završetku snimanja kopirajte dobivenu karakteristiku u rezervirano mjesto predviđeno za tu svrhu.

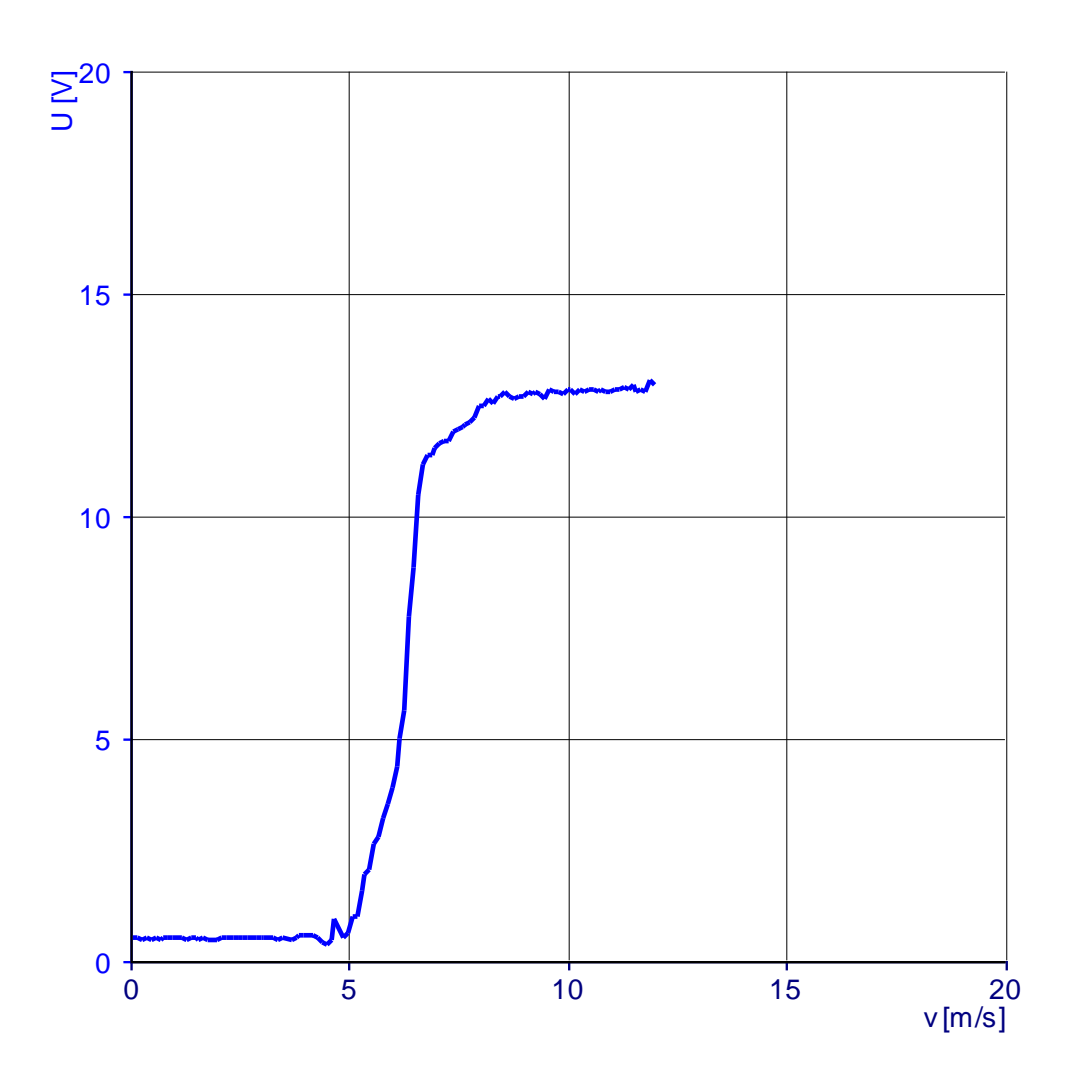

*Sl. 4.20. Karakteristika brzine vjetra u ovisnosti o naponu na generatoru*

Odredite napon akumulatora pri različitim brzinama vjetra.

| $\mathbf{v}$ [m/s]                                                    |  |  |  | 10 |      |
|-----------------------------------------------------------------------|--|--|--|----|------|
| Ua [V]   13,3   13,3   13,3   13,6   13,9   14,1   14,3   14,4   14,4 |  |  |  |    | 14,4 |

*Tablica 4.2. Mjerene vrijednosti napona akumulatora pri različitim brzinama vjetra*

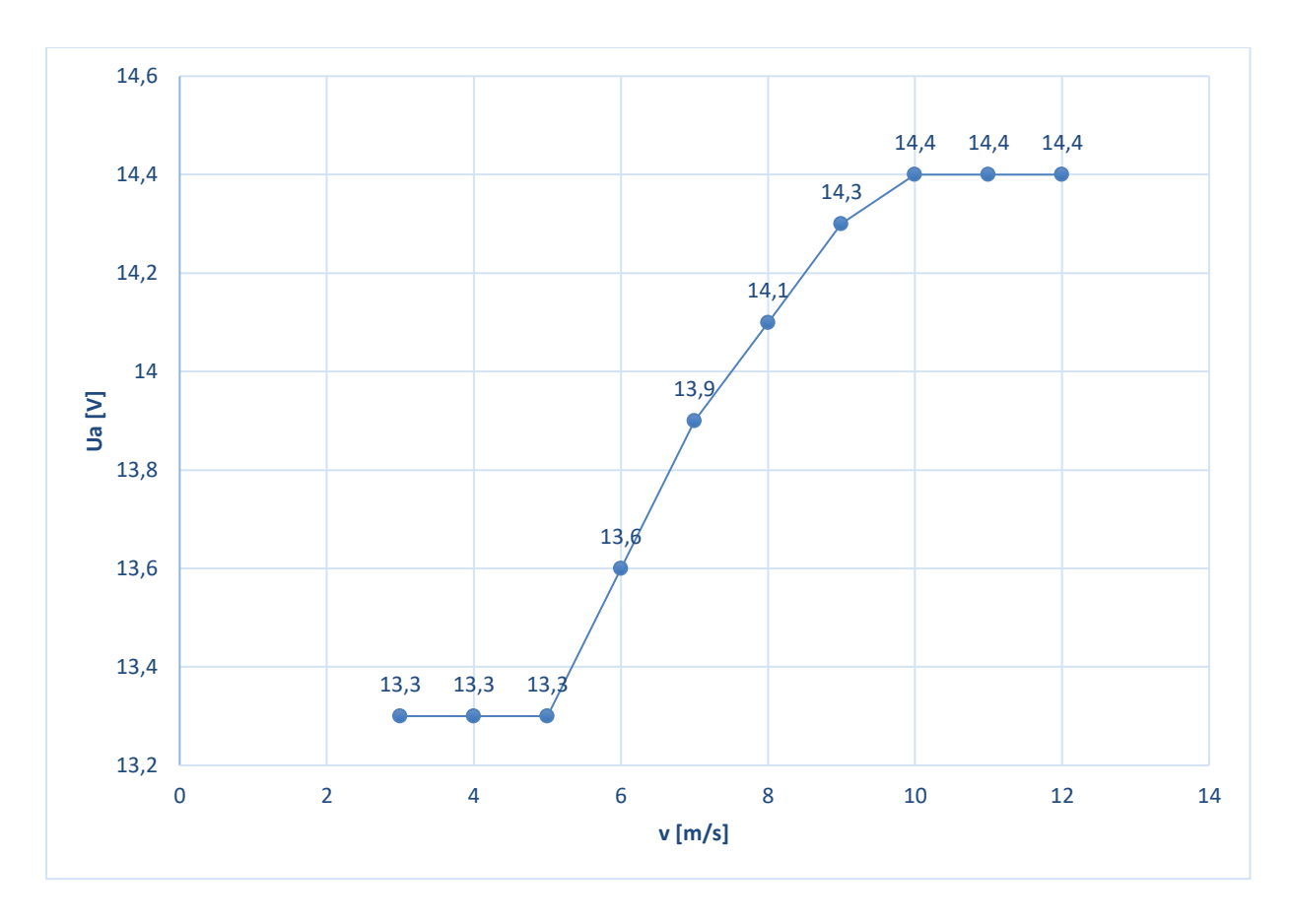

*Sl. 4.21. Karakteristika napona akumulatora pri različitim brzinama vjetra*

- Otvorite virtualni instrument Wind Control Center. U tu svrhu postolje za ispitivanje servo stroja mora već biti uključeno i povezano s računalom putem USB sučelja.
- Odaberite način WIND CONTROL.
- Odaberite brzinu vjetra za os x, a snagu / obrtni moment električnog generatora za os y na zaslonu crtača.
- Aktivirajte način snimanja.
- Pokrenite postolje za ispitivanje stroja pomoću tastera za napajanje.
- Polako povećavajte brzinu vjetra na 12 m/s.
- Deaktivirajte način snimanja i zaustavite postolje za ispitivanje uređaja.
- Po završetku snimanja kopirajte dobivenu karakteristiku u rezervirano mjesto predviđeno za tu svrhu.

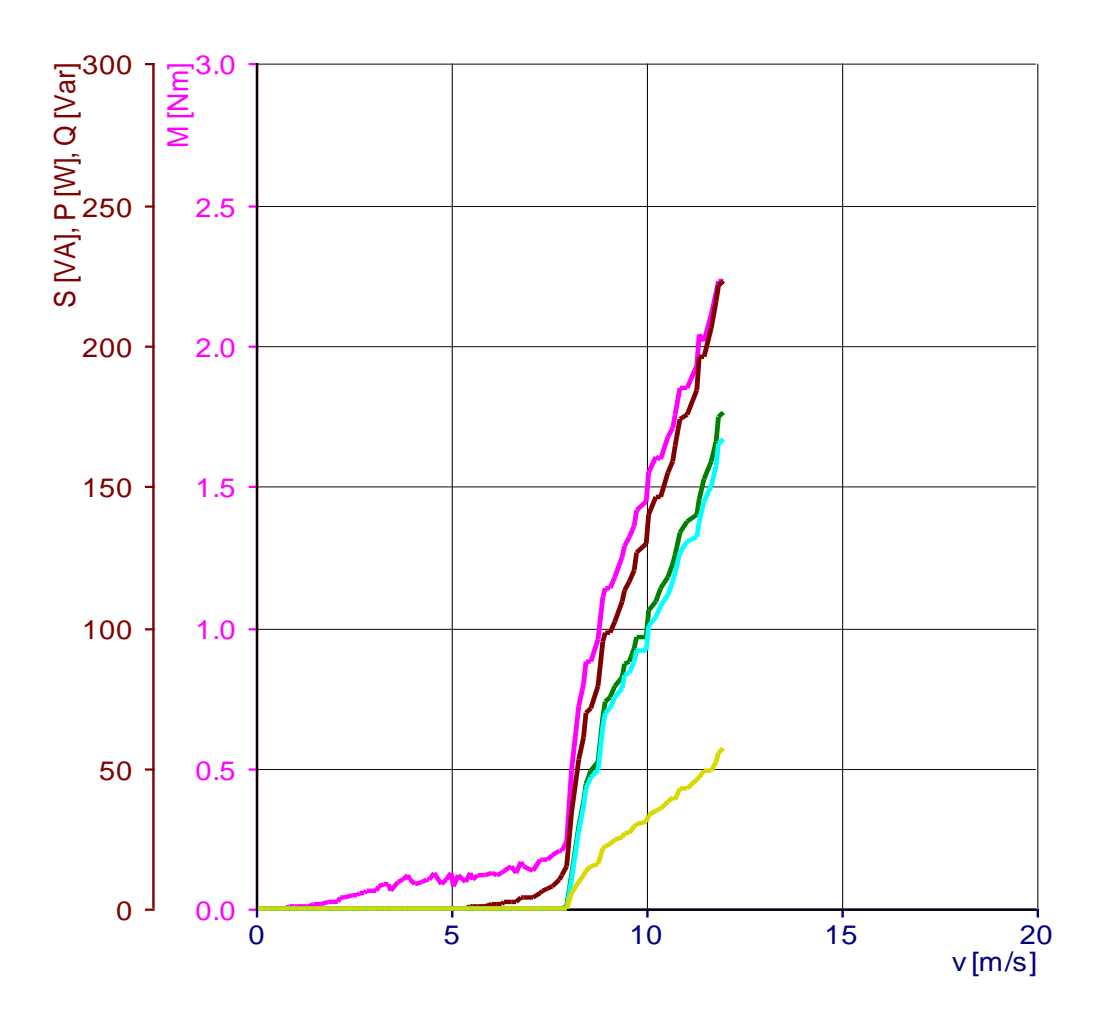

*Sl. 4.22. Karakteristika brzine vjetra u ovisnosti o snazi i momentu*

Odredite napon na otporu regulatora punjenja pri različitim brzinama vjetra. U tu svrhu prebacite spojeve mjernog instrumenta.

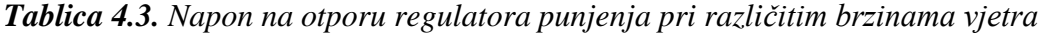

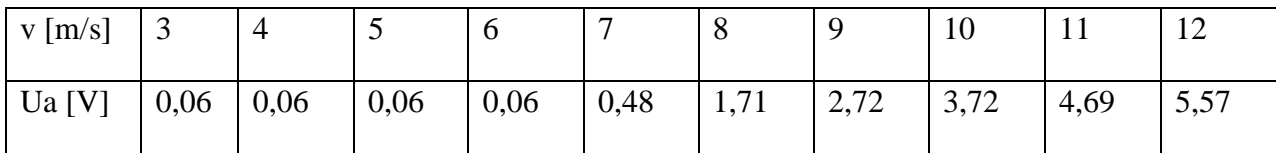

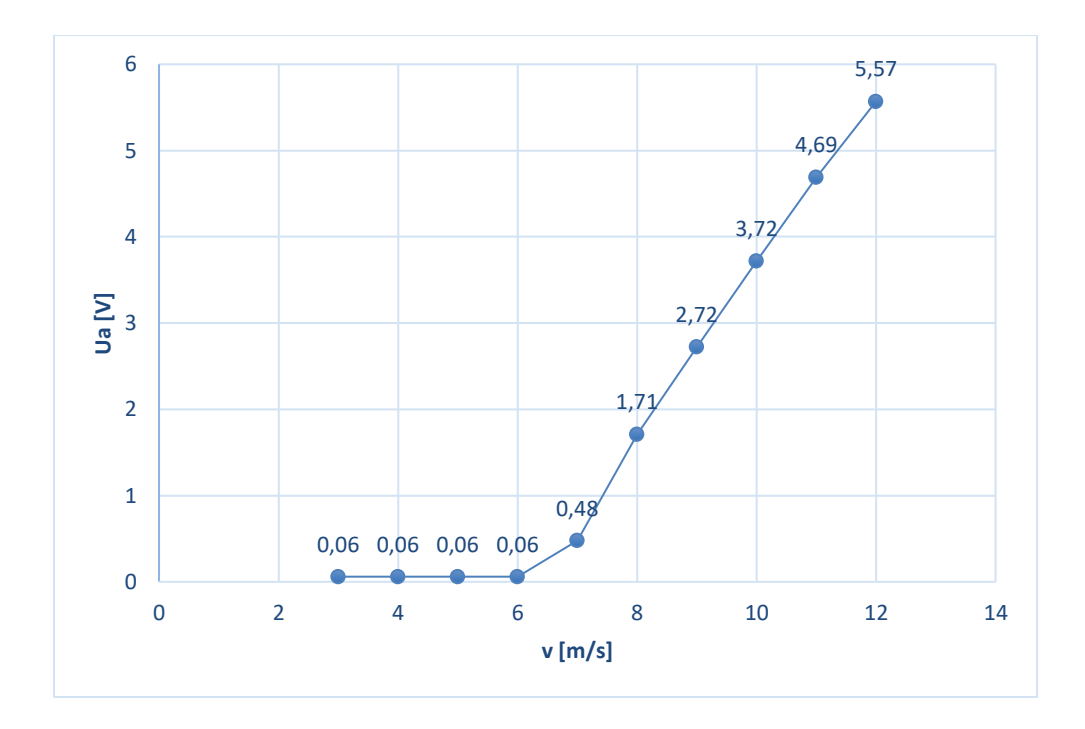

*Sl. 4.23. Karakteristika napon na otporu regulatora punjenja pri različitim brzinama vjetra*

#### **Pitanja:**

#### **Kakav je odziv napona generatora s priključenim kontrolerom punjenja?**

Napon generatora u početku raste s brzinom vjetra, a ograničava ga regulator punjenja od otprilike 7 m / s nadalje.

#### **Kakav je naponski odziv baterije pri različitim brzinama vjetra?**

Napon akumulatora u početku ostaje konstantan; kako brzina vjetra nastavlja rasti, tako i napon akumulatora počinje rasti sve dok se ne postigne konačni napon punjenja od oko 14,4 V.

#### **Kakav je odnos snage generatora i brzine vjetra?**

Izlazna snaga generatora raste s kubom brzine vjetra.

#### **Kako se ponaša napon na otporu regulatora punjenja?**

Pri malim brzinama vjetra na otporniku nema napona. Napon na otporniku raste nakon određenog praga koji ovisi o napunjenosti baterije i brzini vjetra.

# **Pomoću vrijednosti napona i otpora odredite gubitak snage na otporu pri brzini vjetra od 12 m/s.**

Gubitak snage na otporu je 91,25 W.

#### **Za koju razinu snage mora biti projektiran otpornik?**

Otpor mora biti dizajniran za maksimalnu razinu snage generatora u kombinaciji s vjetrenjačom. To je zato što se sva snaga generatora pretvara u toplinu kada je baterija u potpuno napunjenom stanju.

#### **Koja je svrha otpornika?**

U kombinaciji s kontrolerom punjenja, otpor sprječava porast napona akumulatora iznad konačnog napona punjenja. Pri velikim brzinama vjetra i s baterijom u potpuno napunjenom stanju, otpor djeluje kao teret kako bi spriječio pretjeranu brzinu vjetrenjače.

### **4.7 Vježba 7: Rad s različitim opterećenjima**

Cilj eksperimenta:

• Ispitati rad u načinu skladištenja pri različitim opterećenjima i brzinama vjetra

Vježbe:

- Određivanje struje opterećenja pri različitim brzinama i opterećenjima vjetra
- Određivanje struje punjenja pri različitim brzinama i opterećenjima vjetra
- Pomoću dobivenih vrijednosti odrediti vrijeme autonomije pri različitim opterećenjima

Postupak postavljanja:

Napomena:

• Za navedenu vježbu umjesto zadane led žarulje snage 2 W i napona 12 V koristilo se led žarulju snage od 5 W i napona od 230 V.

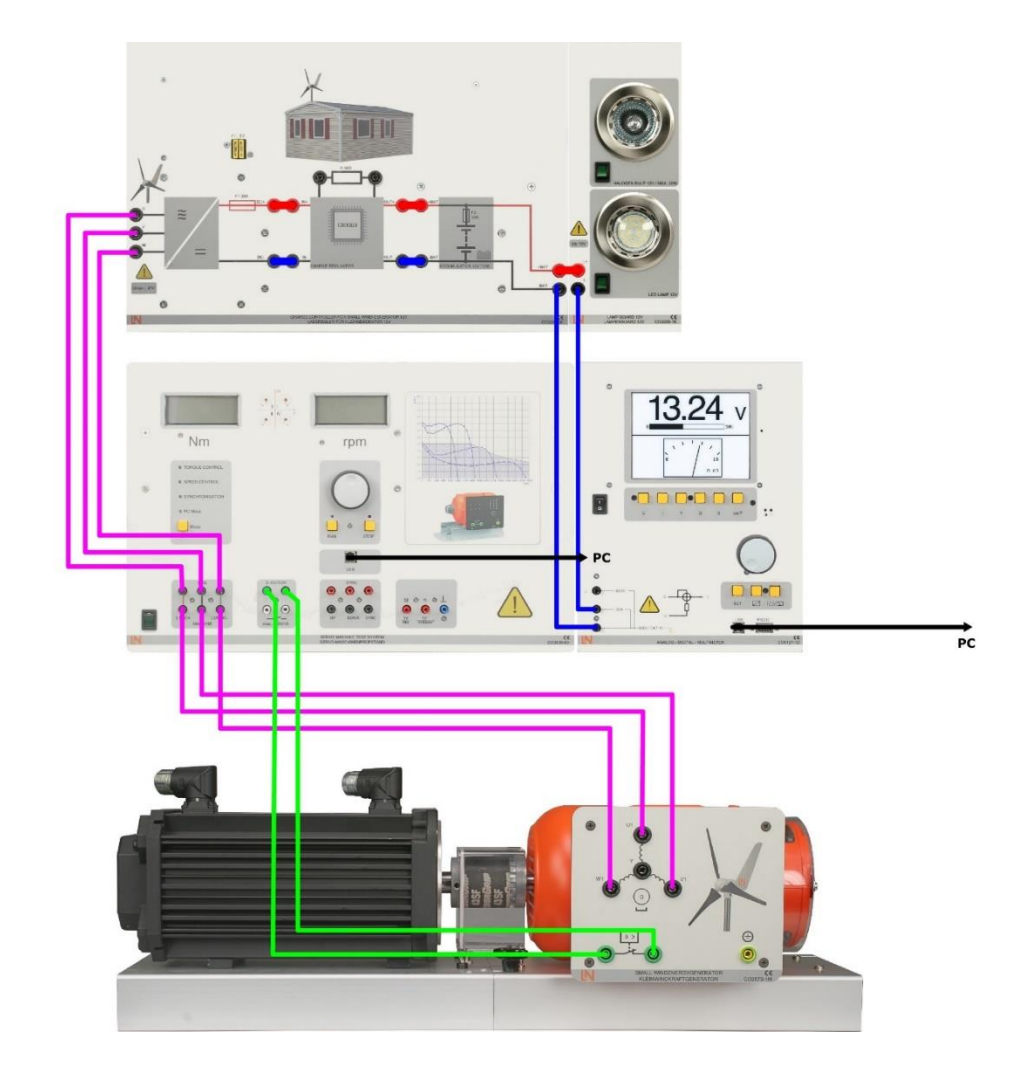

*Sl. 4.24. Shema 6* [7]

- Otvorite virtualni instrument Wind Control Center. U tu svrhu postolje za ispitivanje servo stroja mora već biti uključeno i povezano s računalom putem USB sučelja.
- Odaberite način WIND CONTROL.
- Pokrenite postolje za ispitivanje stroja pomoću tastera za napajanje.
- Postavite potrebne brzine vjetra i izmjerite odgovarajuće struje.
- Unesite vrijednosti struje opterećenja ispod.

Brzina vjetra: 0 m/s Halogena svjetiljka: 1,72 A LED svjetiljka: 1,68 A

Brzina vjetra: 4 m/s Halogena svjetiljka: 1,70 A LED svjetiljka: 1,67 A

Brzina vjetra: 8 m/s Halogena svjetiljka: 1,75 A LED svjetiljka: 1,72 A

Brzina vjetra: 12 m/s Halogena svjetiljka: 1,80 A LED svjetiljka: 1,75 A

• Promijenite ožičenje kao što je prikazano dolje i izmjerite ukupnu struju (struje opterećenja i punjenja) pri različitim brzinama vjetra.

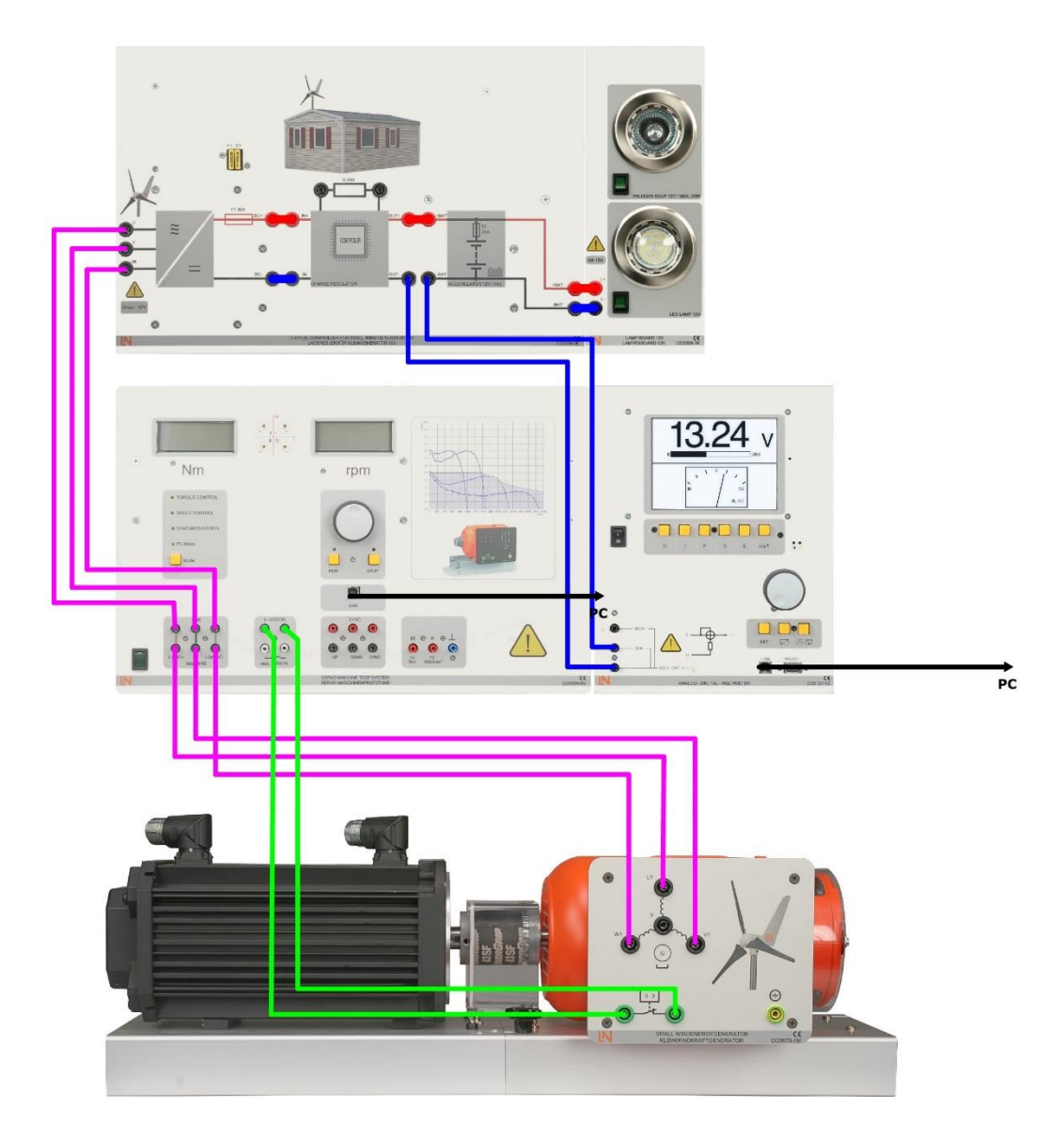

*Sl. 4.25. Shema 7* [7]

• Unesite vrijednosti struje opterećenja ispod.

Brzina vjetra: 0 m/s Halogena svjetiljka: 0,01 A LED svjetiljka: 0,02A

Brzina vjetra: 4 m/s Halogena svjetiljka: 0,01 A LED svjetiljka: 0,02 A

Brzina vjetra: 8 m/s Halogena svjetiljka: 3,30 A LED svjetiljka: 3,03 A

Brzina vjetra: 12 m/s Halogena svjetiljka: 6,17 A LED svjetiljka: 3,96 A

#### **Pitanja:**

**Koristeći mjerne vrijednosti dobivene za struju opterećenja i pretpostavljajući da baterija može isporučiti do 65% svog kapaciteta na teret, izračunajte vrijeme autonomije (razdoblje tijekom kojeg teret može napajati isključivo baterija).**

Vrijeme autonomije halogene žarulje je: 2,65 sati.

Vrijeme autonomije LED svjetiljke je: 2,71 sati.

# **4.8 Vježba 8: Rad pretvarača pod različitim opterećenjima**

Cilj eksperimenta:

• Ispitati rad u načinu skladištenja pri različitim opterećenjima i brzinama vjetra.

Vježbe:

- Određivanje valnog oblika izlazne struje i napona pretvarača
- Određivanje izlaznog napona, struje i snage pretvarača pri različitim opterećenjima
- Određivanje ulaznog napona, struje i snage pretvarača pri različitim opterećenjima

Postupak postavljanja:

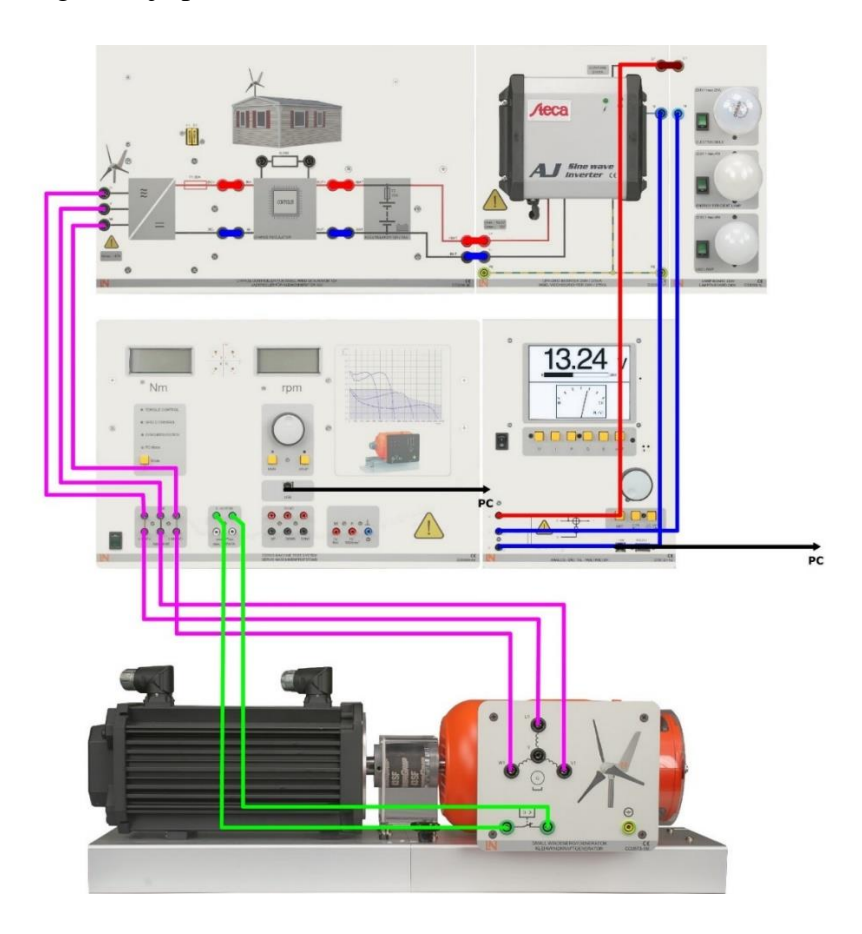

*Sl. 4.26. Shema 8* [7]

- Otvorite virtualni osciloskop pod multimetrom SO5127-1Z. U tu svrhu, multimetar već mora biti uključen i povezan s računalom putem USB sučelja.
- Uključite žarulju sa žarnom niti.
- Osciloskopom zabilježite izlazni napon i struju pretvarača.
- Kopirajte dobivene rezultate u rezervirano mjesto za tu svrhu.

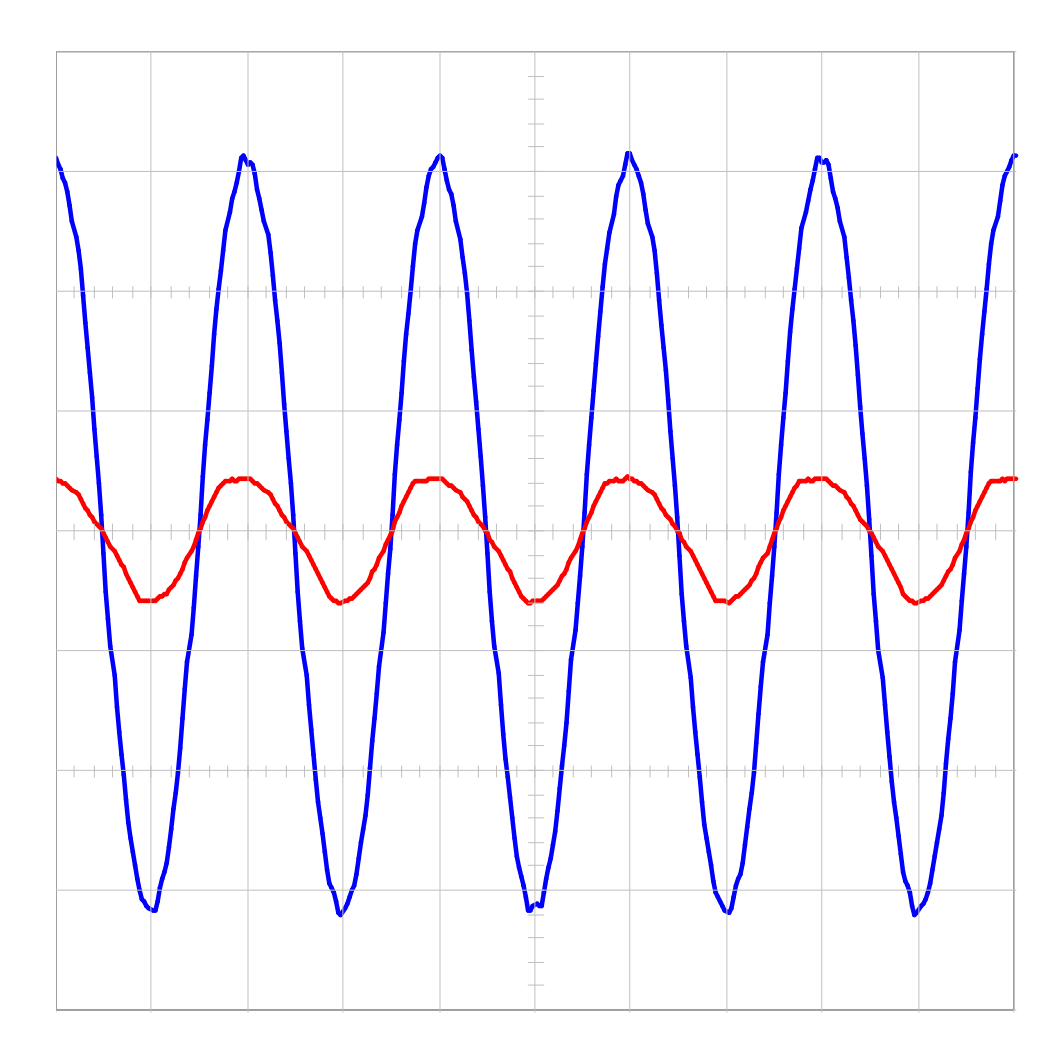

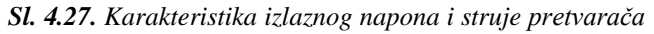

Napon ( Struja **O**  Odredite radni napon, struju i snagu žarulje sa žarnom niti.

Radni napon: 224 V

Struja: 110 mA

Snaga: 25 W

Odredite radni napon, struju i snagu žarulje za uštedu energije.

Radni napon: 225 V

Struja: 40 mA

Snaga: 6 W

Odredite radni napon, struju i snagu LED žarulje.

Radni napon: 225 V

Struja: 40 mA

Snaga: 6 W

• Promijenite ožičenje kao što je prikazano dolje i izmjerite ulazne varijable pretvarača pri različitim opterećenjima.

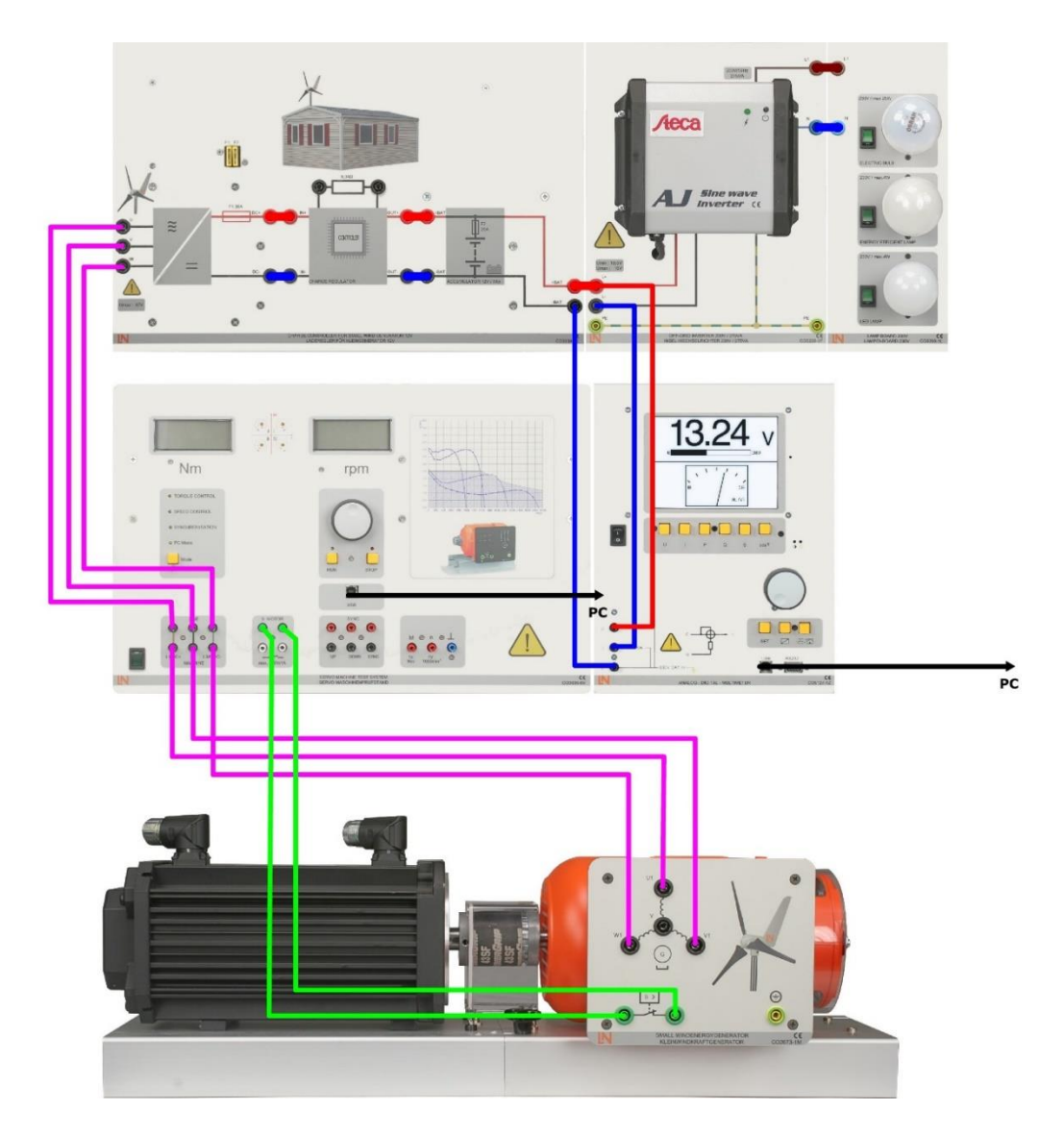

*Sl. 4.28. Shema 9* [7]

Utvrdite ulazne varijable pretvarača u slučaju rada sa žaruljom.

Ulazni napon: 14 V

Struja: 3,07 A

Snaga: 29,5 W

Odredite ulazne varijable pretvarača u slučaju rada sa štednom lampom.

Ulazni napon: 14 V Struja: 1,99 A Snaga: 8,6 W

Odredite ulazne varijable pretvarača u slučaju rada s LED žaruljom.

Ulazni napon: 14 V Struja: 2,01 A Snaga: 8,9 W

### **Pitanja:**

### **Koje su od sljedećih tvrdnji o pretvaraču točne?**

- ✓ Ulazna i izlazna snaga su približno jednake.
- Omjer ulaznih i izlaznih snaga jednak je odnosu između ulaznih i izlaznih napona.
- ✓ Omjer ulazne i izlazne struje približno je jednak odnosu između izlazne i ulazne naponske napetosti.
- Odnos između ulazne i izlazne struje približno je jednak odnosu između ulaznog i izlaznog napona.
### **ZAKLJUČAK**

Iz odrađenih vježbi i simulacija na EW2 Simulatoru male vjetroelektrane uz pomoć dodatnim programima kao što su Wind Control Center i ActiveServo vidjelo se da su prividna snaga i moment najveći pri brzini vjetra od 8 m/s, te da je prividna snaga i brzina generatora najveća kad je radna snaga na njemu što manja. Zaključuje se da se generator počinje paliti tek pri brzini vjetra od 5 m/s i da generator pri brzini vjetra od 12 m/s postiže dvostruko veću brzinu od nazivne. Iz snimljenih karakteristika vidjelo se da pretvarač daje sinusni napon i struju, te da napon na generatoru postaje konstantan na nekih 7 m/s zbog toga što ga ograničava regulator punjenja. Provedene simulacije u programima Wind Control Center i ActiveServo lako su razumljive, te je vrlo jednostavno rukovati sa navedenim programskim paketima. Spajanjem digitalnog multimetra na računalo pomoću programa VI Starter dobiva se zamjena za nekoliko instrumenata, te se istovremeno može pokrenuti više instrumenata. Iz svega navedenog vidljivo je da se sa EW2 Simulatorom male vjetroelektrane mogu odrađivati svakakve simulacije vezano za vjetroelektrane, te da je simulator vrlo praktičan i jednostavan za korištenje.

## **SAŽETAK**

EW2 Simulator male vjetroelektrane osigurava studentima upoznavanje sa osnovnim dijelovima vjetroagregata, te da se kroz interaktivan rad kroz simulacije bolje razumiju mehanizmi vjetroturbine kao pretvarača kinetičke energije vjetra u mehaničku energiju te generatora koju tu energiju pretvara u električnu energiju. Također, simulator omogućava proučavanje različitih tereta koje pokreću upravljani električni pogoni. Sva objašnjenja popraćena su slikama i animacijama za lakše shvaćanje rada pojedinih dijelova vjetroelektrane. Nakon proučavanja priručnika i pripremljenog seta praktičnih vježbi studenti će moći razumjeti osnovne principe i karakteristike pojedinih dijelova vjetroelektrane, te sve nužno vezano za nju.

Ključne riječi: EW2 Simulator male vjetroelektrane, vjetroagregat, upravljani električni pogoni, interaktivan priručnik, simulacije vjetroagregata

#### **SUMMARY**

EW2 Simulator of a small wind power plants provides students with an introduction to the basic parts of wind generator, and through interactive work through simulations to better understand the mechanisms of a wind turbine as a converter of kinetic wind energy into mechanical energy and a generator that converts that energy into electricity. Also, the simulator allows the study of different loads driven by controlled electric drives. All explanations are accompanied by pictures and animations for easier understanding of the operation of individual parts of the wind generator. After studying the manual and the prepared set of practical exercises, students will be able to understand the basic principles and characteristics of individual parts of the wind power plant, and everything necessarily related to it.

Keywords: EW2 Small wind power plant simulator, wind turbine, controlled electric drives, interactive manual, simulations of wind generator

### **LITERATURA**

- [1] S. Linta, Vjetroelektrane u Hrvatskoj, završni rad, Veleučilište u Karlovcu, 2015
- [2] M. Krvavica, Napredne metode za upravljanje vjetroelektranama, diplomski rad, FERIT Osijek, 2017
- [3] P. Engineering, S. Grid, M. Grid, and L. N. Gmbh, "EWG 2 Small wind power plant trainer," pp.  $1-17$ .
- [4] Mandić, Ivan; Tomljenović, Veselko; Pužar, Milica, Sinkroni i asinkroni električni strojevi Zagreb: Tehničko veleučilište u Zagrebu, 2012.
- [5] Lucas-Nuelle, Instruction manual Servo machine testing stand, pp. 1–20, https://www.lucas-nuelle.us/2768/apg/13206/EWG-2-Small-wind-power-plant-trainer.htm
- [6] Lucas-Nuelle,Instruction manual Analog digital multimeter, pp. 1–22, https://www.lucas-nuelle.us/2776/pid/13951/apg/7503/Digital-analog-multimeter, wattmeter,-power-factor-incl-software.htm
- [7] Lucas-Nuelle, LabSoft Learning-management-software, https://www.lucas-nuelle.us/2768/apg/1514/Learning-management-software-LabSoft-Classroom-Manager.htm
- [8] Lucas-Nuelle, LabSoft Instruction\_manual-classroom\_manager, https://www.lucas-nuelle.us/index.php/fuseaction/download/lrn\_file/instruction\_manualclassroom\_manager.pdf
- [9] Lucas-Nuelle, Dynamic servo machine test system for 0.3kW machines software ActiveServo, https://www.lucas-nuelle.us/2776/pid/22637/apg/11298/Dynamic-servomachine-test-system-for-03kW-machines-incl-software-ActiveServo.htm
- [10] Lucas-Nuelle, Power-Multimeter The VI Starter software https://www.lucas-nuelle.us/2769/pid/22641/apg/11323/Power-Multimeter.htm

# **ŽIVOTOPIS**

Marijan Lukić rođen je u Našicama 8. lipnja 1996. godine. Živi u Koški kraj Našica gdje je pohađao osnovnu školu. Nakon osnovne škole upisuje Srednju školu Isidora Kršnjavoga u Našicama, smjer tehničar za elektroniku. Nakon srednjoškolskog obrazovanja, 2015. godine upisuje nekadašnji Elektrotehnički fakultet u Osijeku, sada Fakultet elektrotehnike, računarstva i informacijskih tehnologija u Osijeku na Sveučilištu Josipa Jurja Strossmayera. Na drugoj godini preddiplomskog studija opredjeljuje se za smjer Elektroenergetika. Nakon završenog preddiplomskog studija na istom fakultetu upisuje diplomski sveučilišni studij Elektrotehnike, smjer Elektroenergetika, izborni blok Održiva elektrotehnika.

> \_\_\_\_\_\_\_\_\_\_\_\_\_\_\_\_\_\_\_\_\_\_\_\_\_\_\_ Potpis autora